# Aqua TROLL 600 BETRIEBSANLEITUNG

Version V-01.00 Datum 17-11-2022

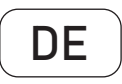

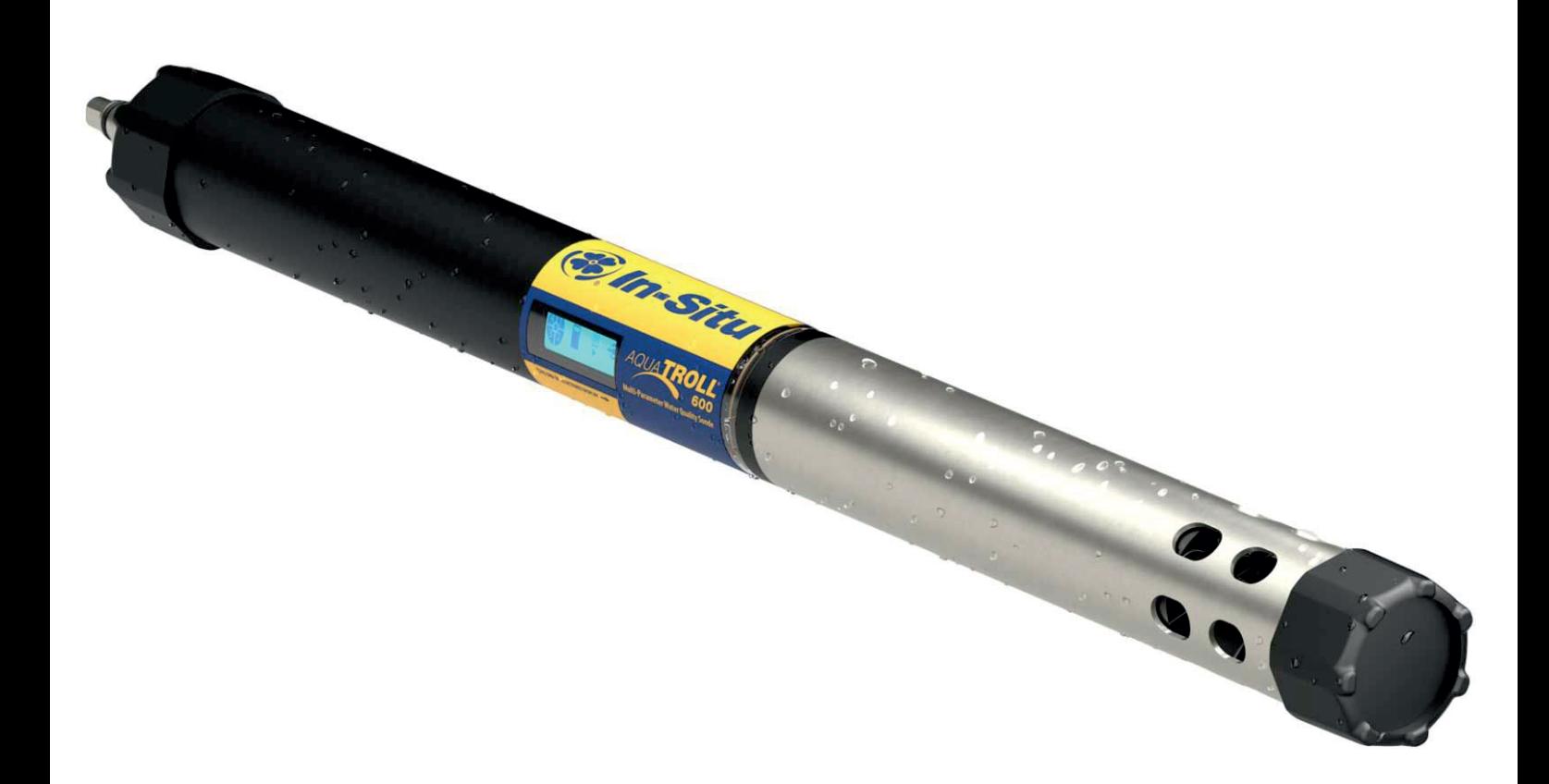

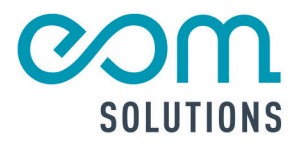

# **DIHR** PARTNER FÜR MESSTECHN ISCHE SYSTEMLÖS UNGEN

eom-solutions GmbH **Energy Optimizing Monitoring** 

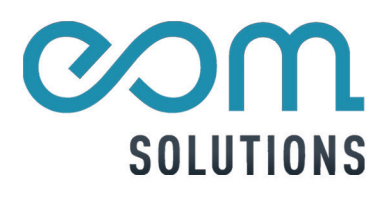

## Aqua TROLL 600

Version V-01.00 Datum 17-11-2022

## INHALTSVERZEICHNIS

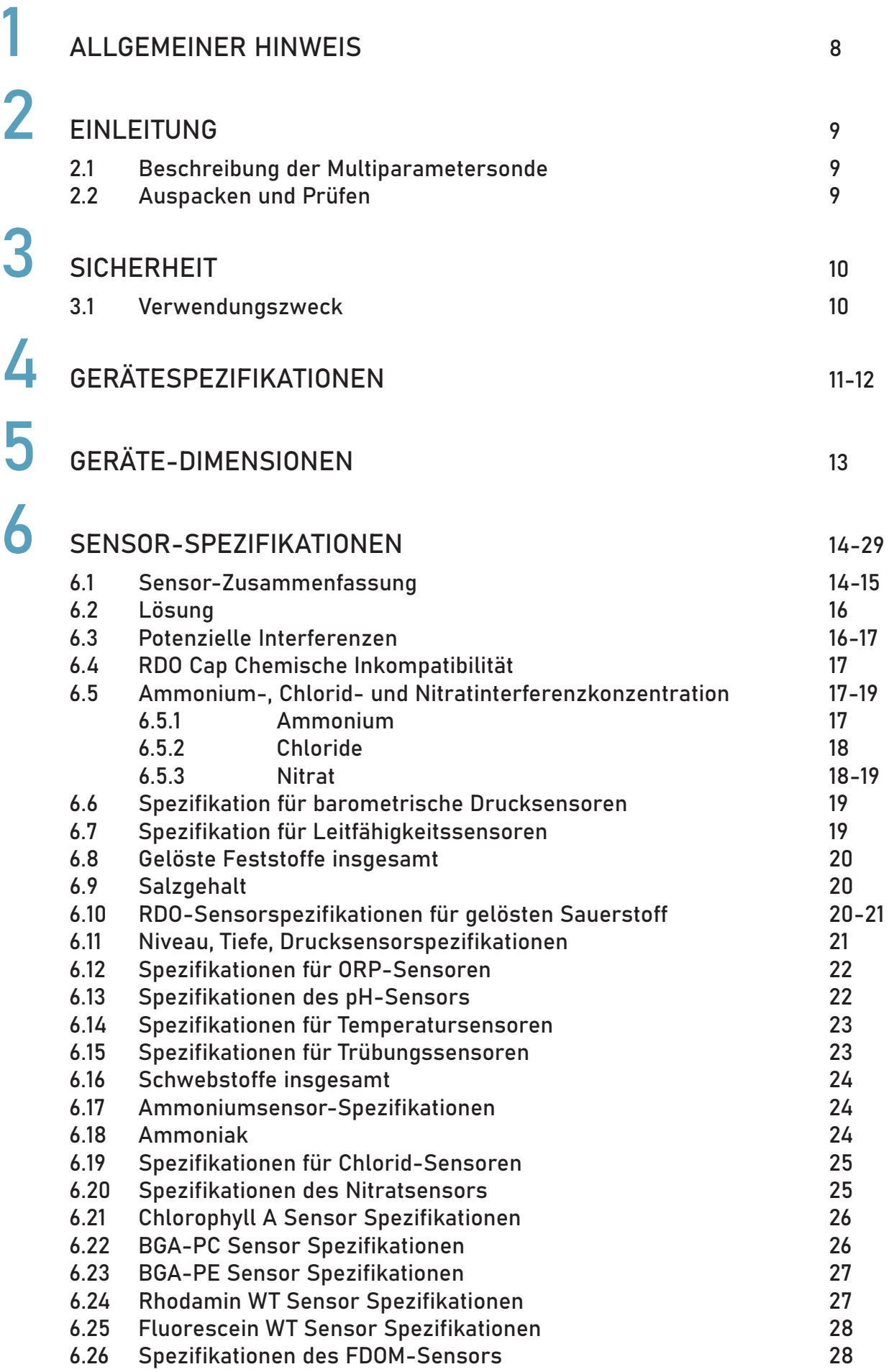

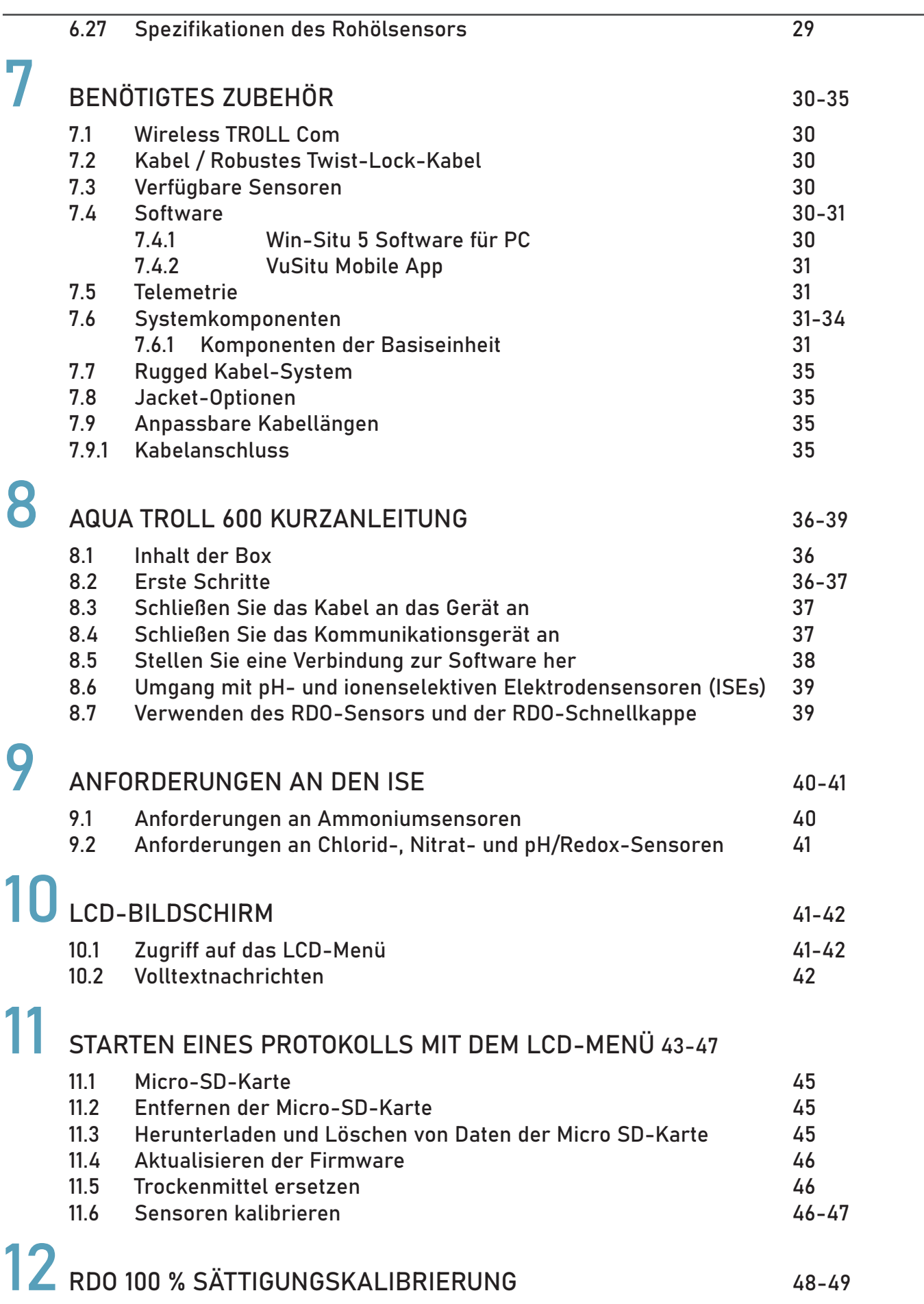

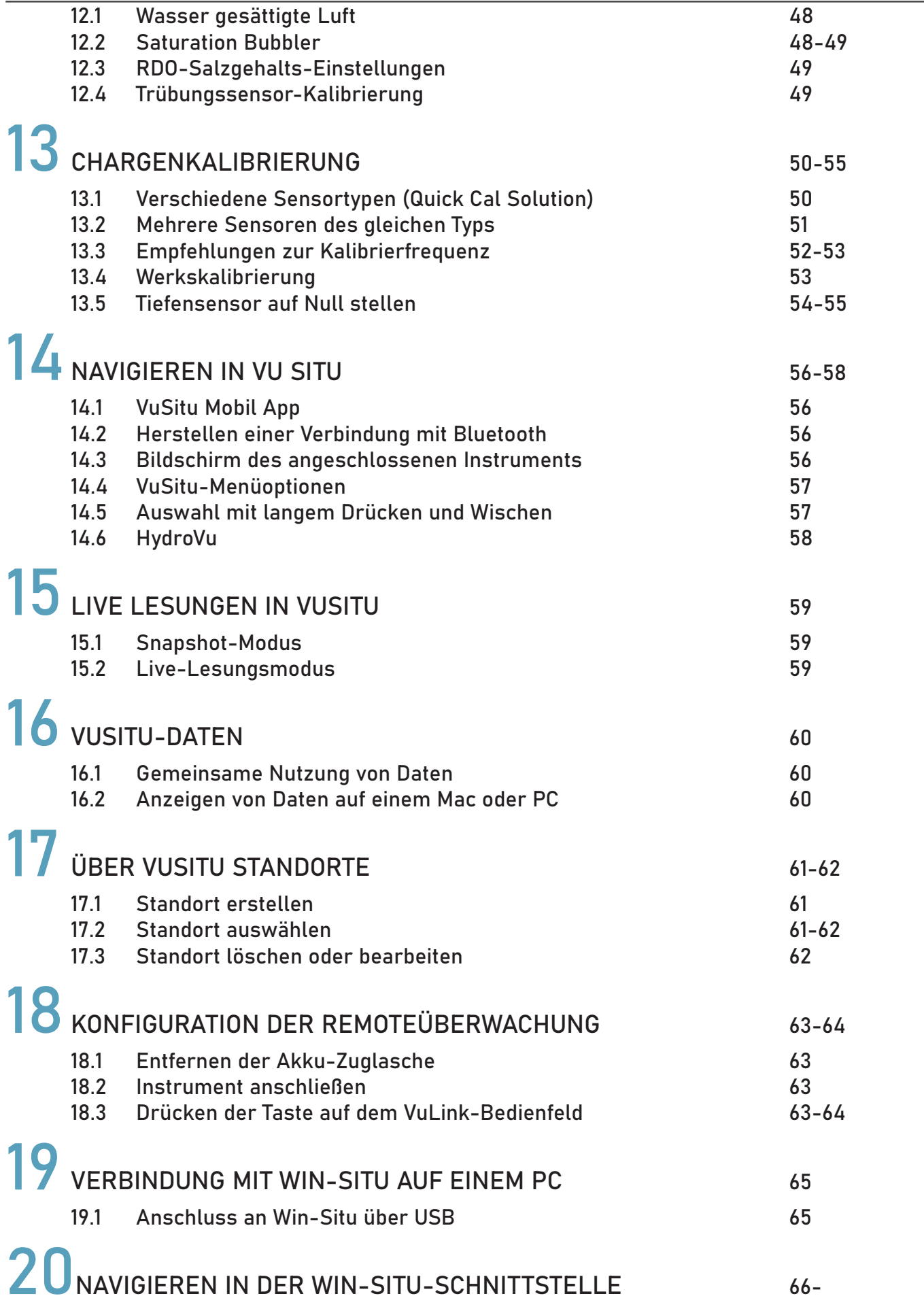

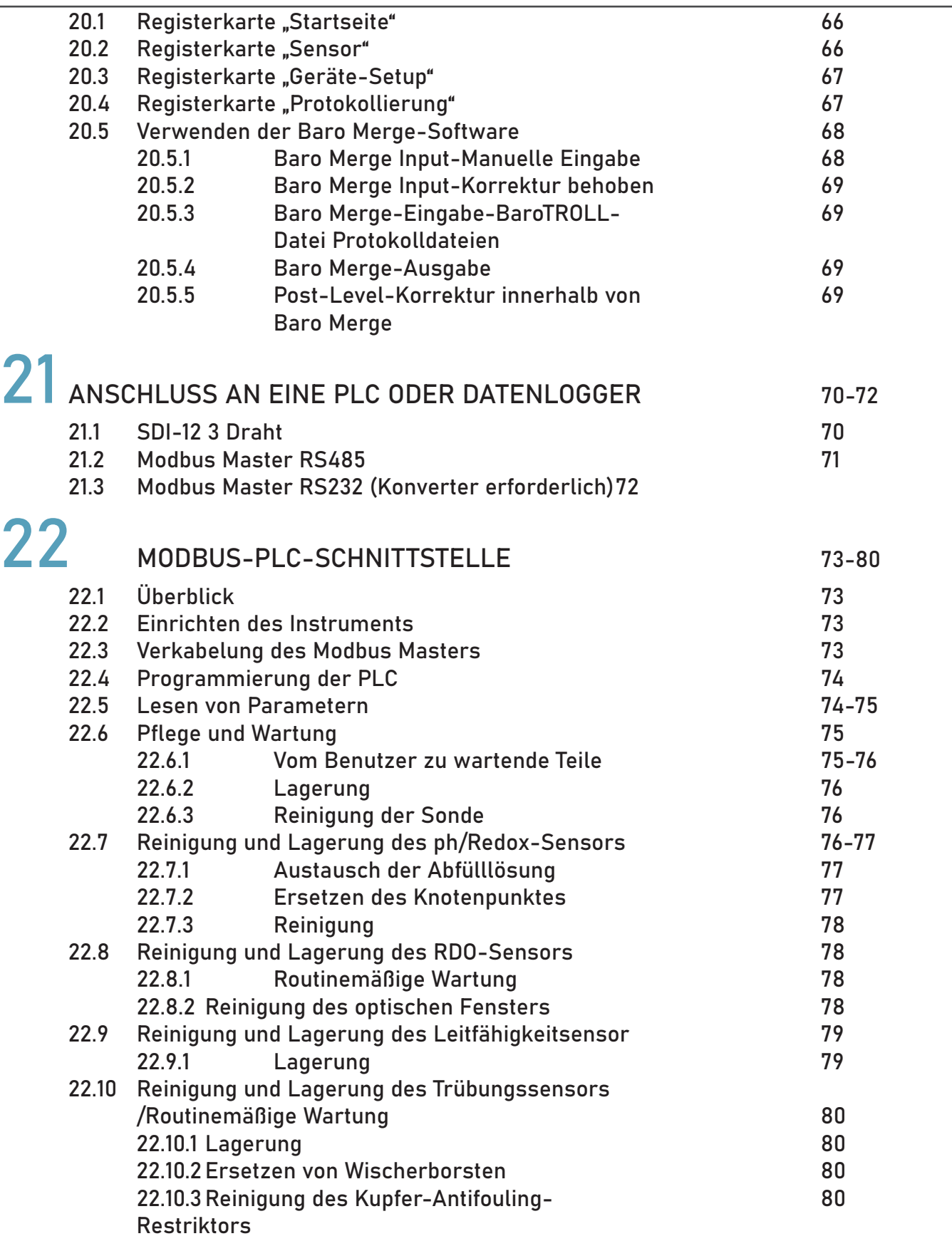

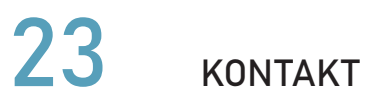

## 1 Allgemeiner Hinweis

Diese Bedienungsanleitung gilt für den Aqua Troll 600 und enthält

wichtige Informationen zu dem Gerät und für den Betrieb.

Bitte lesen Sie diese Bedienungsanleitung gewissenhaft durch bevor Sie das Gerät in Betrieb nehmen.

Dadurch können Schäden am Gerät sowie eine falsche Handhabung vermieden werden.

Des Weiteren enthalten sind:

- Eine für Schritt für Schritt Anleitung
- Eine Installationsanleitung
- Eine Anschlussanleitung
- Eine Komponentenübersicht
- Eine Menüübersicht
- Eine Schnellstartanleitung

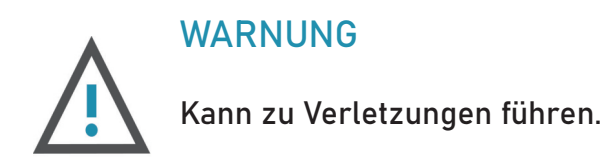

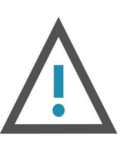

#### ACHTUNG

Kann zu Schäden am Gerät führen.

Diese Bedienungsanleitung kann je nach Konfiguration des von Ihnen gekauften Gerätes abweichende bzw. nicht relevante Informationen enthalten.

## 2 Einleitung

Die Seriennummer des Instruments befinden sich auf dem Produktetikett, das am Gerätekörper angebracht ist. Seriennummern für einzelne Sensoren sind auf dem Sensorkörper eingraviert.

#### 2.1 Beschreibung der Multiparametersonde

Der Aqua TROLL 600 nutzt modernste Sensor- und Elektroniktechnologie, um die Messungen für den Feldeinsatz in Laborqualität zu erleichtern.

Zu den Parametern gehören Wasserstand, pH-Wert, gelöster Sauerstoff und mehr.

Der Wasserstands-/Drucksensor und der barometrische Drucksensor sind in die Sonde Das Instrument passt in Brunnen mit einem Durchmesser von nur 2 Zoll.

integriert. Zusätzliche Sensoren können ausgewählt und ausgetauscht werden, um den Anforderungen Ihres Projekts gerecht zu werden.

Ein optionaler motorisierter Sensorabstreifer kann ebenfalls im Lieferumfang des Instruments enthalten sein.

Verwenden Sie den Aqua TROLL 600 für die Langzeitüberwachung in Süßwasser- und Meeresumgebungen.

Es ist auch ideal für geeignet für folgende Anwendungen:

- Grundwasserprobenahme
- Low-Flow-Prüfung
- Grubenwasserüberwachung
- Regenwassermanagement

Der integrierte LCD-Bildschirm zeigt den Batteriestatus, Konnektivitäts Informationen und andere wichtige Informationen an. Die Einrichtung ist einfach mit der VuSitu App und einem Bluetooth-fähigen Mobilgerät. Der Aqua TROLL 600 funktioniert mit externen PLCs und funktioniert mit Telemetriegeräten zur Fernüberwachung.

#### 2.2 Auspacken und Prüfen

Versuchen Sie nicht, das Gerät bereitzustellen oder zu bedienen. Ihre Ausrüstung wurde vor dem Versand sorgfältig geprüft. Überprüfen Sie ob das Gerät während des Versands physische Schäden erhalten hat. Benachrichtigen Sie In-Situ und reichen Sie eine Reklamation beim Beförderer ein, wenn ein solcher Schaden vorliegt;

Zubehör kann separat versendet werden und sollte auf physische Schäden und Auftragserfüllung überprüft werden.

## 3 Sicherheit

Verwenden Sie den Aqua TROLL 600 nicht in einer Weise, die nicht vom Hersteller angegeben wurde.

Verwenden Sie D-Zellen-Alkalibatterien. Verwenden Sie keine Batterien unterschiedlichen Alters oder Typs.

Tauchen Sie den Wireless TROLL Com oder Ihr Mobilgerät nicht in Flüssigkeit ein. Tauchen Sie die Twist-Lock-Steckverbinder des Kabels oder Instruments nicht ein, wenn sie nicht angeschlossen sind.

Stellen Sie sicher, dass Sensoren oder Sensorstecker vollständig in die Anschlüsse eingesteckt sind, damit keine Flüssigkeit in das Instrument gelangt.

Stellen Sie sicher, dass die RDO Sensor Cap fest über die Sensorlinse gedrückt wird und bündig mit dem Gerät verbunden ist bevor Sie mit dem Eintauchen in Flüssigkeiten beginnen.

Ersetzen Sie das Kabel, wenn die Isolierung oder die Anschlüsse beschädigt sind. Stellen Sie sicher, dass die Sonde und die Sensor-O-Ringe sauber und frei von Beschädigungen sind.

#### 3.1 Verwendungszweck

Die Aqua TROLL 600 Multiparameter-Sonde wurde entwickelt, um sicher zu sein:

- während des Innen- oder Außenbereichs
- bei Einsatz in Höhen bis 2000 m
- bei Umgebungstemperaturen von -5 bis 50°C
- in jeder relativen Luftfeuchtigkeit
- bei Transienten Spannungen bis zu den Pegeln der Überspannungskategorie III.

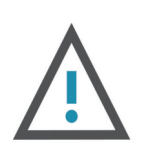

#### ACHTUNG

Wenn das Gerät in einer vom Hersteller nicht angegebenen Weise verwendet wird, kann der Schutz von den Geräten beeinträchtigt sein.

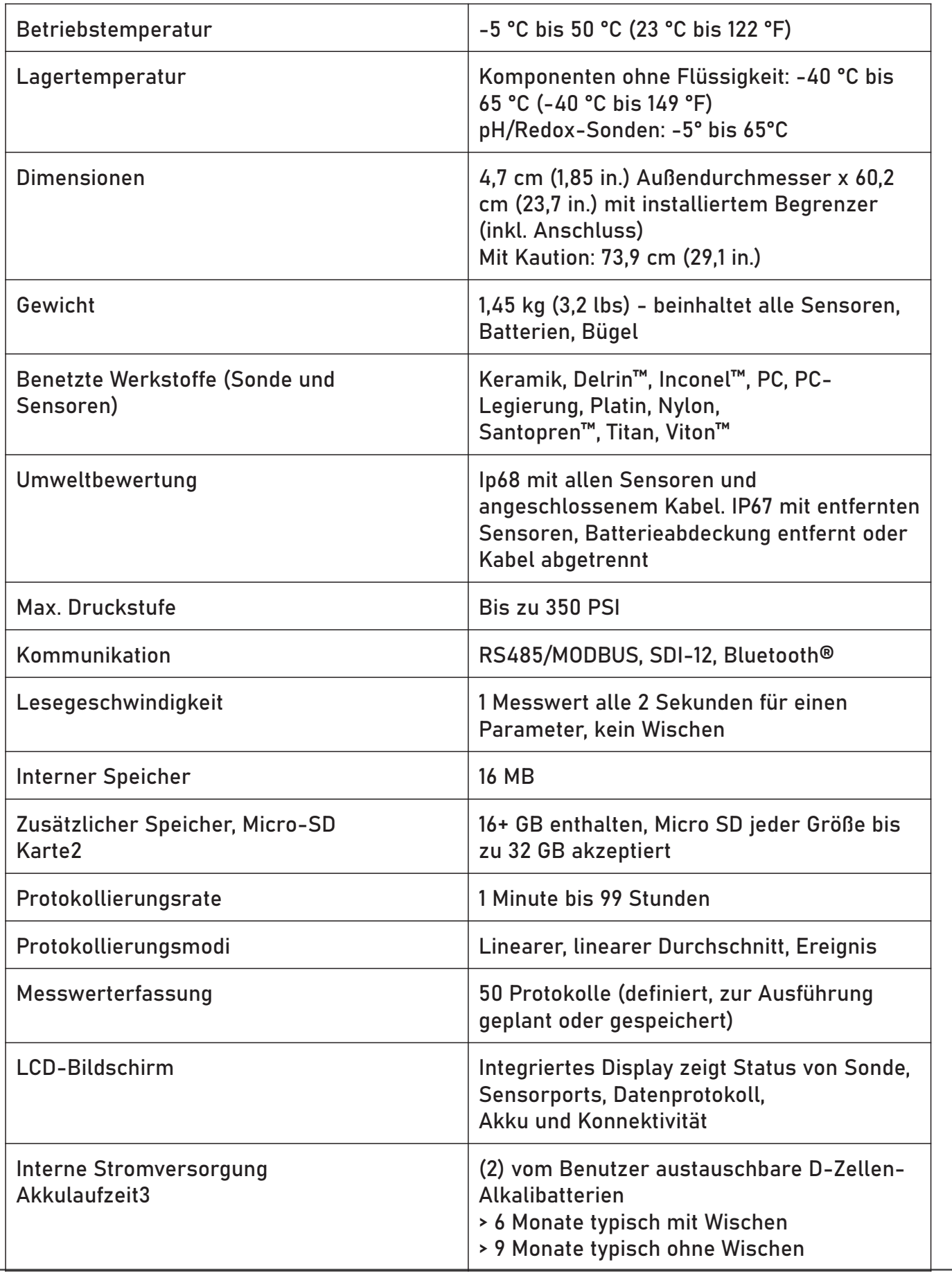

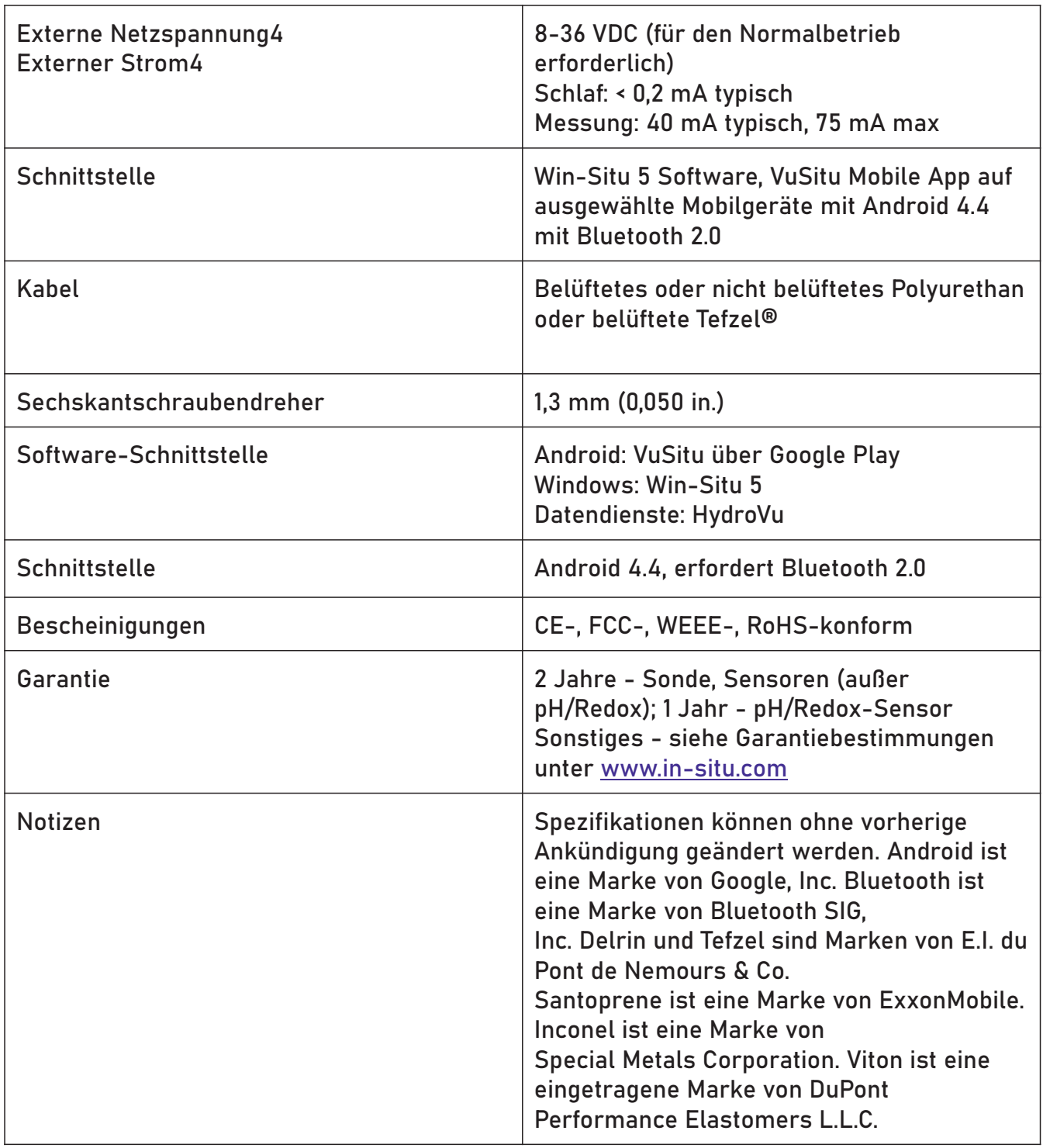

- Datensatz enthält Zeitstempel, Temperatur, RDO, pH, Redox, Trübung und Leitfähigkeit, 1 Für 30 Parameter>100.000 Datensätze, > 3 Jahre im 15-Minuten-Intervall. Ein einzelner die im linearen oder linearen Durchschnittsmodus protokolliert werden.
- 2 Protokollieren Sie die auf der SD-Karte aufgezeichneten Daten im CSV-Dateiformat.
- 3 Protokollierung aller Sensoren im 15-Minuten-Intervall auf 2 D-Zellen-Alkalibatterien. Die Akkulaufzeit hängt von den Standortbedingungen und dem Löschen ab.
- 4 Abhängig von Anzeige und Wischen

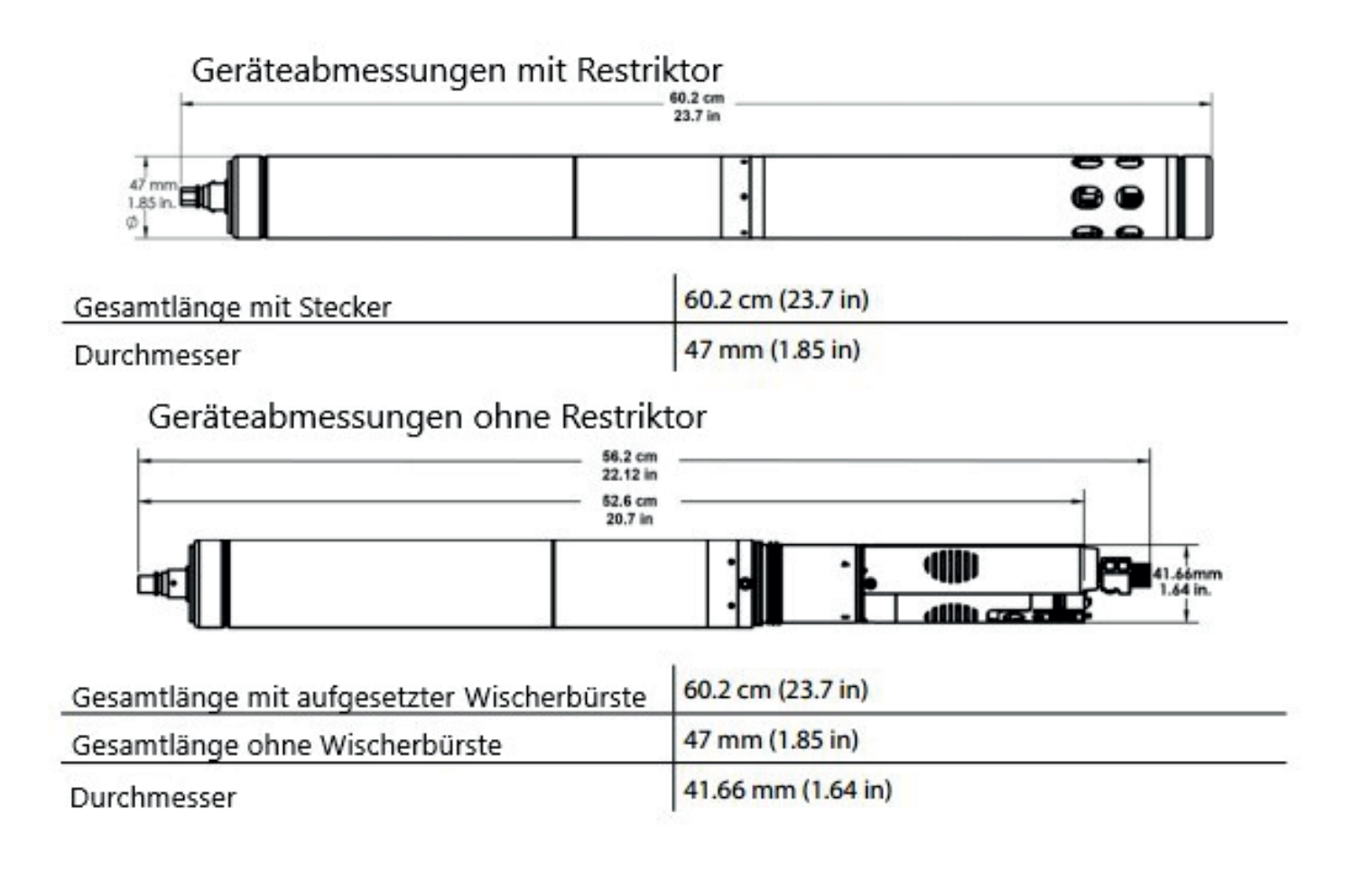

#### 6.1 Sensor-Zusammenfassung

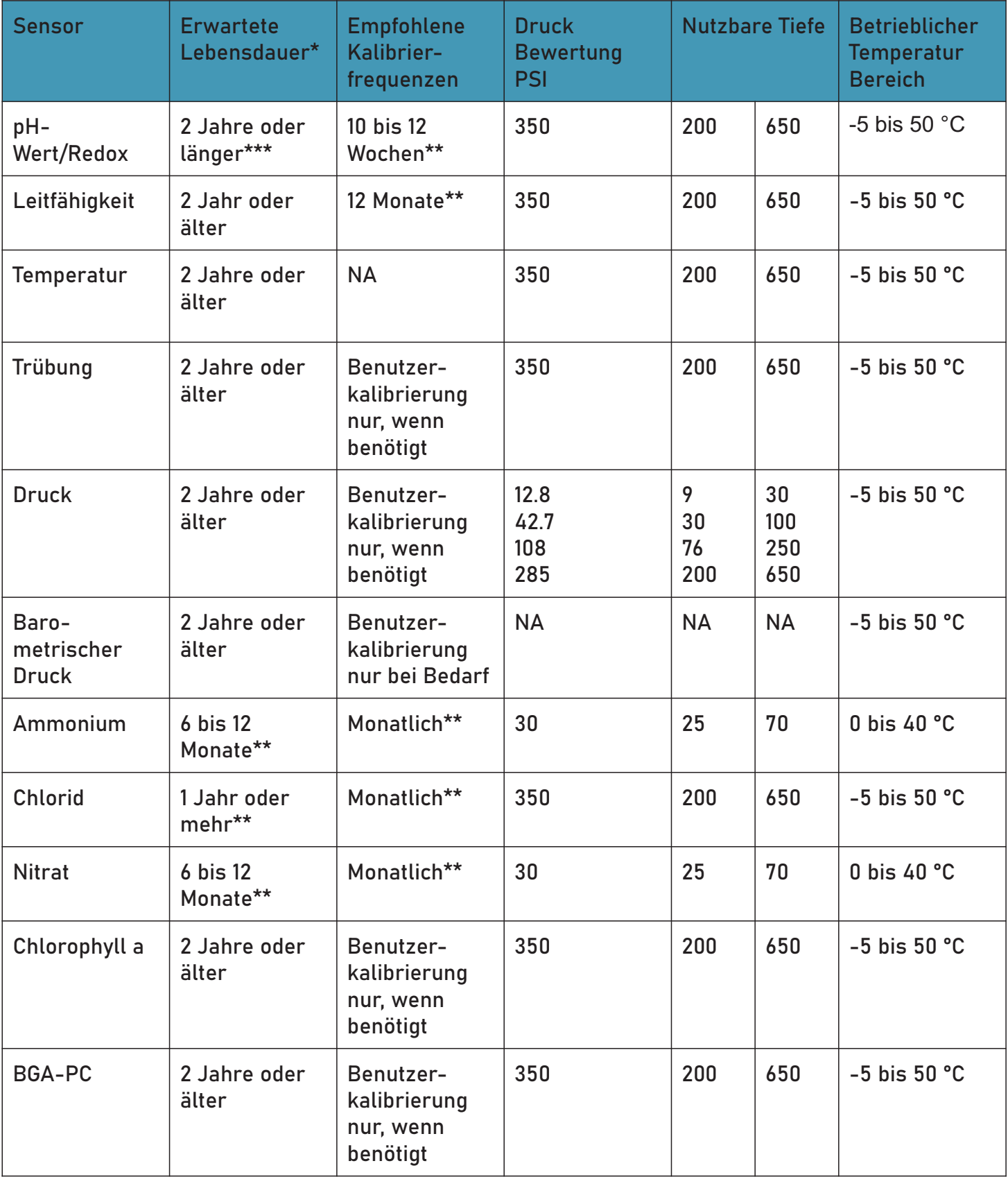

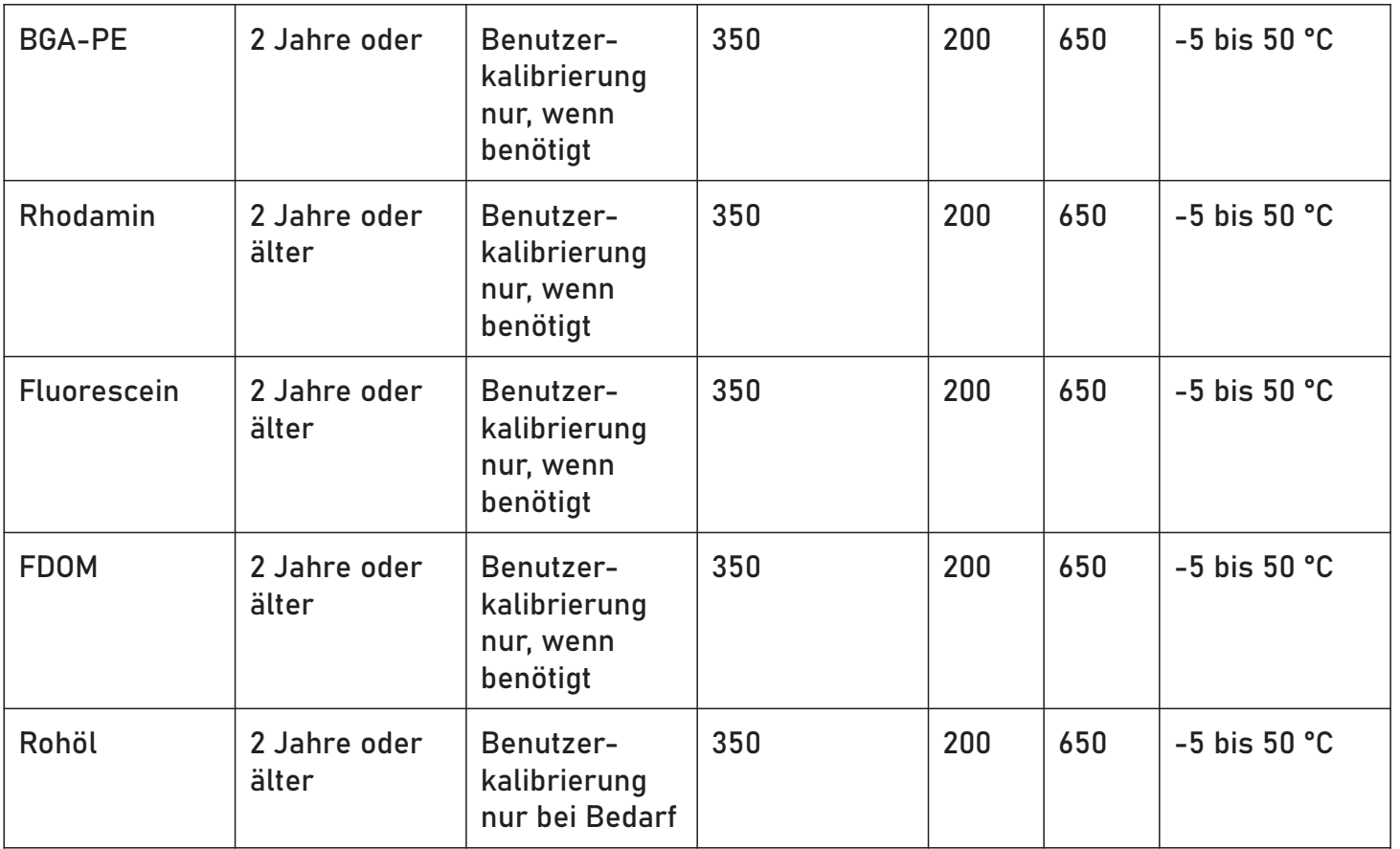

\* Die erwartete Lebensdauer umfasst die Gesamthaltbarkeit und die Bereitstellungslebensdauer.

\*\* Lebensdauer und Kalibrierungs-Häufigkeit hängen vom Standort und den Lagerbedingungen ab

#### 6.2 Lösung

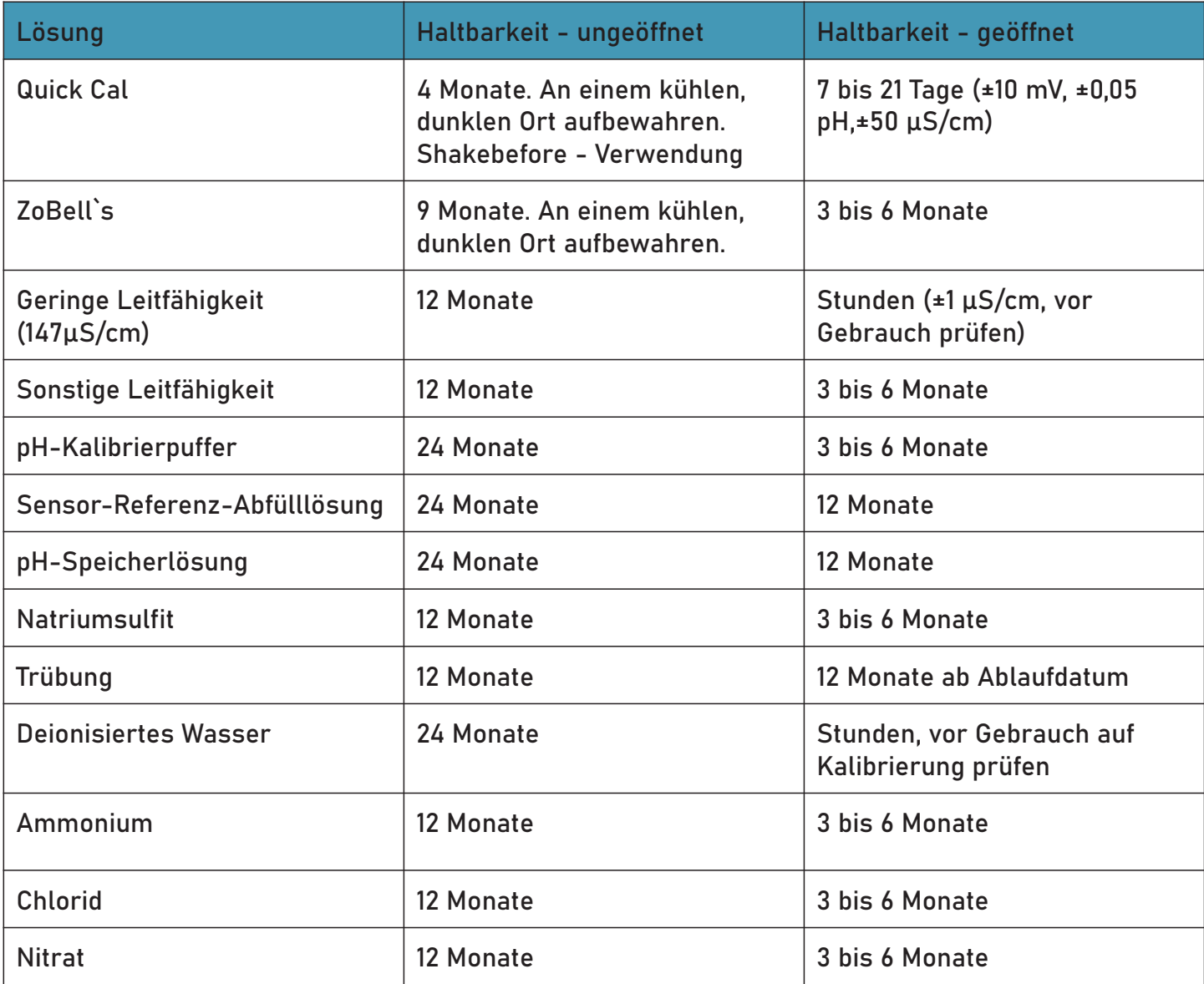

#### 6.3 Potenzielle Interferenzen

Natriumsalze **Temperatur** Temperatur

Gelöster Sauerstoff ORP

#### Ammonium Chlorid

pH Leitfähigkeit

Chrom, Vanadium, Titan usw. Temperatur, atmosphärischer Druck, Ionen, die stärkere Reduktionsmittel sind<br>Salzgehalt, Chlorinität sind als Wasserstoff oder Platin, z.B. als Wasserstoff oder Platin, z.B.

Cäsium, Kalium, Thallium, pH, Silber, Hydroxid, Ammoniak, Thiosulfat, Bromid, Lithium, Natrium Thiosulfat, Bromid, Sulfid, Jod, Cyanic

Acetat, Fluorid, Sulfat Perchlorat, Jod, Chlorat, Cyanid, Bromid, Rhodamin WT Carbonat, Chlorid, Diwasserstoff Nitrit, Schwefelwasserstoff (Bisulfit). Trübung Wasserstoff Karbonat (Bicarbonat), Phosphat, Hydrogenphosphat, Phosphat,

Nitrat BGA.PC, BGA-PE, Chlorophyll a,

#### 6.4 RDO Cap Chemische Inkompatibilität

Die folgenden Chemikalien beschädigen das RDO-Sensorelement:

- $\cdot$  Alkohole  $>5$  %
- Wasserstoffperoxid > 3 %
- Natriumhypochlorit (kommerzielles Bleichmittel) >3%
- **Gasförmiges Schwefeldioxid**
- Gasförmiges Chlor
- Nicht in organischen Lösungsmitteln (z. B. Aceton, Chloroform, Mathylenchlorid usw.) verwenden, die das Sensorelement zerstören können

Das Einweichen des Leitfähigkeits-/Temperatursensor in Essig für länger als eine Stunde kann zu schweren Schäden führen.

#### 6.5 Ammonium-, Chlorid- und Nitratinterferenzkonzentration

#### 6.5.1 Ammonium

Die folgende Tabelle listet die Konzentrationen möglicher störender Ionen auf, die auf verschiedenen Ebenen einen Fehler von 100 % verursachen (in ppm) von Nh<sub>a</sub><sup>+</sup>.

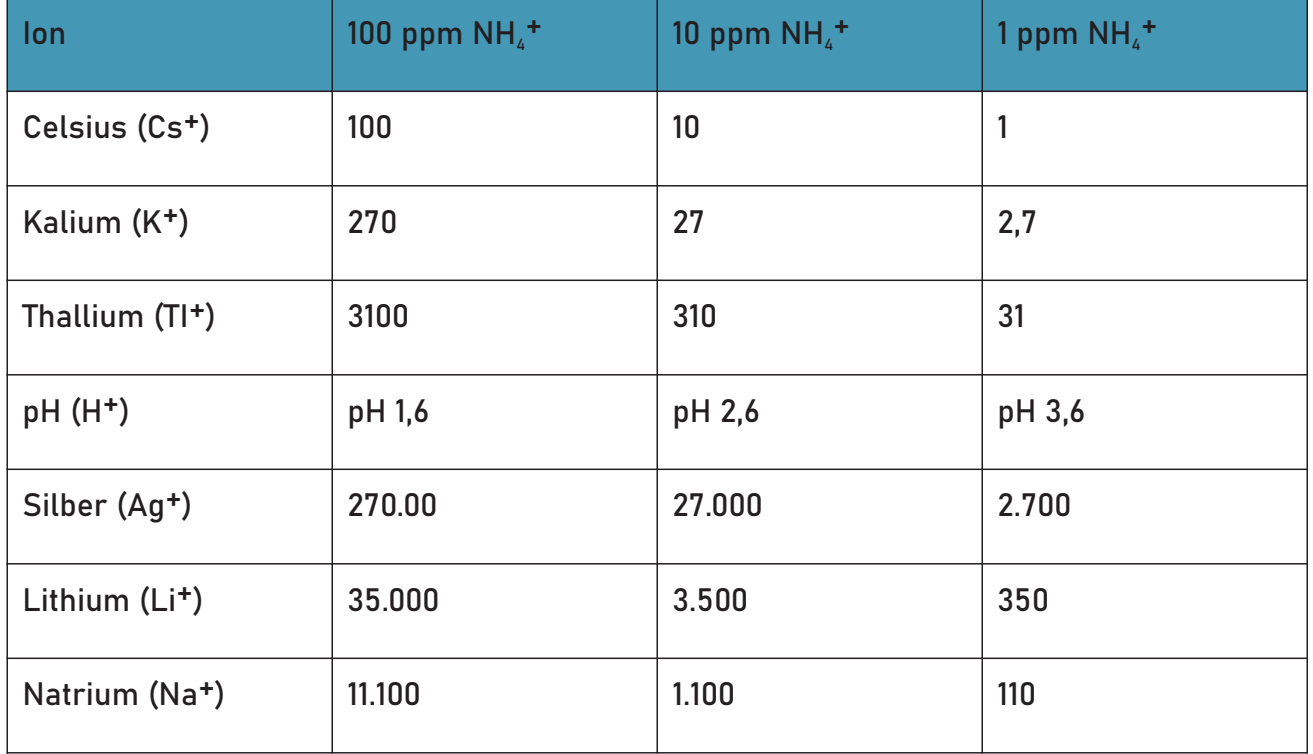

#### 6.5.2 Chloride

Die folgende Tabelle listet die Konzentrationen möglicher störender Ionen auf, die auf verschiedenen Ebenen einen Fehler von 10% verursachen (in ppm) von Cl-.

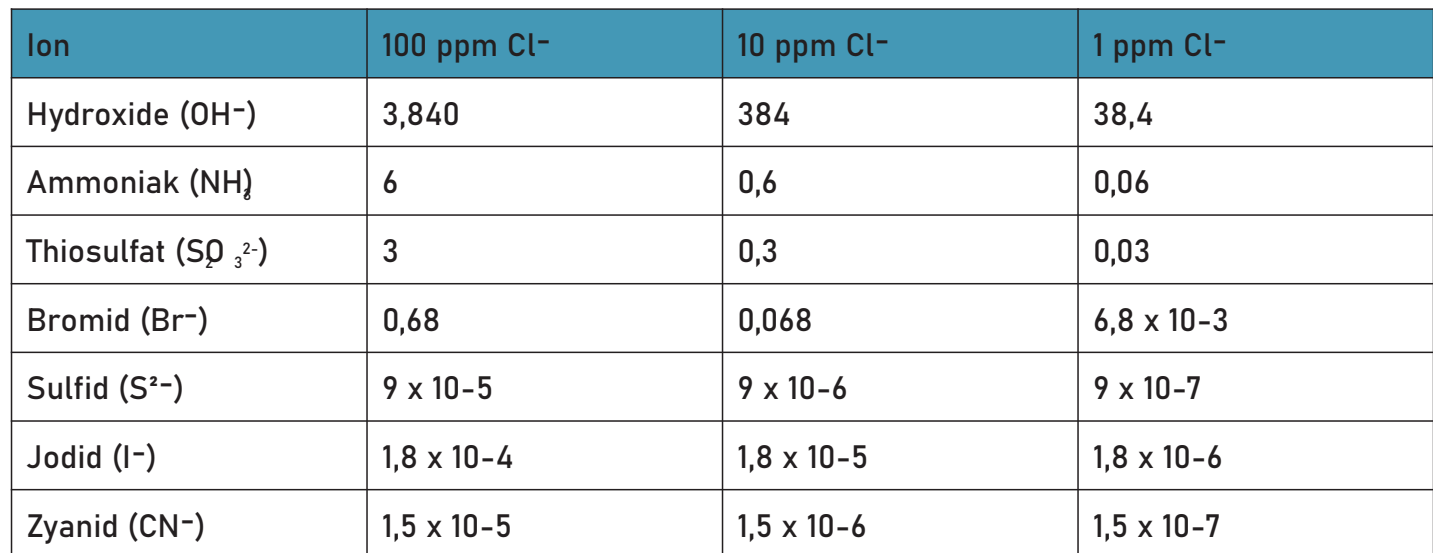

#### 6.5.3 Nitrat

Die folgende Tabelle listet die Konzentrationen möglicher störender Ionen auf, die auf verschiedenen Ebenen einen Fehler von 10% verursachen (in ppm) von N03-.

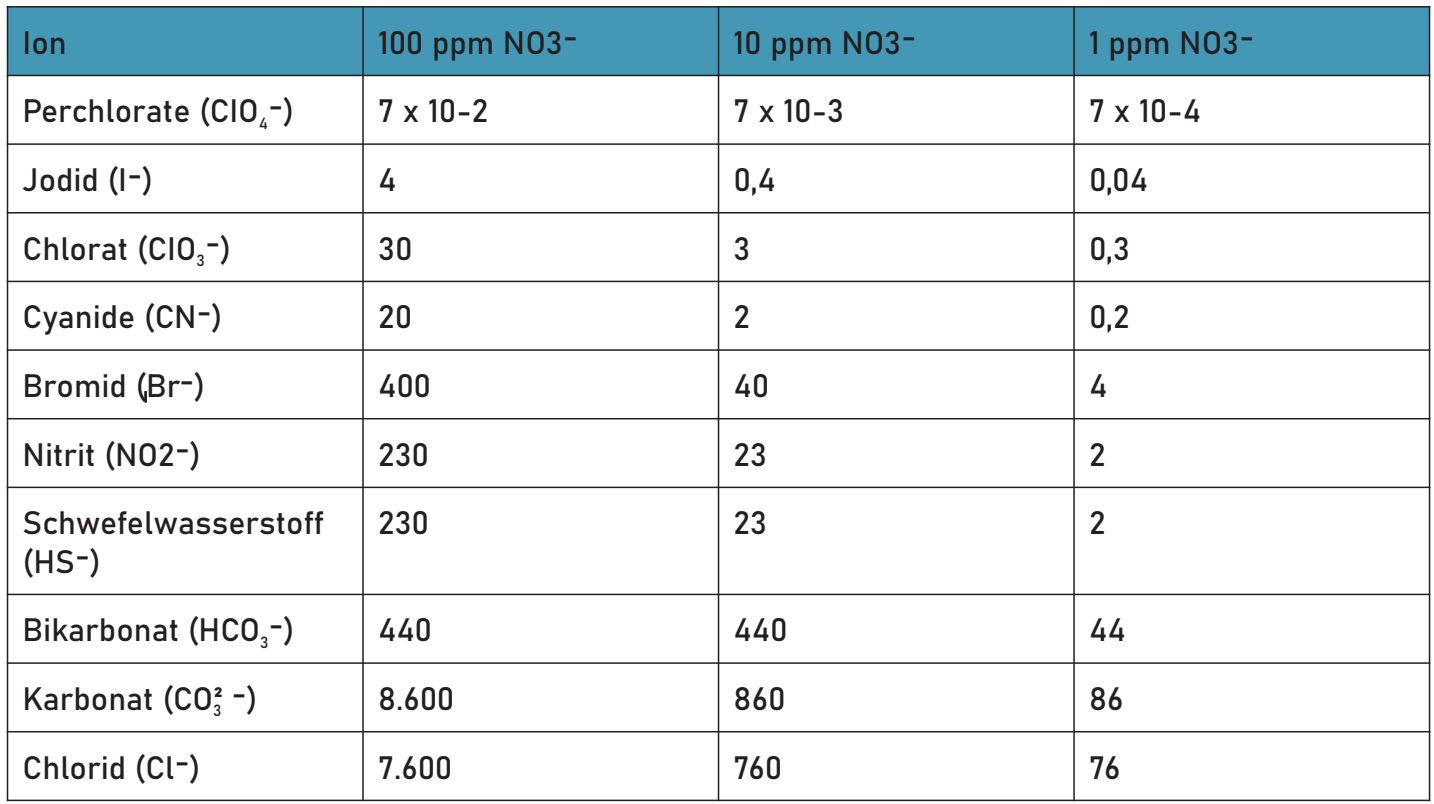

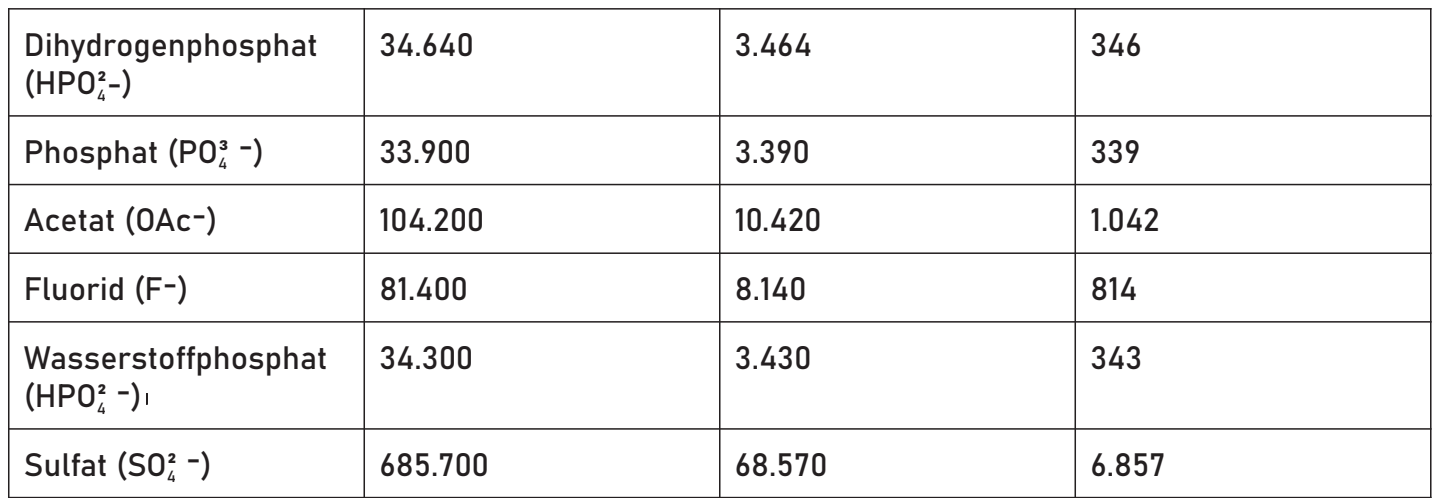

### 6.6 Spezifikation für barometrische Drucksensoren

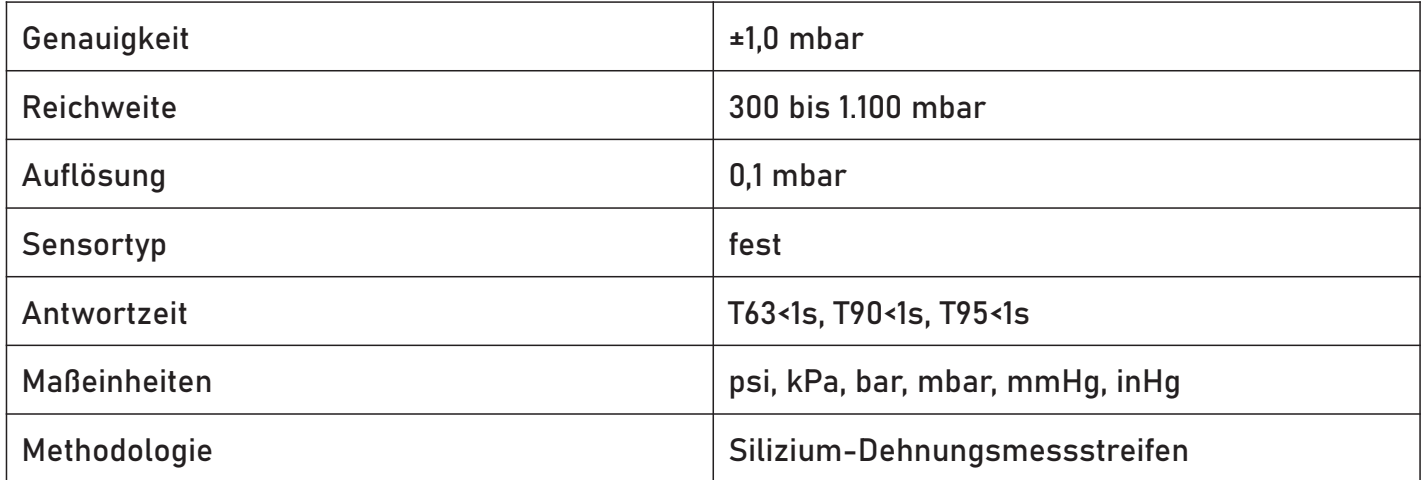

#### 6.7 Spezifikation für Leitfähigkeitssensoren

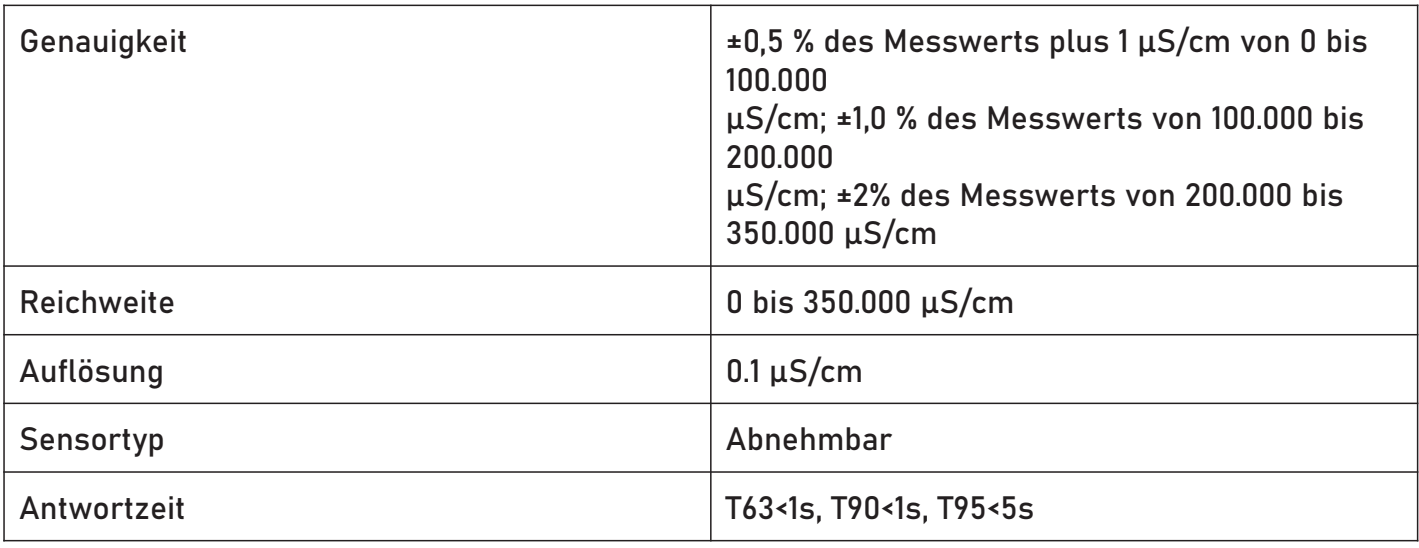

Sensorspezifikationen 19

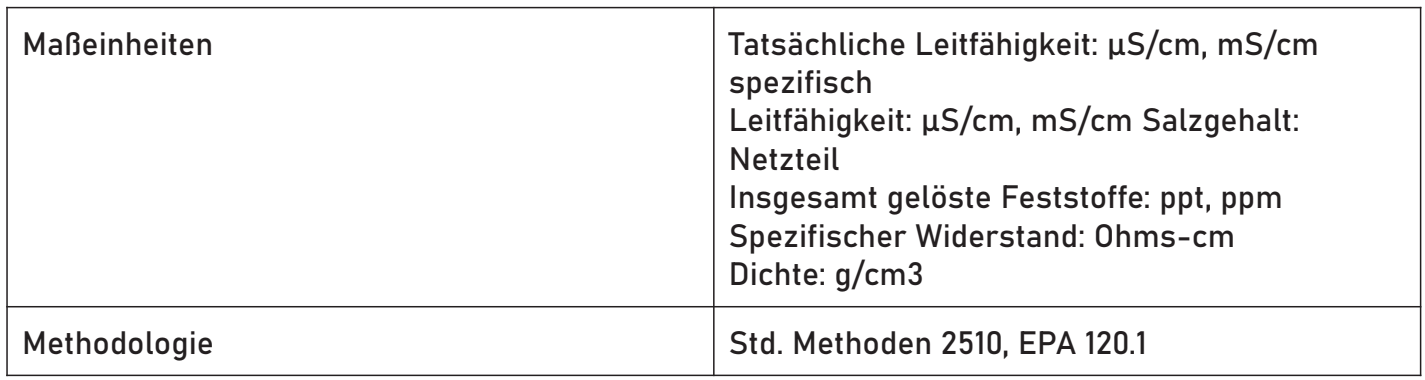

#### 6.8 Gelöste Feststoffe insgesamt

TDS wird von Leitfähigkeit und Temperatur abgeleitet.

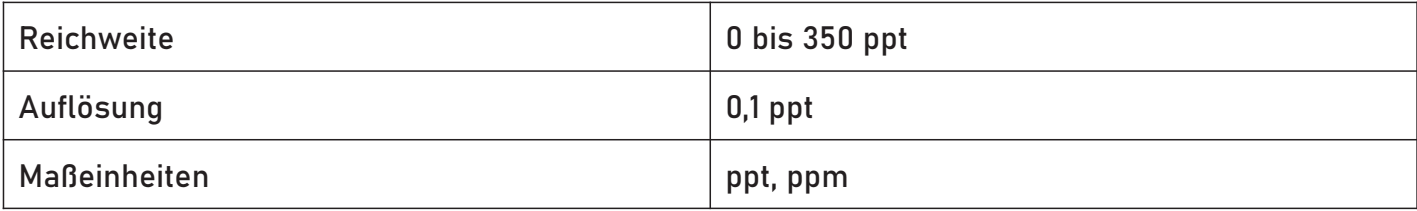

#### 6.9 Salzgehalt

TDS wird von Leitfähigkeit und Temperatur abgeleitet.

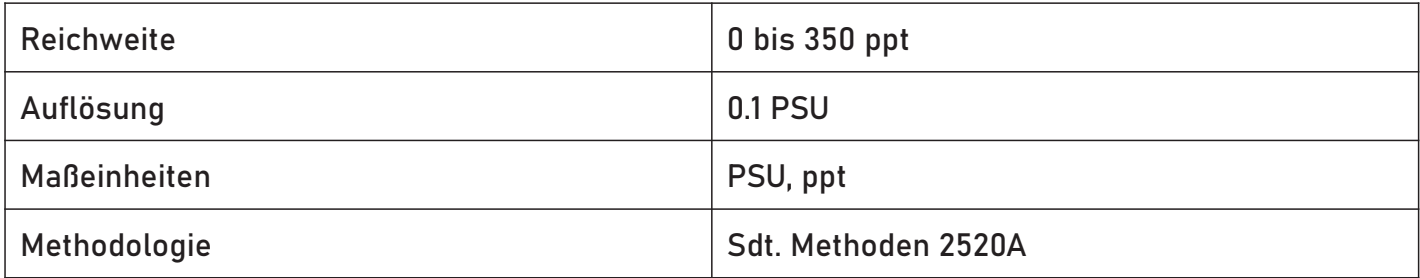

#### 6.10 RDO-Sensorspezifikationen für gelösten Sauerstoff

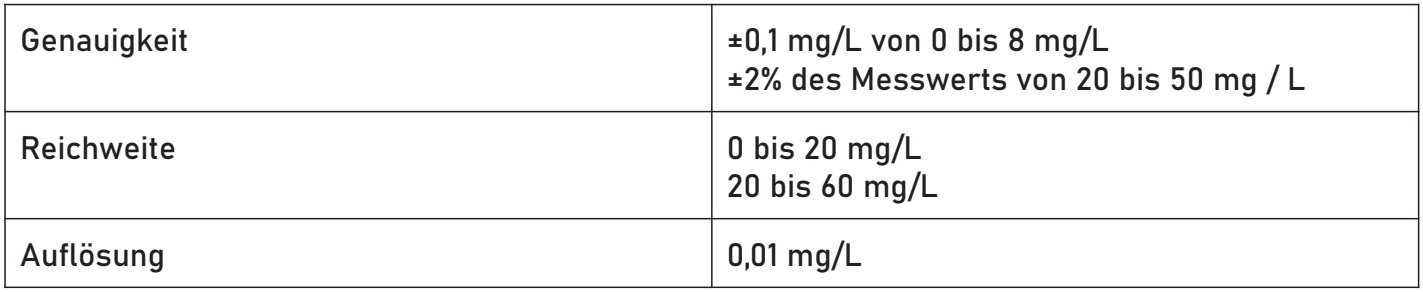

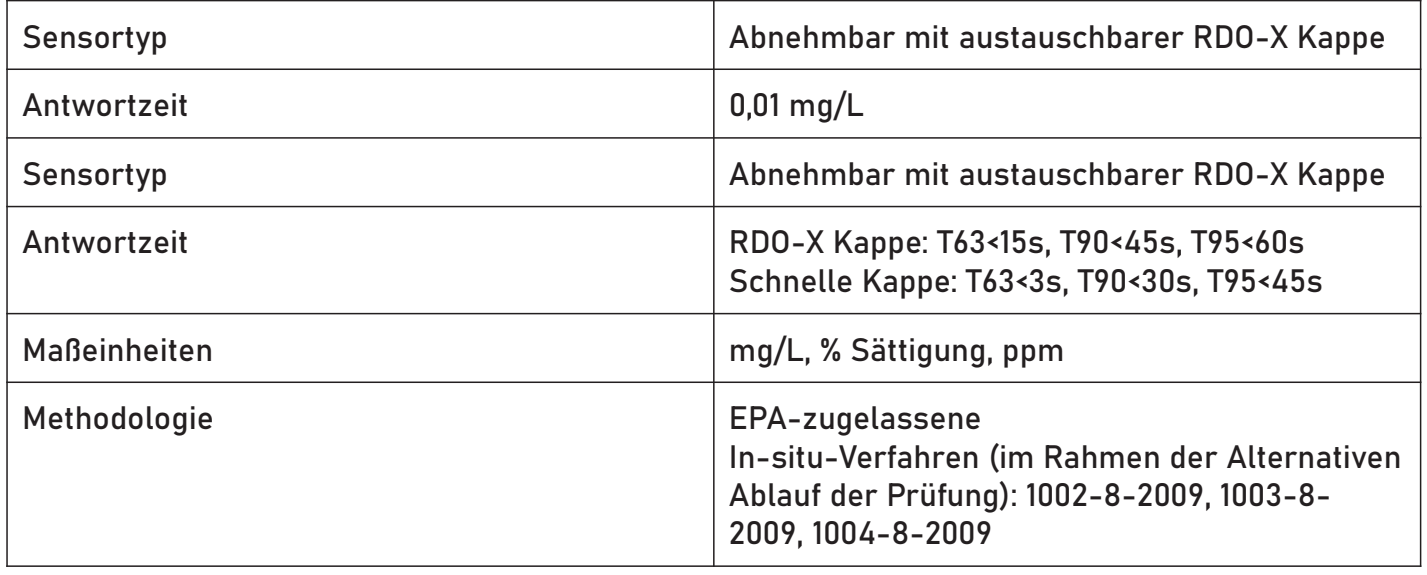

#### 6.11 Niveau, Tiefe, Drucksensorspezifikation

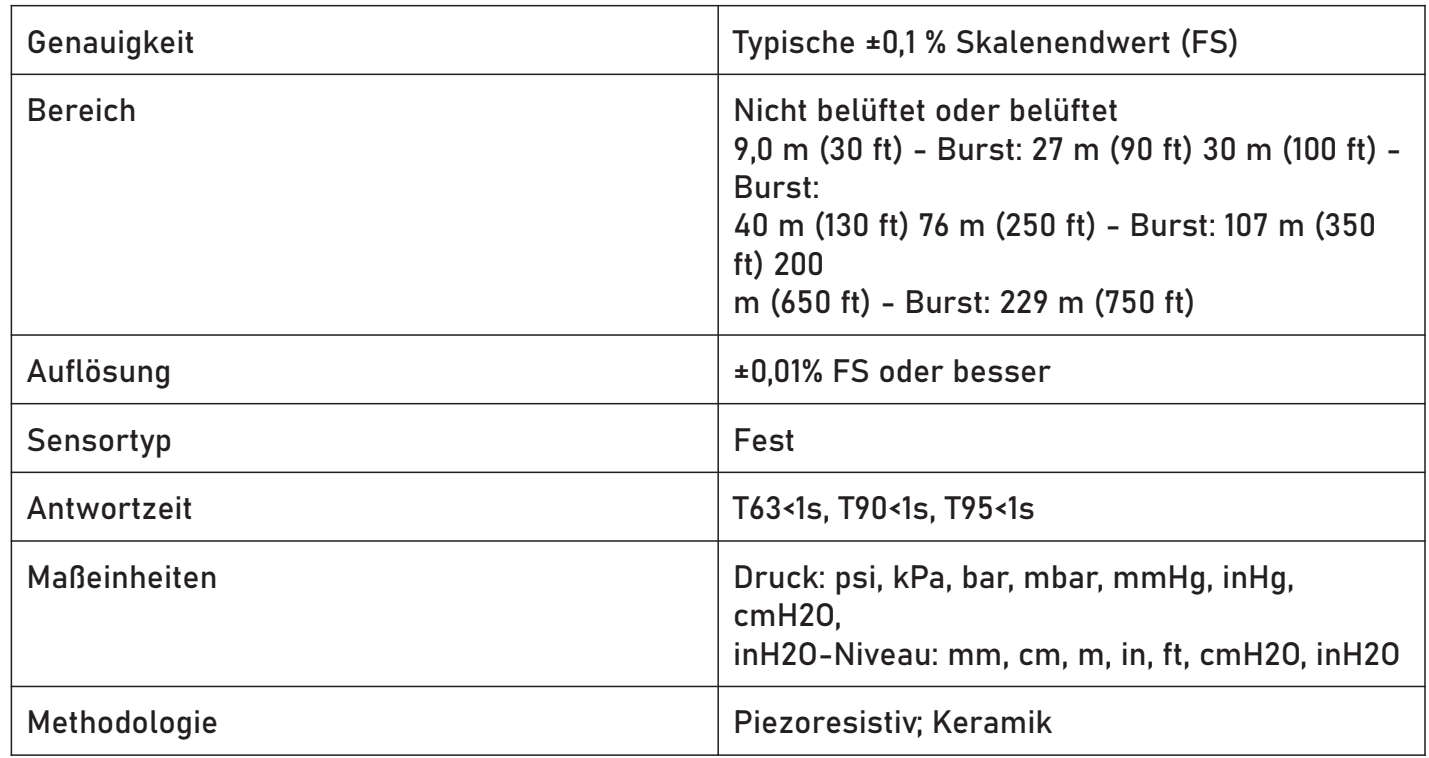

\* Typische Leistung über den gesamten Temperatur- und Druckkalibrierungsbereich. Typisch ist definiert als alle Werte innerhalb von 1 Standardabweichung.

#### 6.12 Spezifikationen für ORP-Sensoren

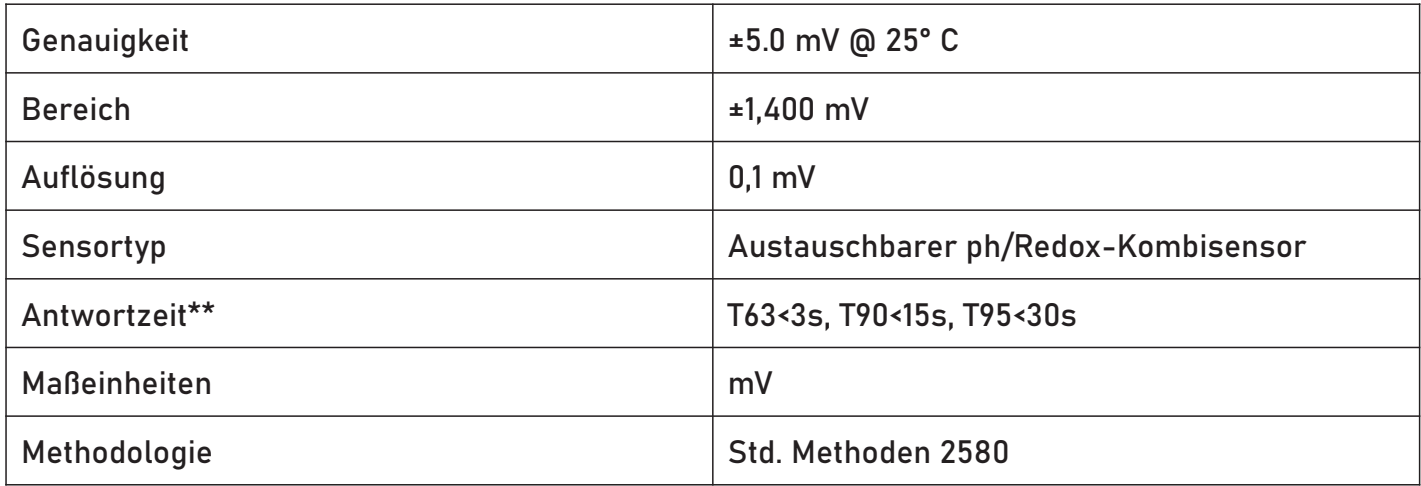

\*Genauigkeit ab Standard bei 25° C.

\*\*Bei thermischem Gleichgewicht unmittelbar nach der Kalibrierung, Messung von Luft bis +400 mV

#### 6.13 Spezifikationen des pH-Sensors

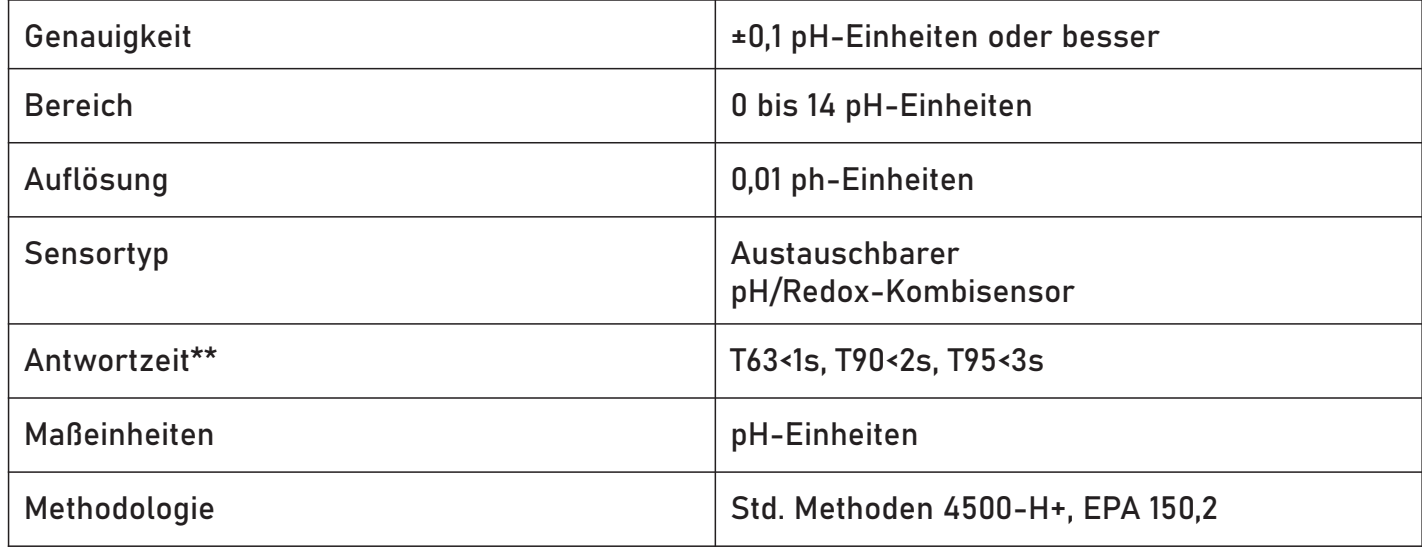

#### 6.14 Spezifikationen für Temperatursensoren

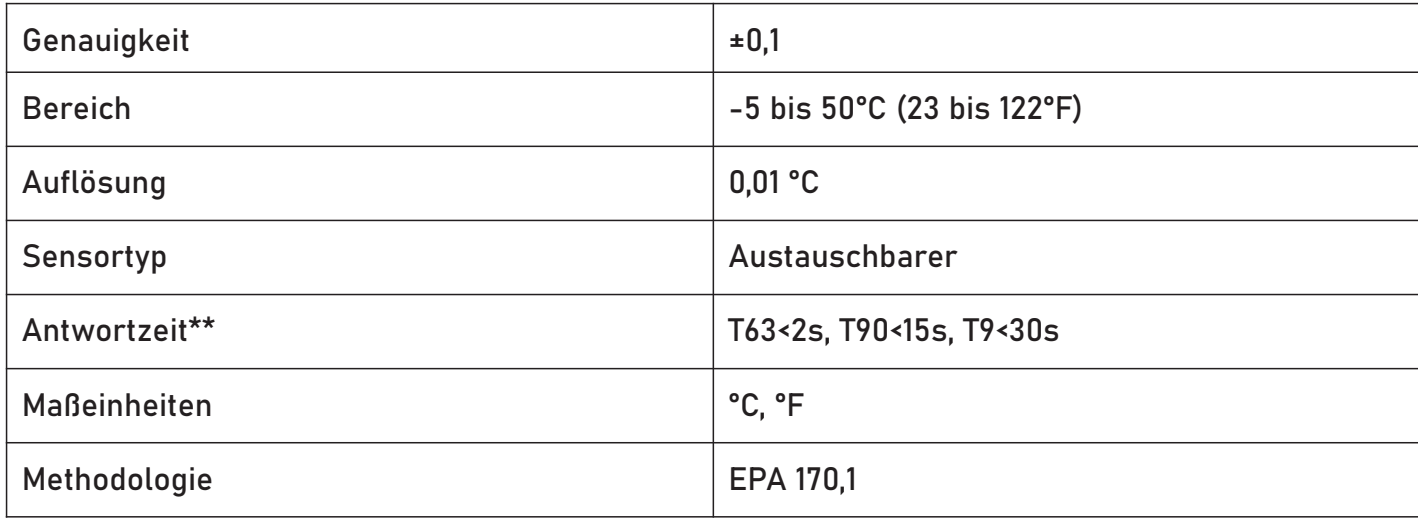

Sensor nur, wenn von Luft- auf Umgebungswassertemperatur übertragen wird. Typische Systemreaktionszeit mit allen

installierte Sensoren und Begrenzer: T63<30s; T90<3,5 m; T95,7,5 m

#### 6.15 Spezifikationen für Trübungssensoren

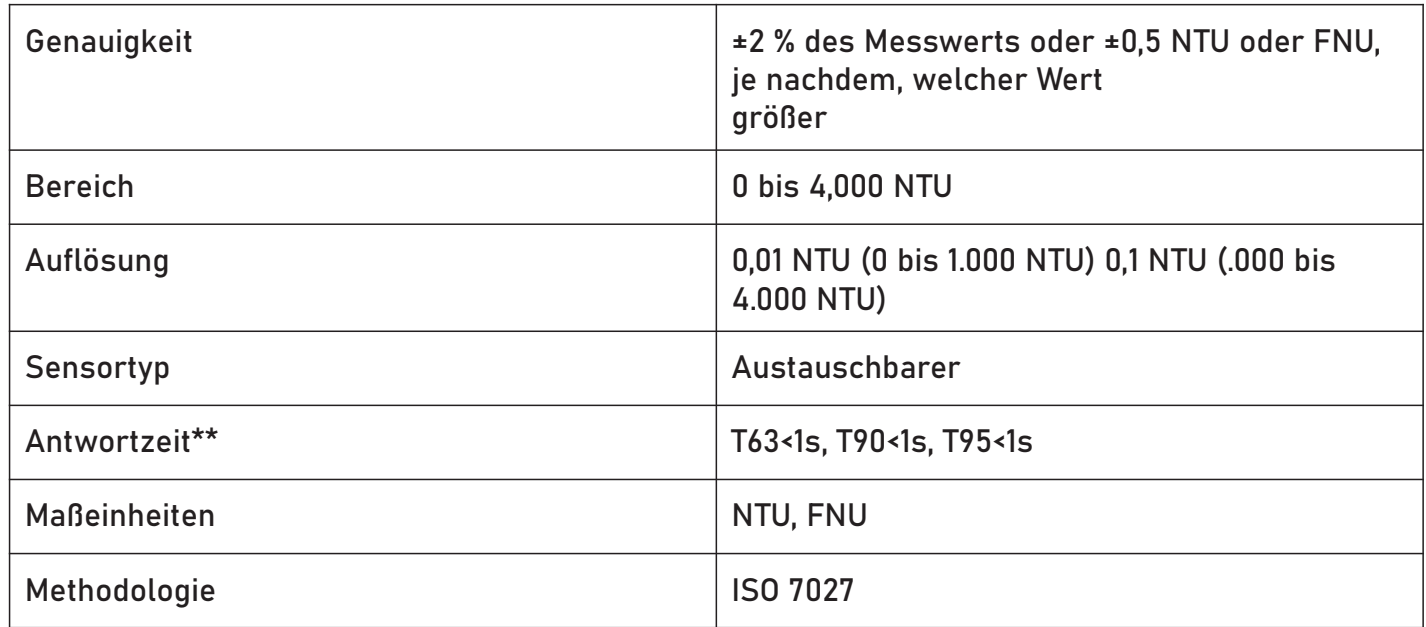

#### 6.16 Schwebstoffe insgesamt

TSS wird aus der Trübung abgeleitet. Benutzerdefinierte Referenz.

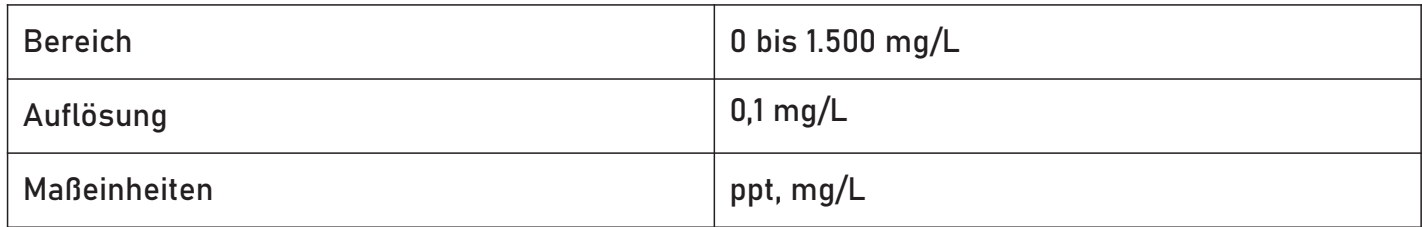

#### 6.17 Ammoniumsensor-Spezifikationen

\*Zwischen den Kalibrierpunkten.

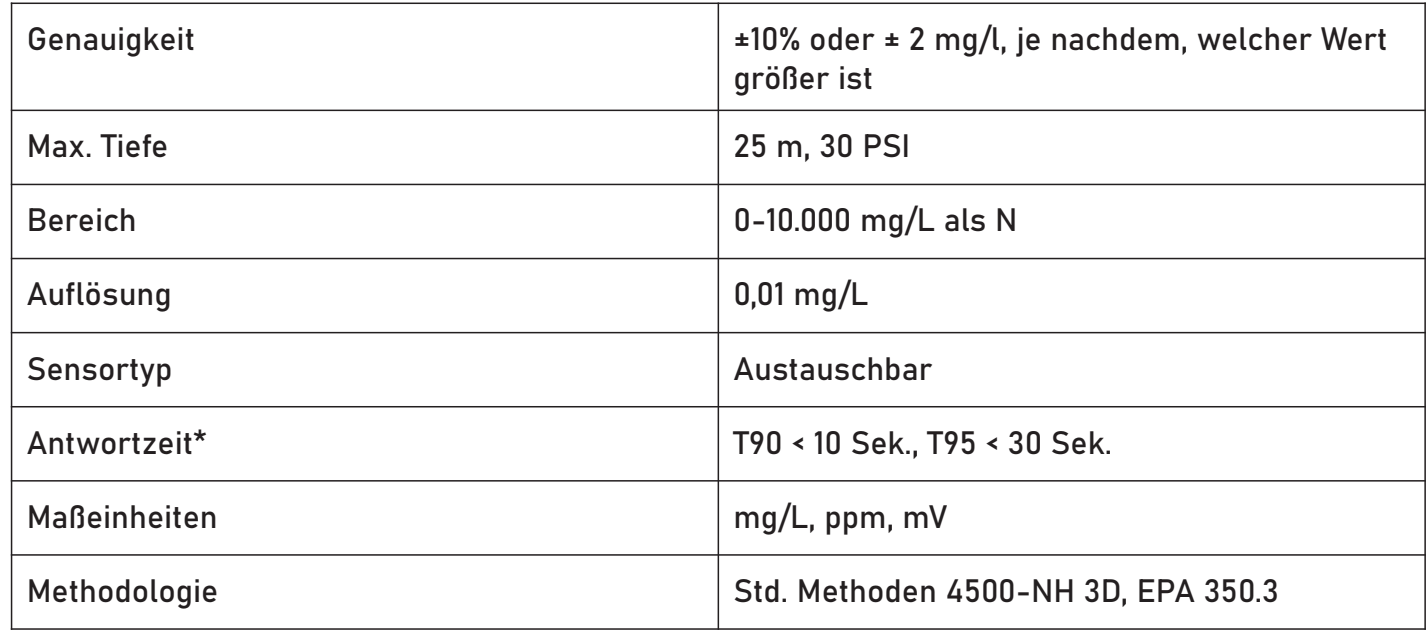

#### 6.18 Ammoniak

Ammoniak wird aus Ammonium, pH-Wert und Salzgehalt gewonnen. pH-Sensor und Leitfähigkeits-/Temperatursensor erforderlich.

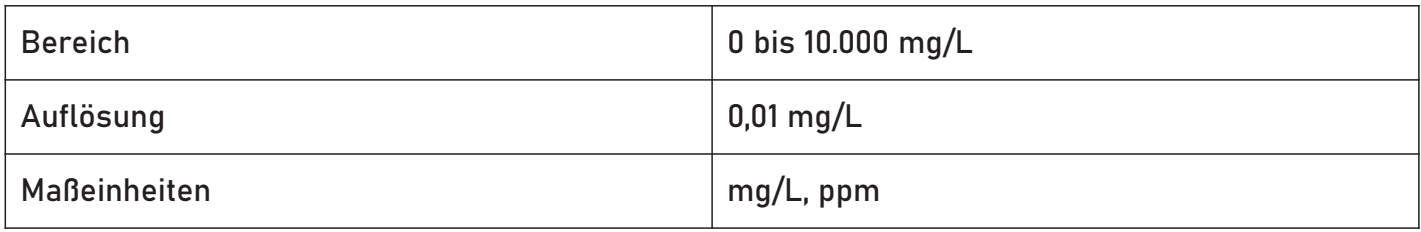

#### 6.19 Spezifikationen für Chlorid-Sensoren

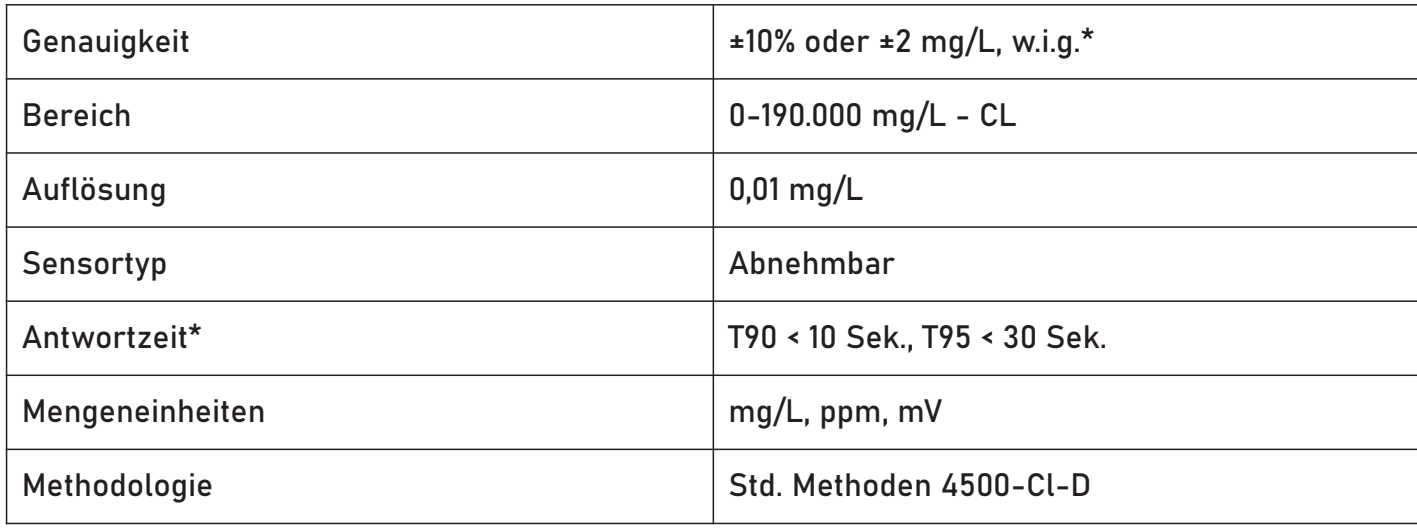

#### 6.20 Spezifikationen des Nitratsensors

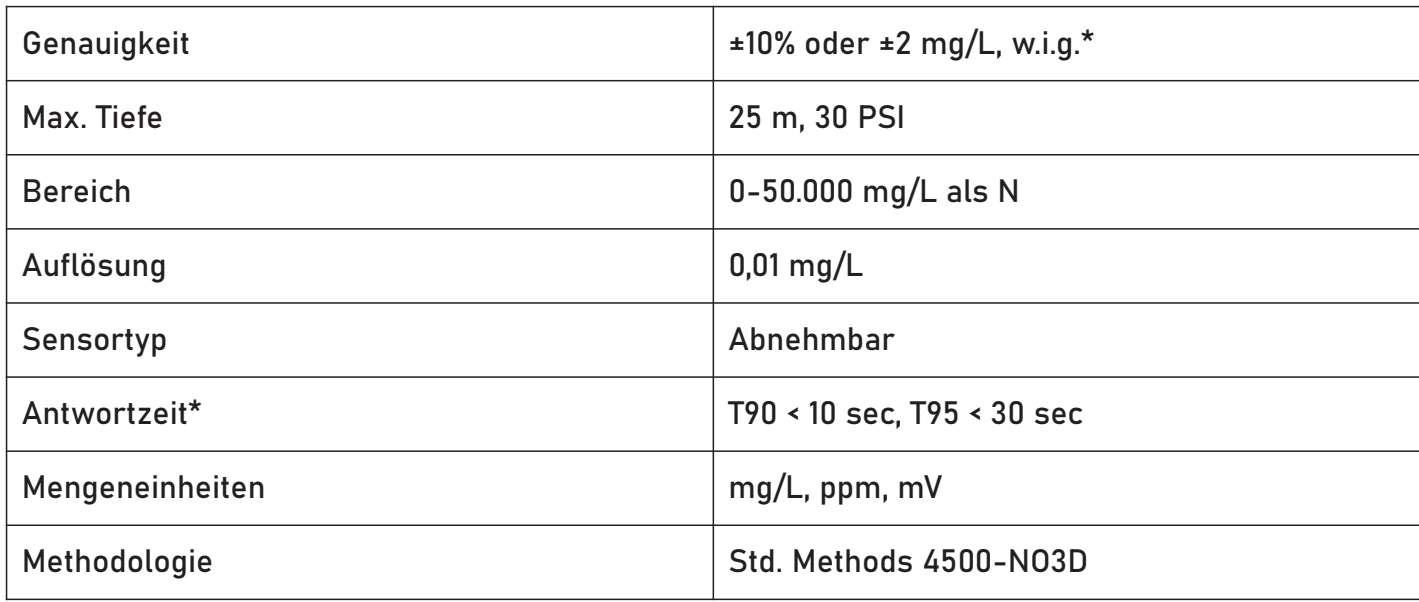

\* Zwischen den Kalibrierpunkten.

#### 6.21 Chlorophyll A Sensor Spezifikationen

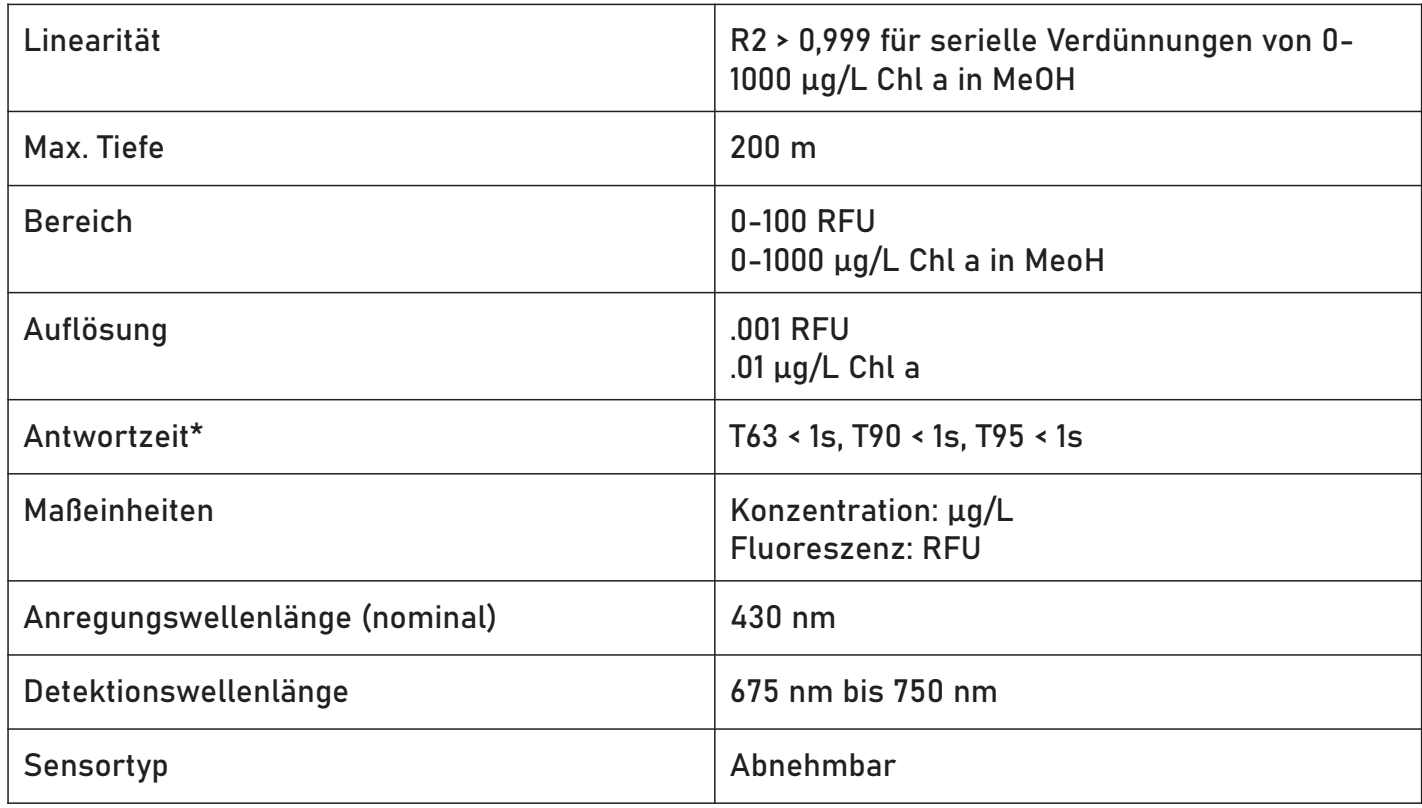

### 6.22 BGA-PC Sensor Spezifikationen

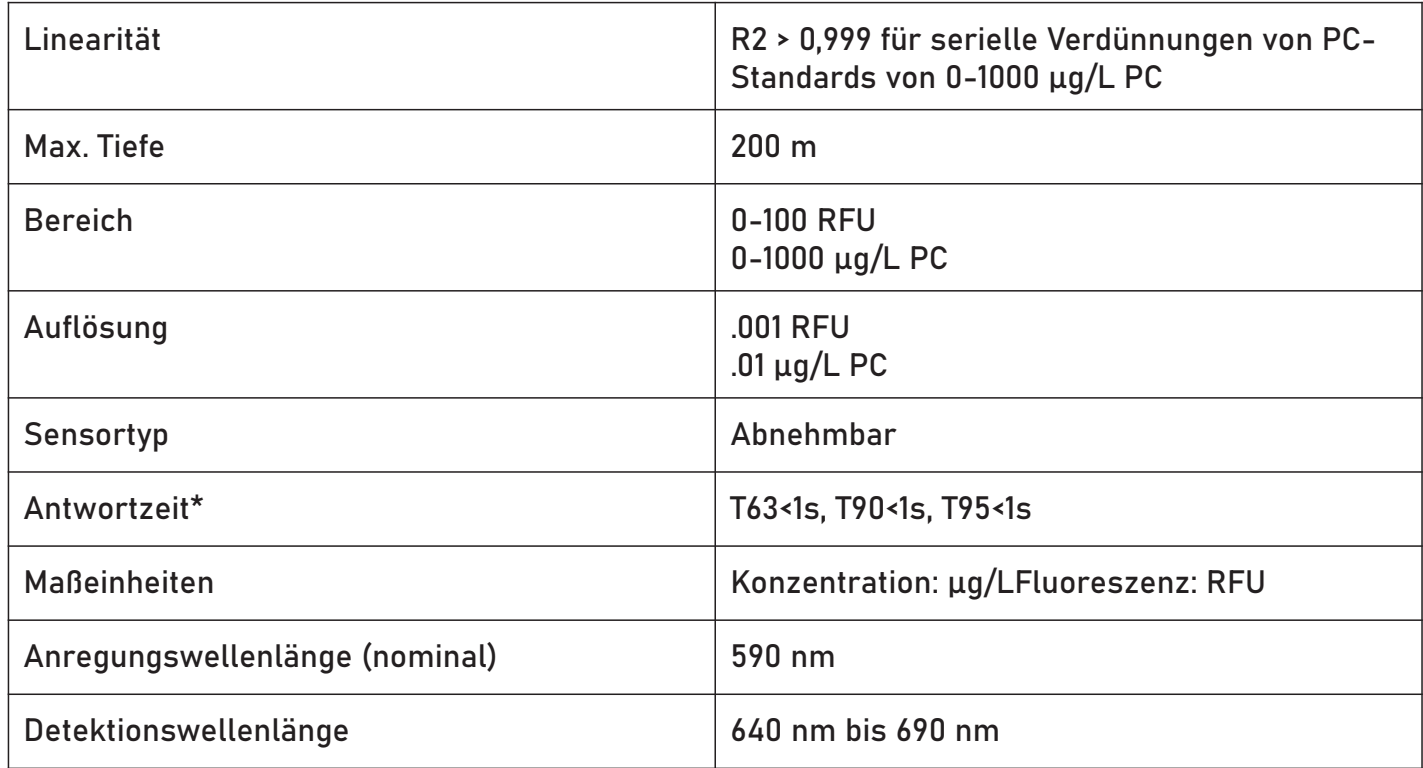

#### 6.23 BGA-PE Sensor Spezifikationen

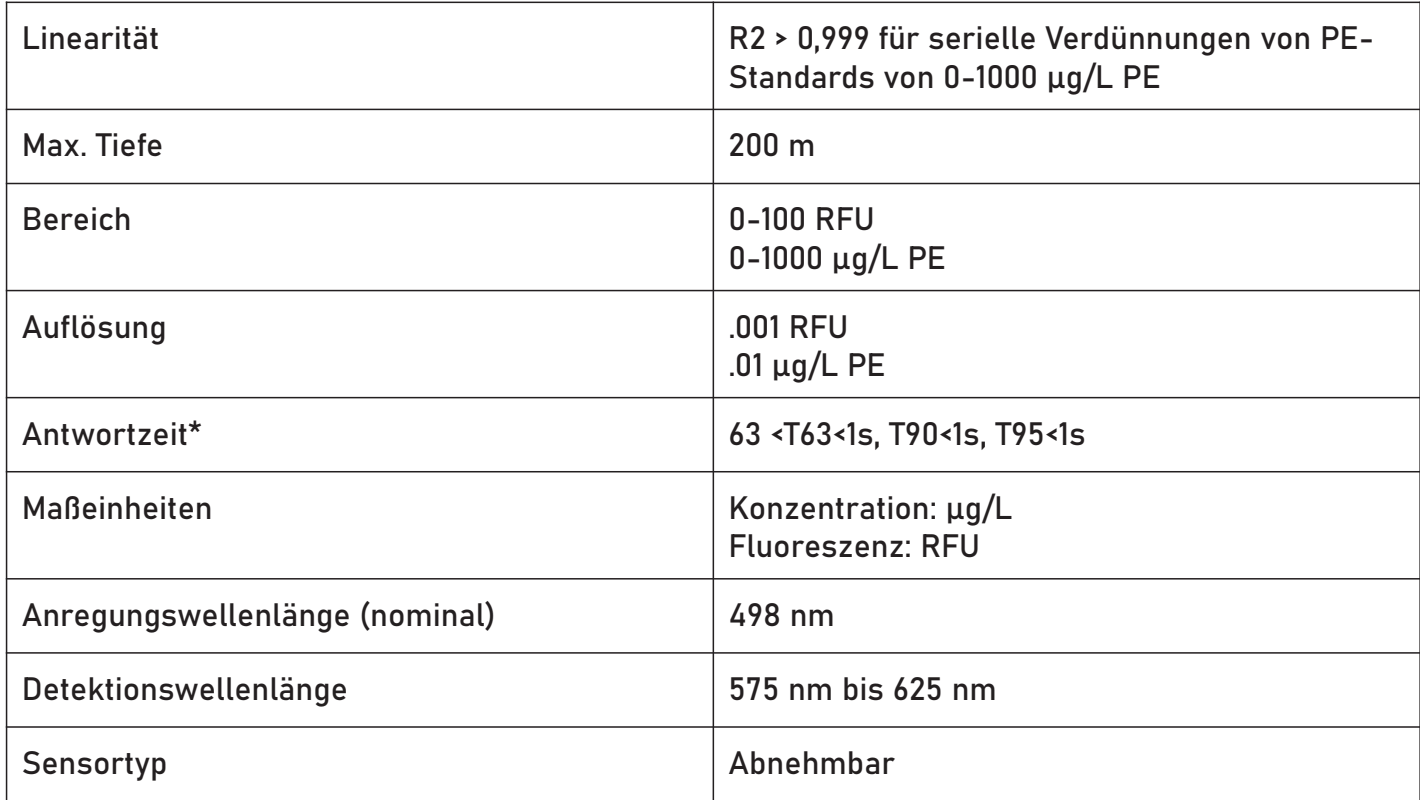

#### 6.24 Rhodamin WT Sensor Spezifikationen

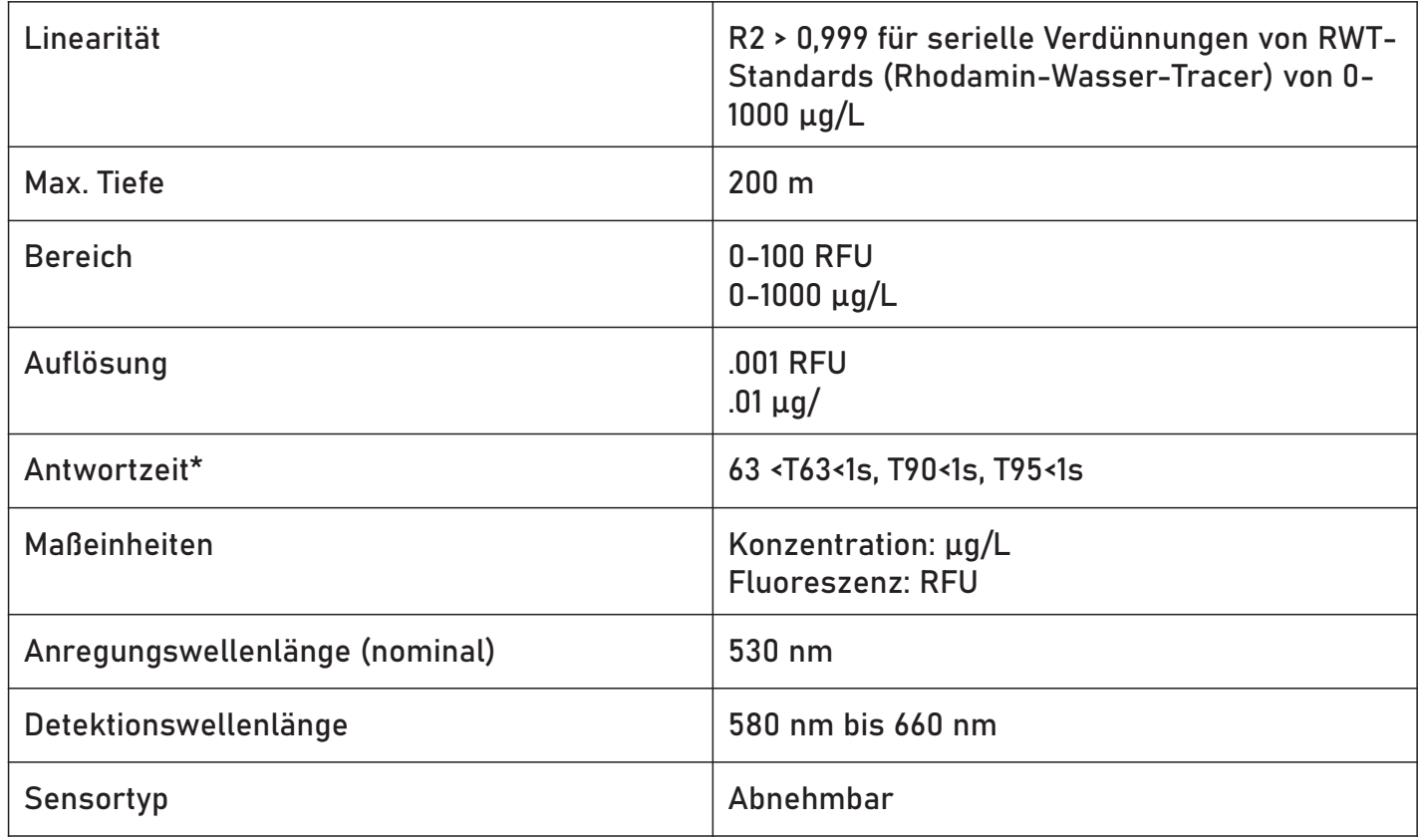

### 6.25 Fluorescein WT Sensor Spezifikationen

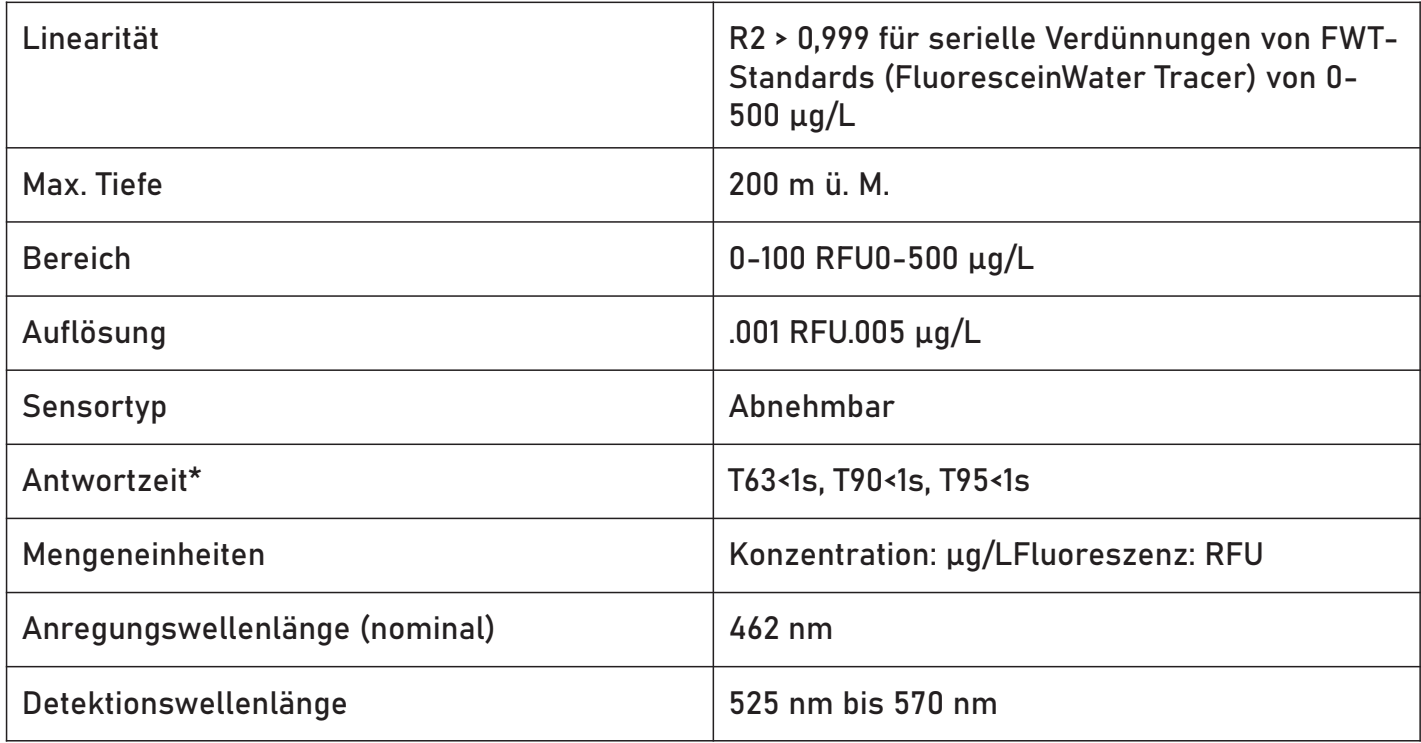

#### 6.26 Spezifikationen des FDOM-Sensors

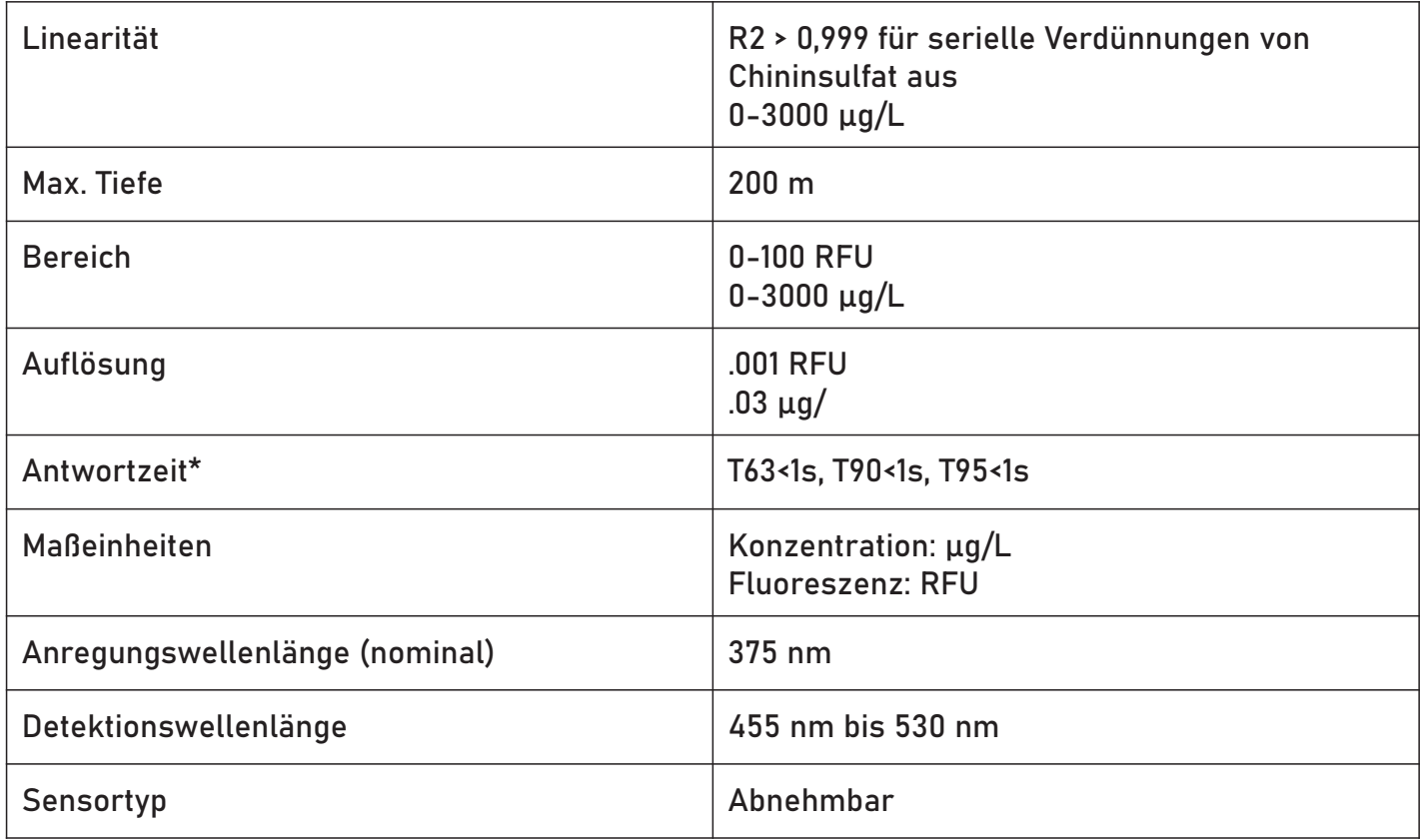

## 6.27 Spezifikationen des Rohölsensors

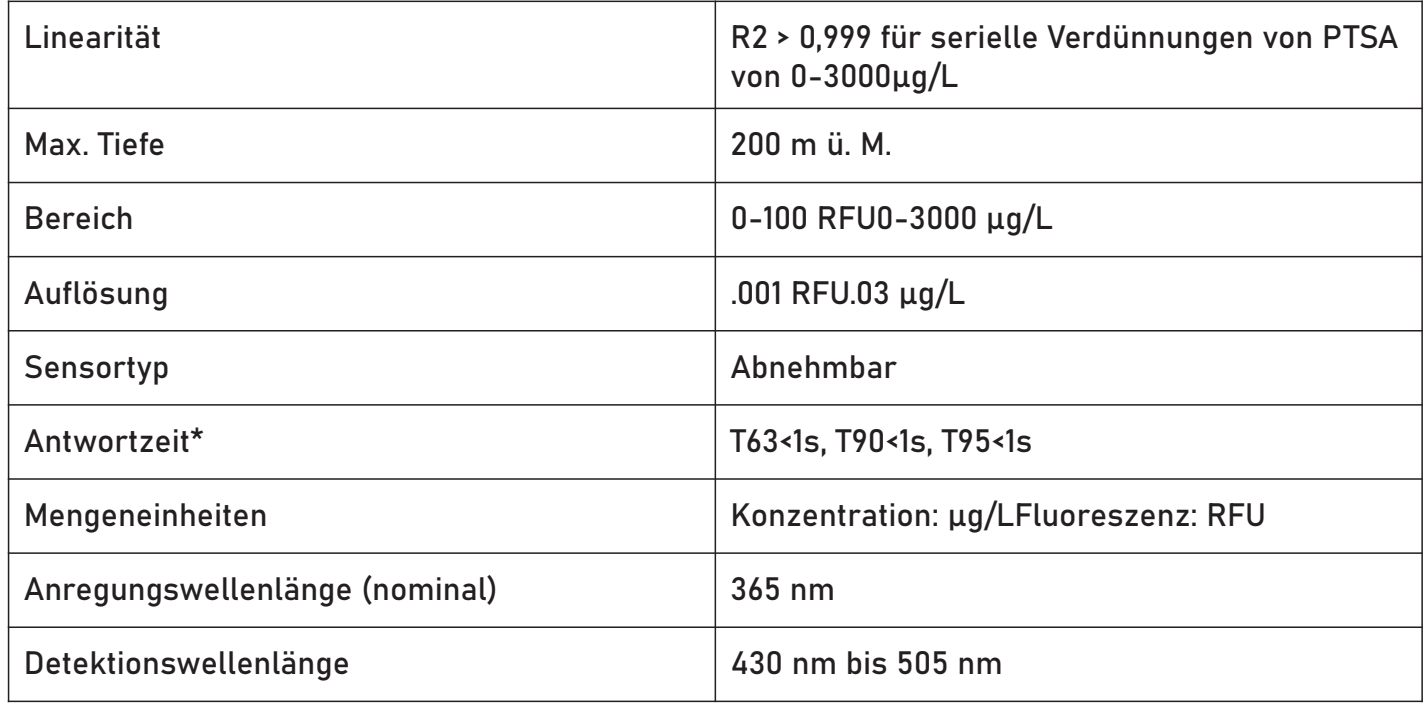

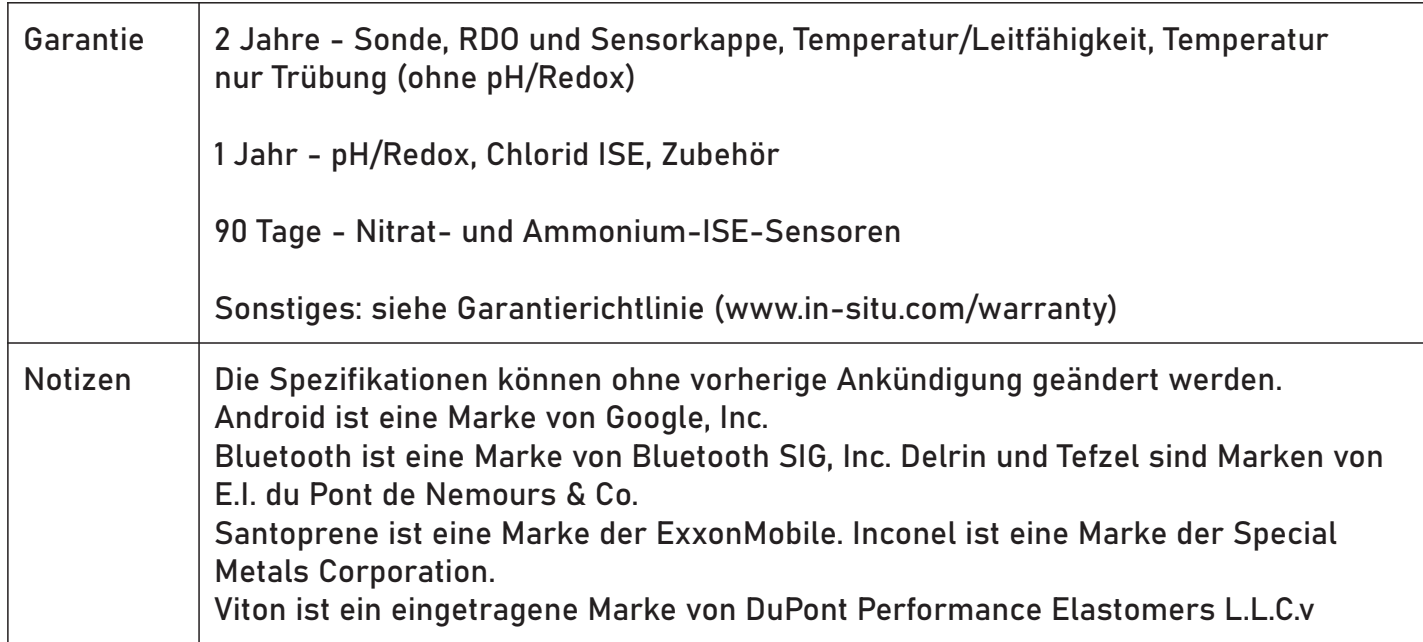

## 7 Benötigtes Zubehör

Sie benötigen ein Kommunikationsgerät, um den Aqua TROLL 500 zu kalibrieren, zu konfigurieren und einzusetzen.

#### 7.1 Wireless TROLL Com

- Versorgt den Aqua TROLL 600 mit Strom.
- Konfigurieren und Bereitstellen mit einem Bluetooth-fähigen Android-Gerät.
- Verbindet den Aqua TROLL 600 über USB mit einem PC.

#### 7.2 Kabel / Robustes Twist-Lock-Kabel

- Verbindet den Aqua TROLL 600 mit einem Wireless TROLL com, USB TROLL Com oder VuLink.
- Belüftet oder nicht belüftet.

#### 7.3 Vergfügbare Sensoren

- 
- 2 Leitfähigkeit / Temperatur 10 BGA-Stück
- 3 ph / Redox 11 BGA-PE
- 
- 
- 6 Ammonim 14 FDOM
- 7 Chlorid 15 Rohöl
- 8 Nitrat

#### 7.4 Software

#### 7.4.1 Win-Situ 5 Software für PC

Kalibrieren, konfigurieren und messen Sie mit dem Aqua TROLL 600 von einem PC aus.

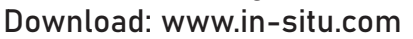

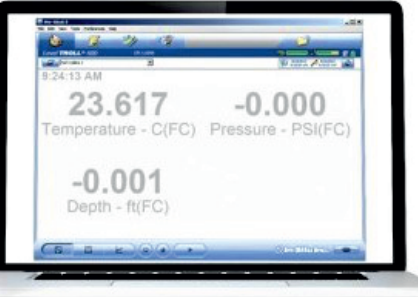

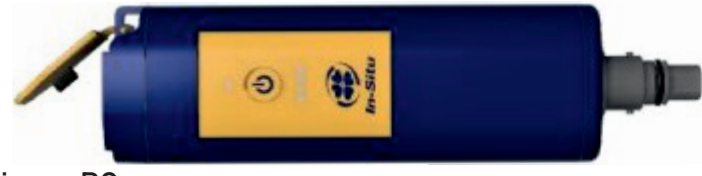

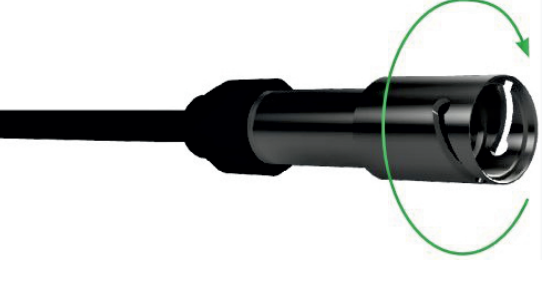

- 1 Temperatur 9 Chlorophyll a
	-
	-
- 4 RDO 12 Rhodamin WT
- 5 Trübung 13 Flurescein WT
	-
	-

#### 7.4.2 VuSitu Mobile App

Kalibrieren, konfigurieren und implementieren Sie den Aqua TROLL 600 von einem Bluetooth-fähgem Android-Gerät. Download: play.google.com

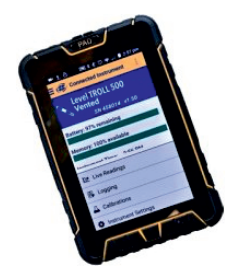

#### 7.5 Telemetrie

Senden Sie Daten an HydroVu oder einen externen FTP-Server. Kalibrieren, konfigurieren und setzen Sie den Aqua TROLL 600 ein. Power Aqua TROLL 600 Zoll mit Fernüberwachung.

#### 7.6 Systemkomponenten

#### 7.6.1 Komponenten der Basiseinheit

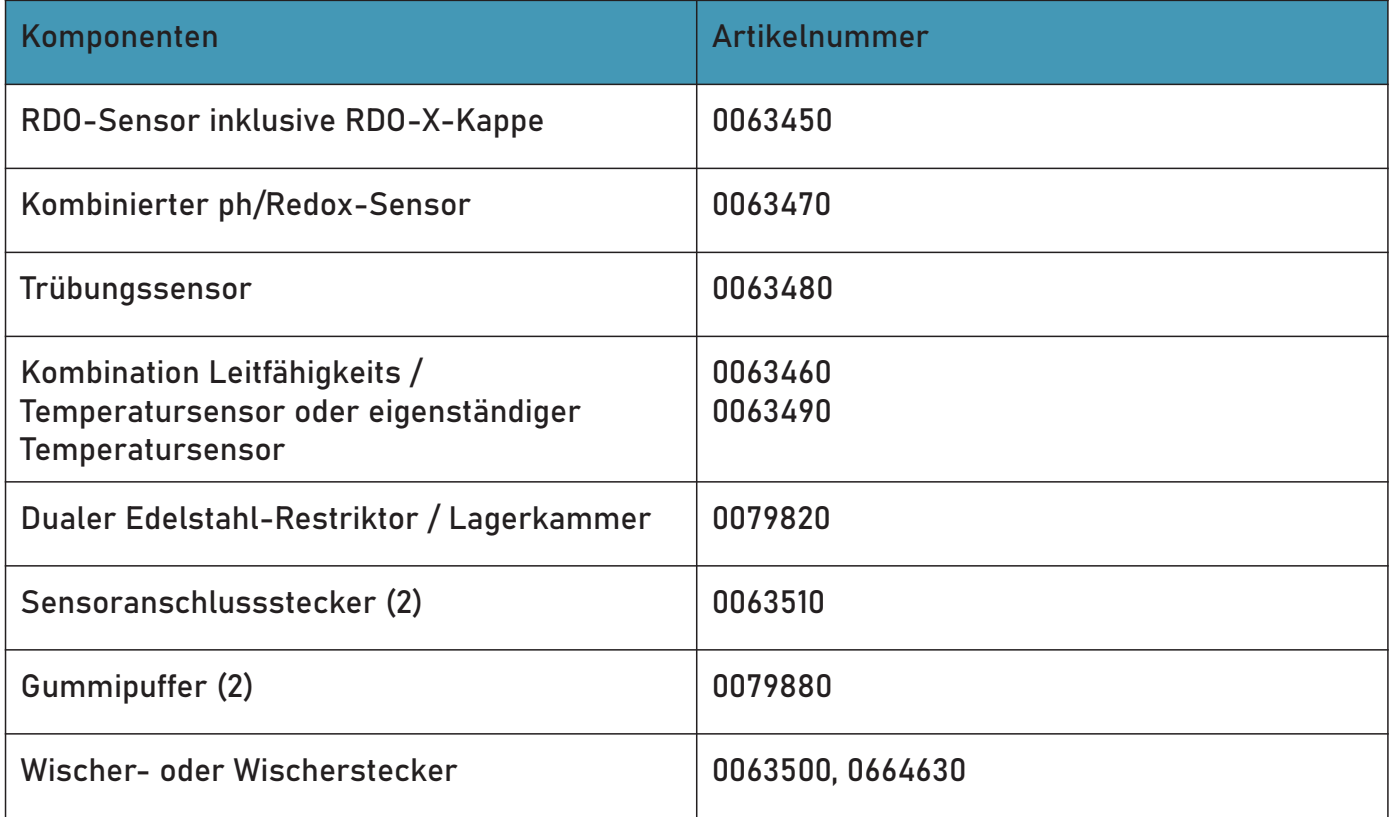

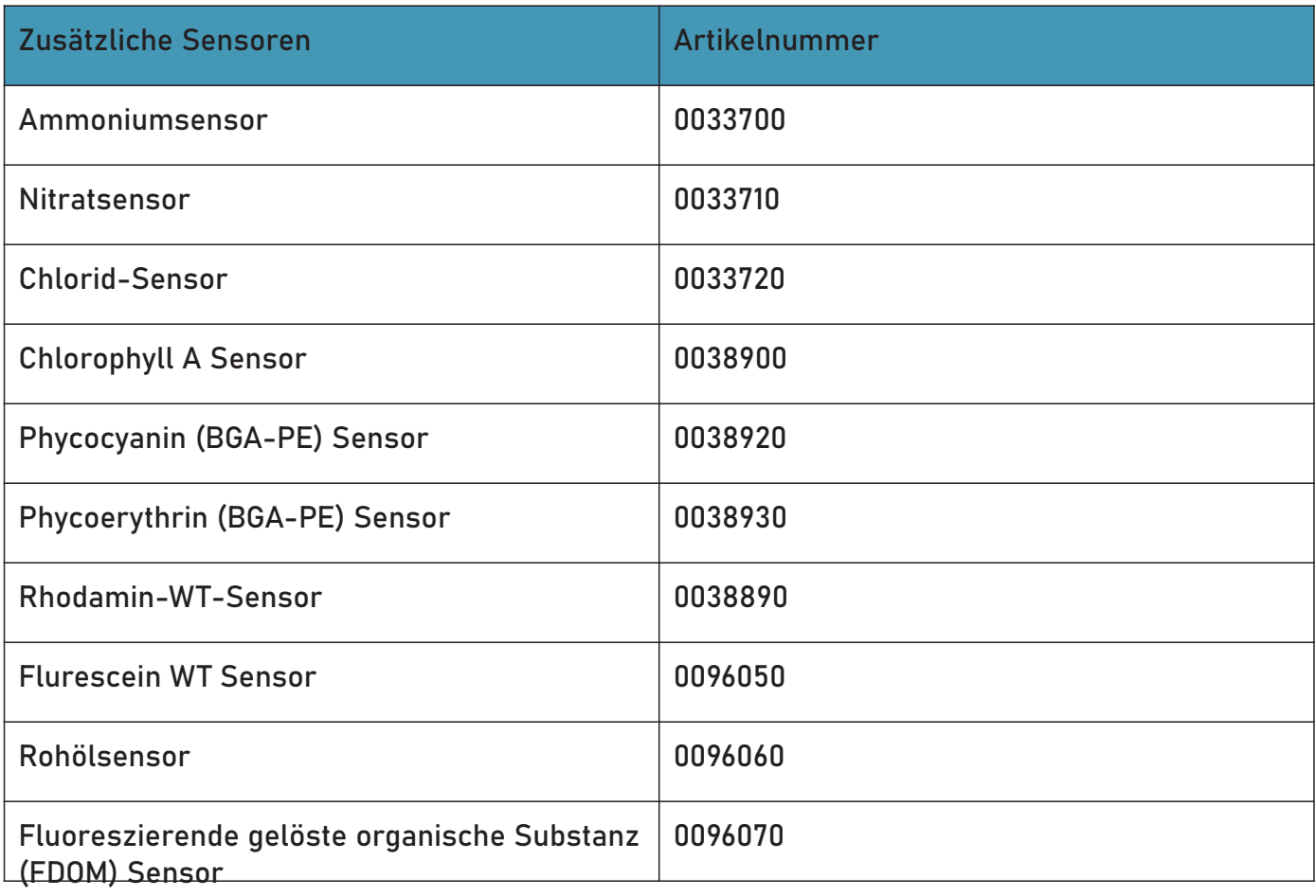

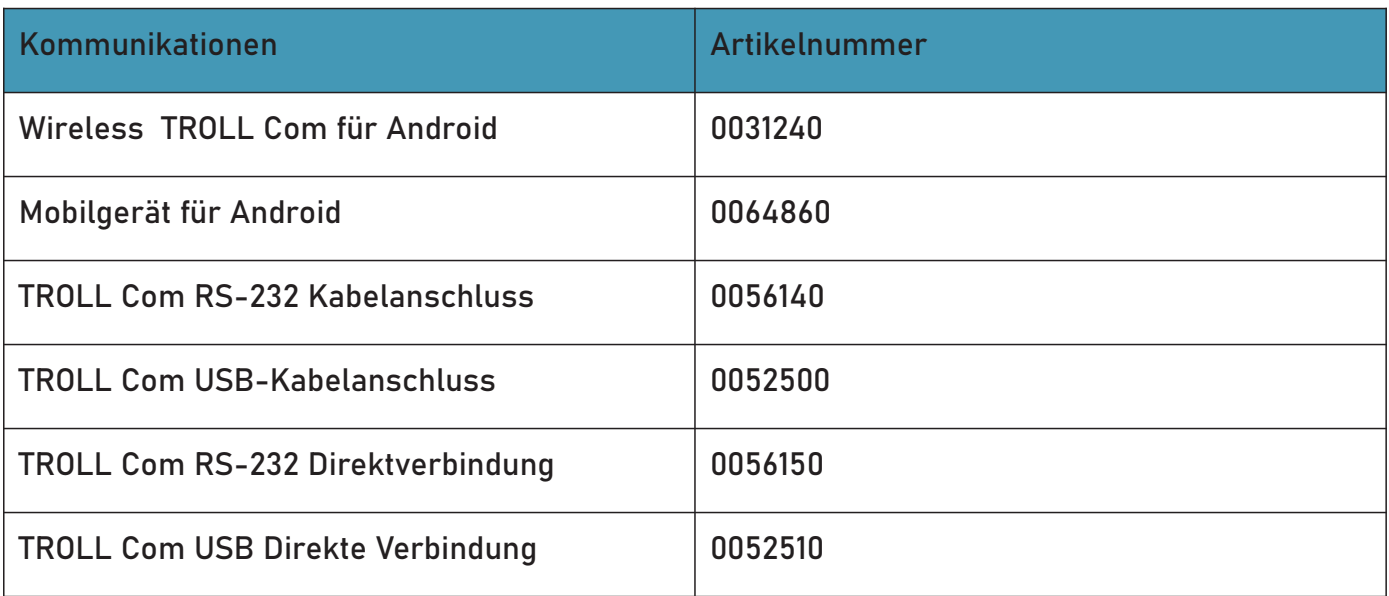

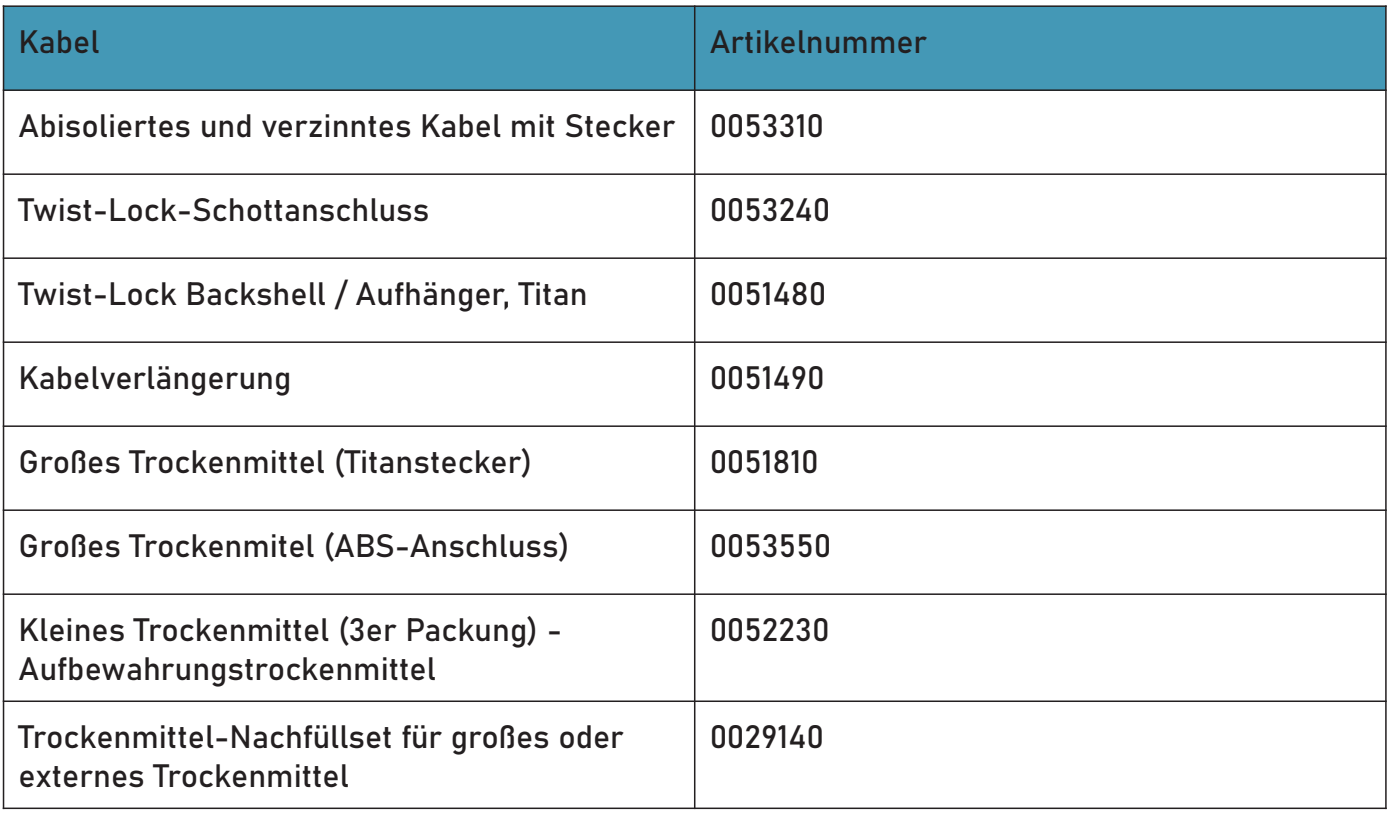

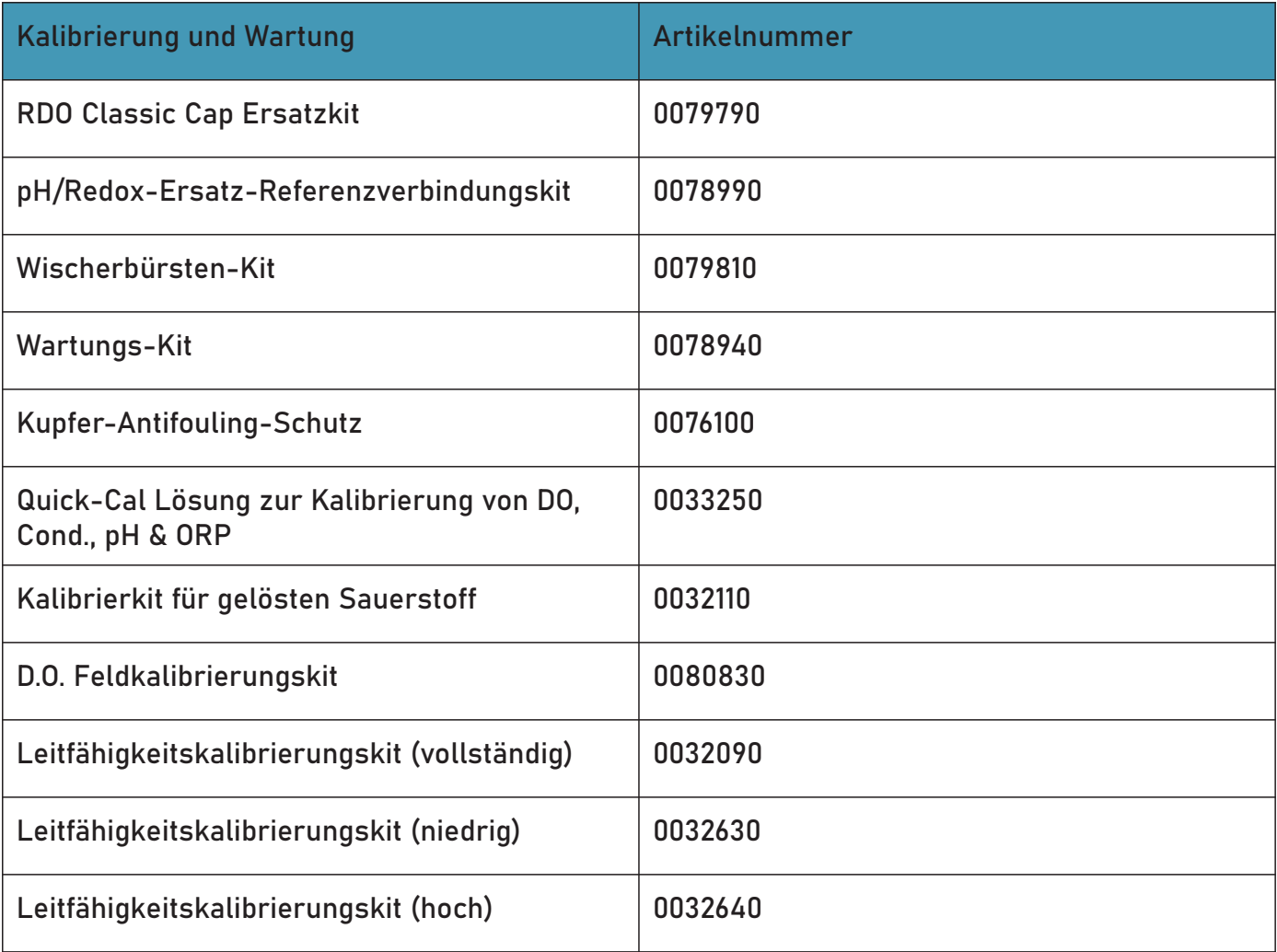

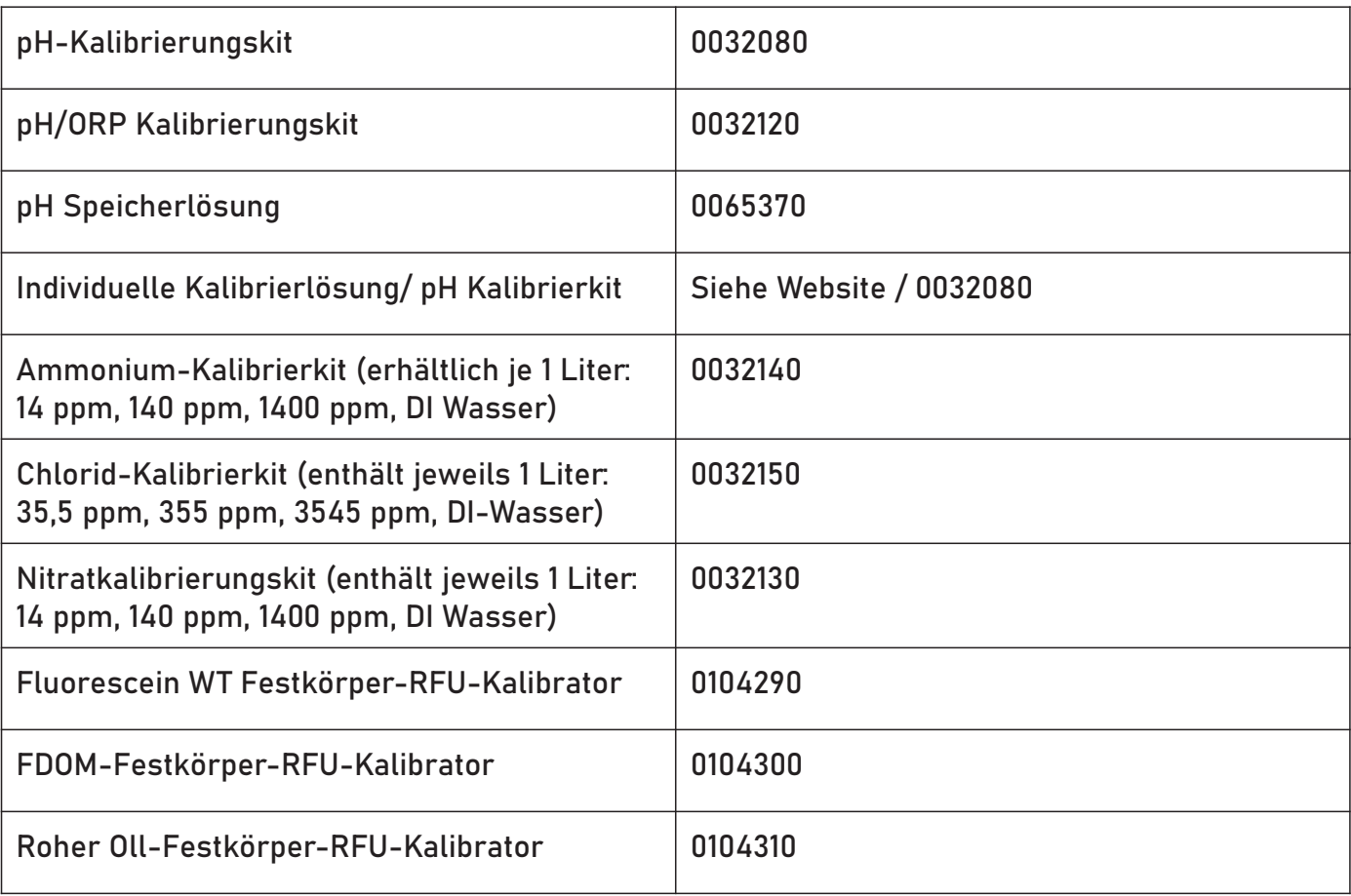

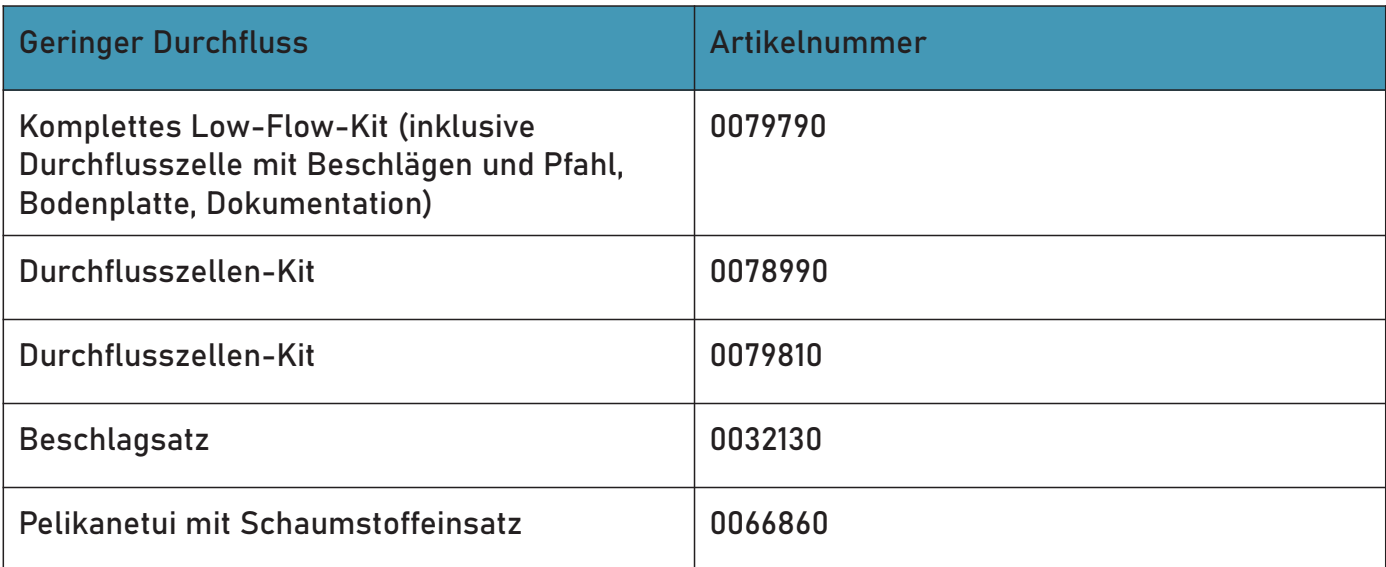

#### 7.7 Rugged Kabel-System

Rugged Kabel-Systeme sind maßgeschneiderte, langlebige Direktlesekabel, die die folgenden Komponenten enthalten:

- Titan-Twist-Lock-Steckverbinder für schnelle, zuverlässige Verbindungen zum Instrument, Trockenmittel und Kommunikationskabel
- Metallabschirmung unter dem Kabelmantel zur Vermeidung elektrischer Störungen
- Kellems-Griff für den sicheren Einsatz von Instrumenten
- Kleines Trockenmittel für belüftete Systeme (nur zur Lagerung)

Nicht belüftete Kabel sind mit VF gekennzeichnet, was entlüftungsfrei bedeutet.

Belüftetes oder nicht belüftetes Kabel

Belüftete Kabel werden mit belüfteten Drucksensoren verwendet, um Messungen zu erzeugen. Das Kabelentlüftungsrohr sorgt dafür, dass atmosphärischer Druck auf die Rückseite der Sensormembran ausgeübt wird. Nicht belüftete Kabel werden mit nicht belüfteten Instrumenten für absolute Messungen verwendet. Kompensieren Sie absolute Messungen mit einem BaroTROLL Instrument und der Win-Situ Baro Merge Software.

#### 7.8 Jacket-Optionen

Tefzel (belüftet) oder thermoplastisches Polyurethan (TPU, belüftet oder unbelüftet).

#### 7.9 Anpassbare Kabellängen

Kabel können bis zu 1.219 m (4.000 ft) bestellt werden.

#### 7.9.1 Kabelanschluss

Kabel können mit einem Twist-Lock-Anschluss (Buchse) an beiden Enden bestellt werden, der mit dem Instrument, das TROLL Com Kommunikationsgerät, Trockenmittel und weiteres Zubehör verbunden ist.

Kabel können auch mit abisoliertem und verzinntem Anschluss für die Verkabelung mit einem Datenlogger oder Controller bestellt werden mit SDI-12, analogem (4-20 mA) oder Modbus-Kommunikationsprotokoll.

- 1. RuggedCable System mit Buchse auf Buchse
- 2. Abisoliertes und verzinntes RuggedCable-System mit Buchse
- abisoliertes und verzinntes Kabel umwandelt) 3. Abisoliertes und verzinntes RuggedCable-System mit Stecker (kurz Länge, die ein Kabel mit einem Twist-Lock-Stecker in ein

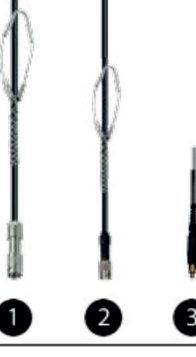

35 Kommunikationsgerät

## 8 Aqua TROLL 600 Kurzanleitung

#### 8.1 Inhalt der Box

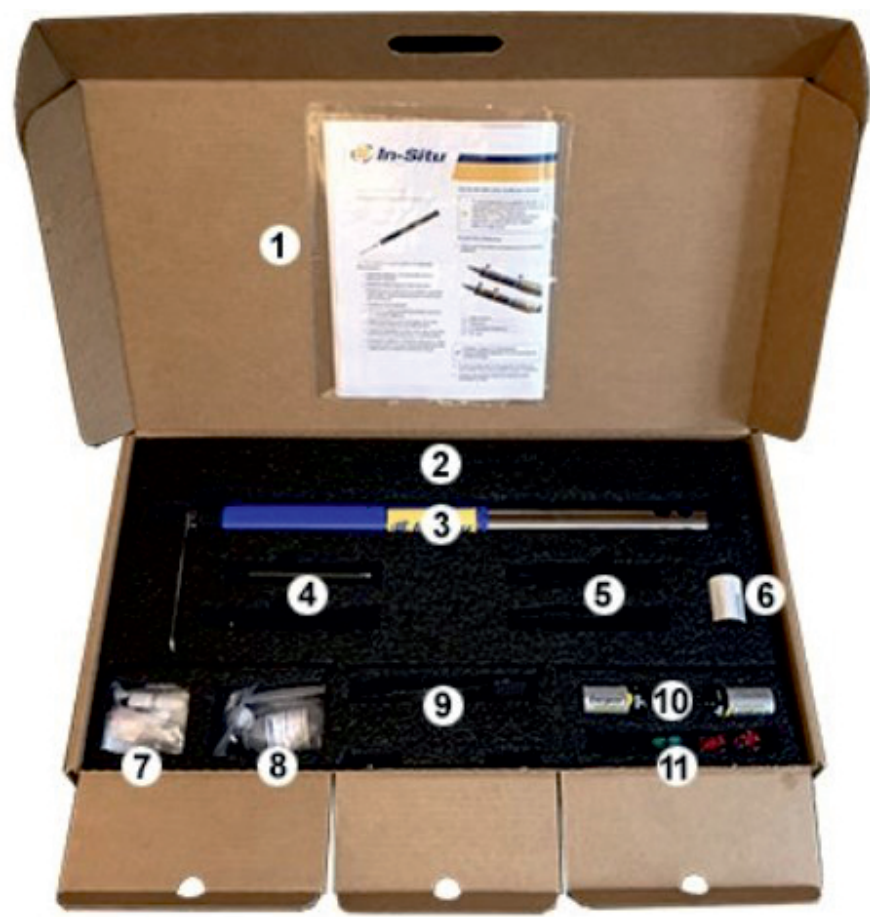

#### **Inhalt der Box**

1 Dokumentation und Software 2 Wischermotor und Bürste/Scheibenwischer 3 Aqua TROLL 600 Sonde 4 Wasserqualitätssensoren (2 von 4) 5 Wasserqualitätssensoren (2 von 4) 6 RDO-Sensorkappen 7 Zubehör 8 pH/Redox-Sensor-Wartungszubehör 9 zusätzliche Sensoren 10 D-Zellen-Alkalibatterien 11 Instrumentenwerkzeuge

#### 8.2 Erste Schritte

1.) Legen Sie die Batterien ein

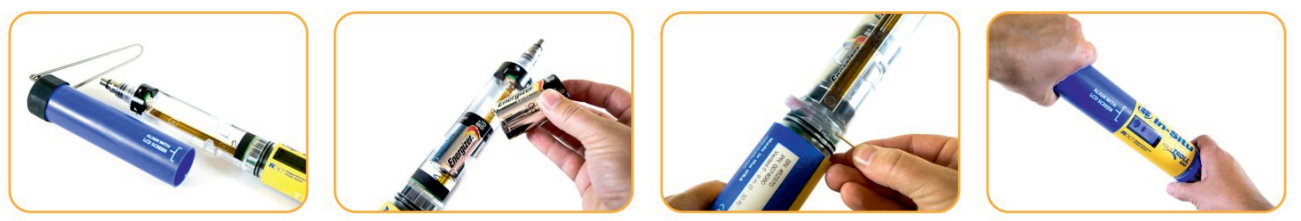

2.) Installieren Sie den Wischmotor und die Sensoren

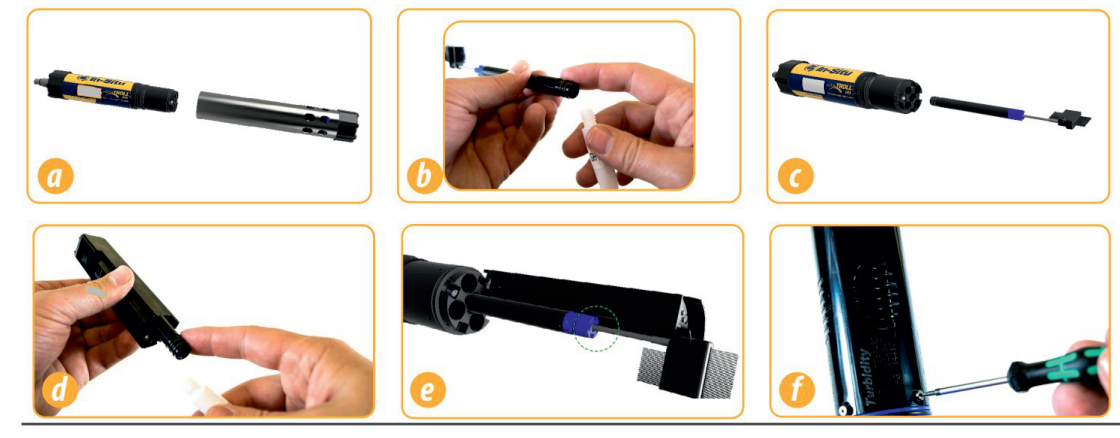
Wenn Sie einen Leitfähigkeitssensor und einen Trübungssensor zusammen verwenden, installieren Sie sie nebeneinander, um Leistung zu maximieren.

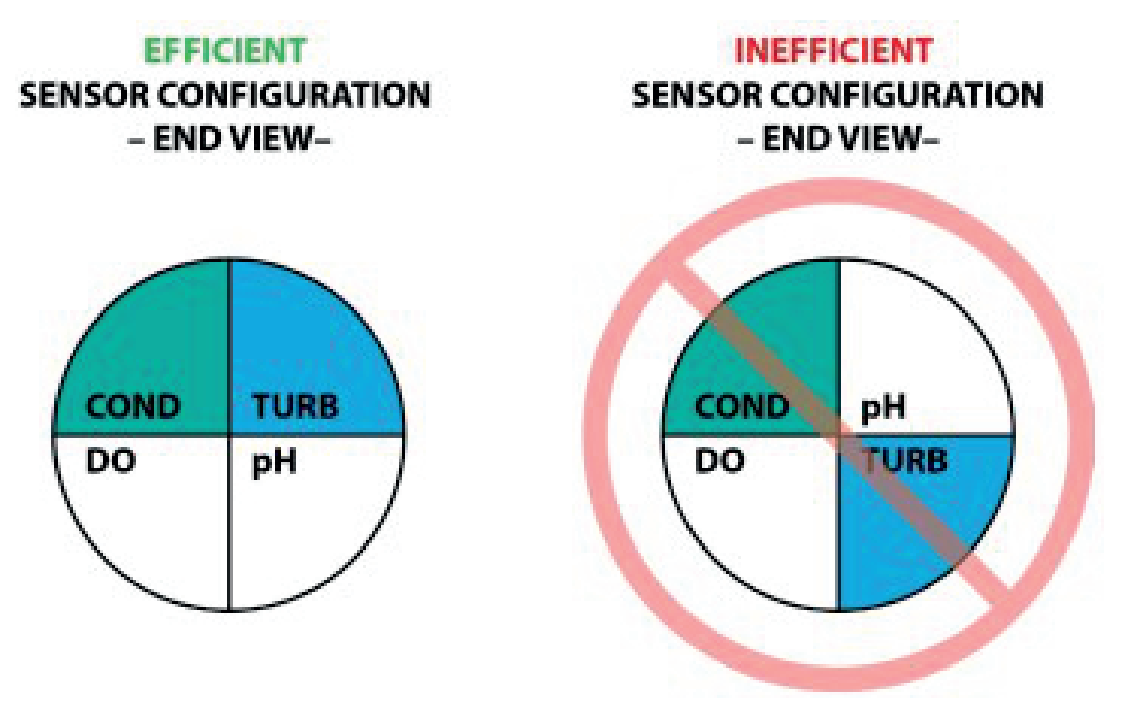

#### 8.3 Schließen Sie das Kabel an das Gerät an

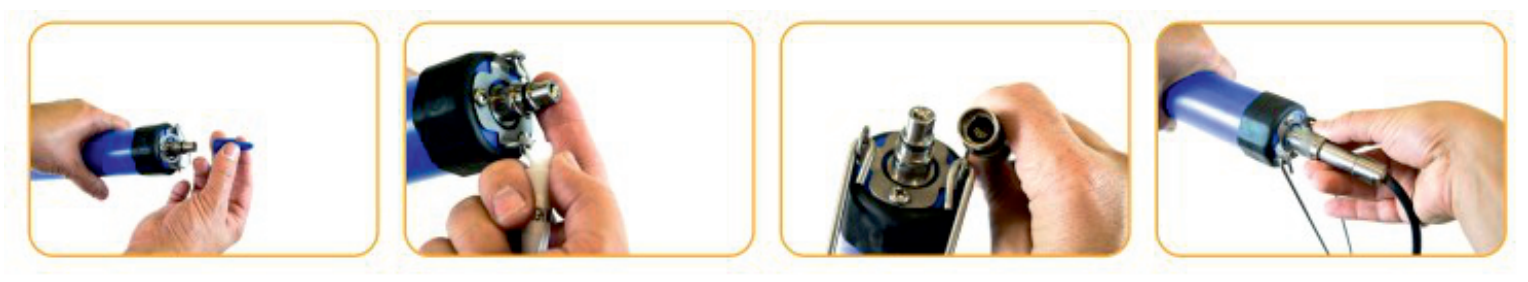

- 1) Schutzkappe vom Instrument und Kabel entfernen.
- 2) Stellen Sie sicher, dass der O-Ring Instrumentenanschluss sauber ist. Vakuumfett auf den O-Ring auftragen.
- 3) Die flache Kante im Kabelende muss mit der flachen Kante am Instrumentenstecker ausgerichtet sein.
- 4) Halten Sie strukturierte Hülle vom Kabel in einer Hand und das Instrument in der anderen. Drücken und drehen Sie, bis es klickt.

### 8.4 Schließen Sie das Kommunikationsgerät an

- 1) Wenn Trockenmittel vorhanden ist, entfernen Sie es vom Kabel.
- bis es klickt. 2) Richten Sie den TROLL Com-Stecker am Kabelende aus. Drücken und drehen Sie,
- 3) ODER Schließen Sie VuSitu direkt an das senkrecht mit den Sensoren nach oben. Instrument an. Halten Sie die Sonde Der Bildschirm wird aktiviert.

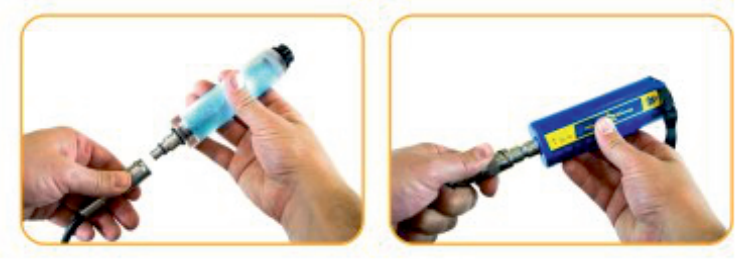

### 8.5 Stellen Sie eine Verbindung zur Software her

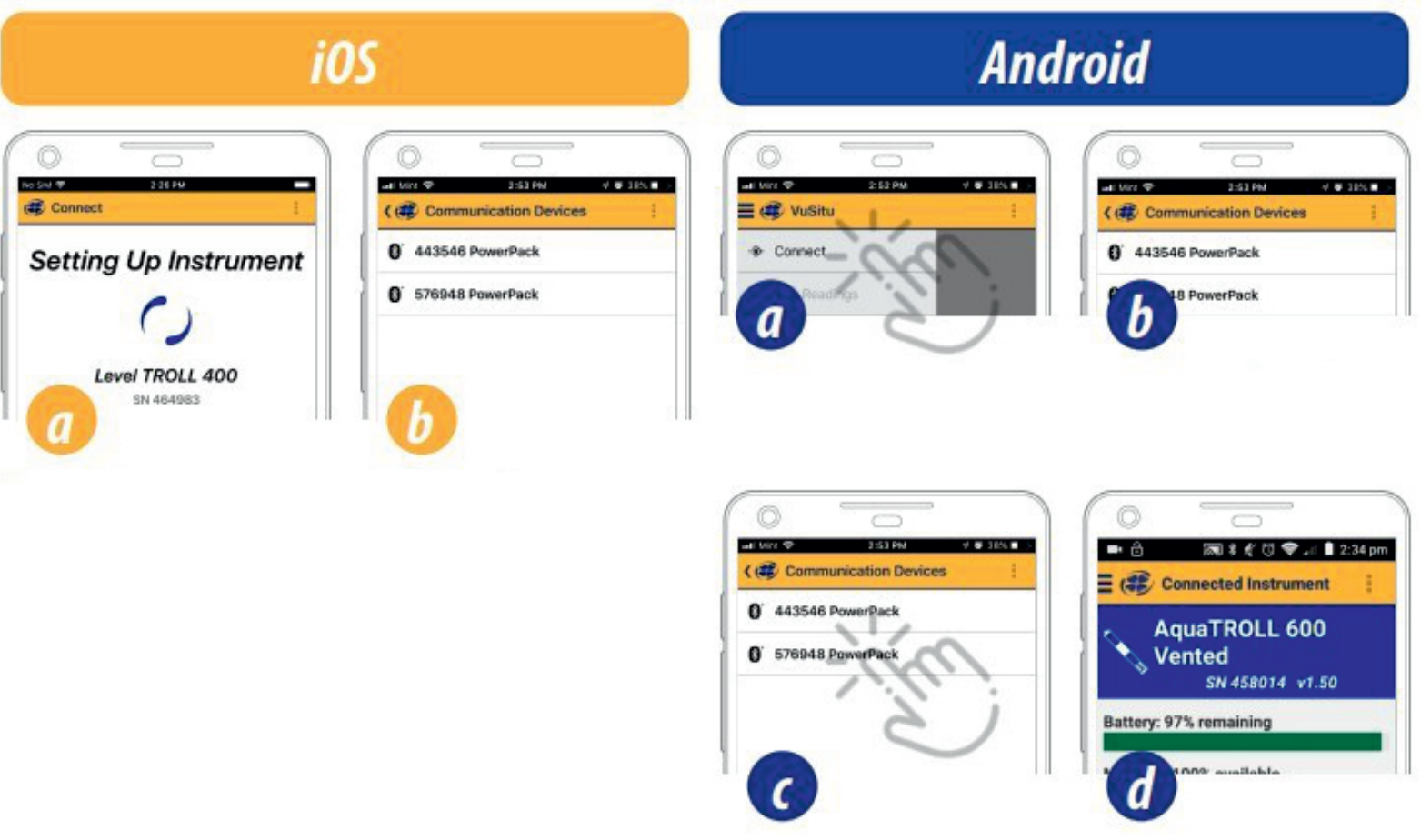

- a) Starten Sie VuSitu und tippen Sie auf Verbinden.
- b) Die App lokalisiert und zeigt In-Situ Geräte in der Nähe an.
- c) Tippen Sie die Seriennummer des Instruments oder dem Wireless TROLL Com ein.
- ist. d) VuSitu zeigt die angeschlossenen Geräte am Bildschirm an, wenn die Kopplung vollständig

# 8.6 Umgang mit pH- und ionenselektiven Elektrodensensoren (ISEs)

Salz kann sich um die Referenzverbindungen des Ammoniums, Chlorid, Nitrat und pH-Sensoren ansammeln. Mit entionisiertem Wasser abspülen, um Ablagerungen zu entfernen.

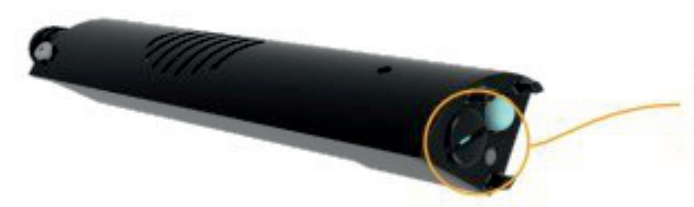

Potenzielle Salzansammlung. Mit entionisiertem Wasser bei Bedarf spülen

Bevor Sie die ISE-Sensoren zum ersten Mal verwenden, ersetzen Sie die Referenzfülllösung. Zustand der Sensoren werden vor dem Einsatz 4-24 Stunden lang in Kalibrierstandard eingeweicht. Dieser Schritt ist nicht notwendig für den pH-Sensor.

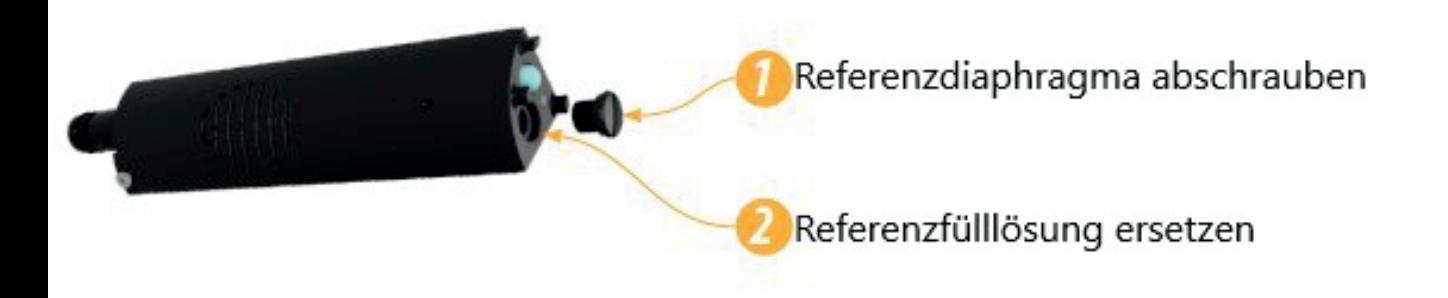

#### 8.7 Verwenden des RDO-Sensors und der RDO-Schnellkappe

Der Abstreifer kann die Lebensdauer der RDO Fast Cap stark reduzieren. Der Verschleiß variiert je nach Anwendung. Überprüfen Sie die Sensorleistung vor der Verwendung und ersetzen Sie die Fast Cap, falls sie beschädigt ist.

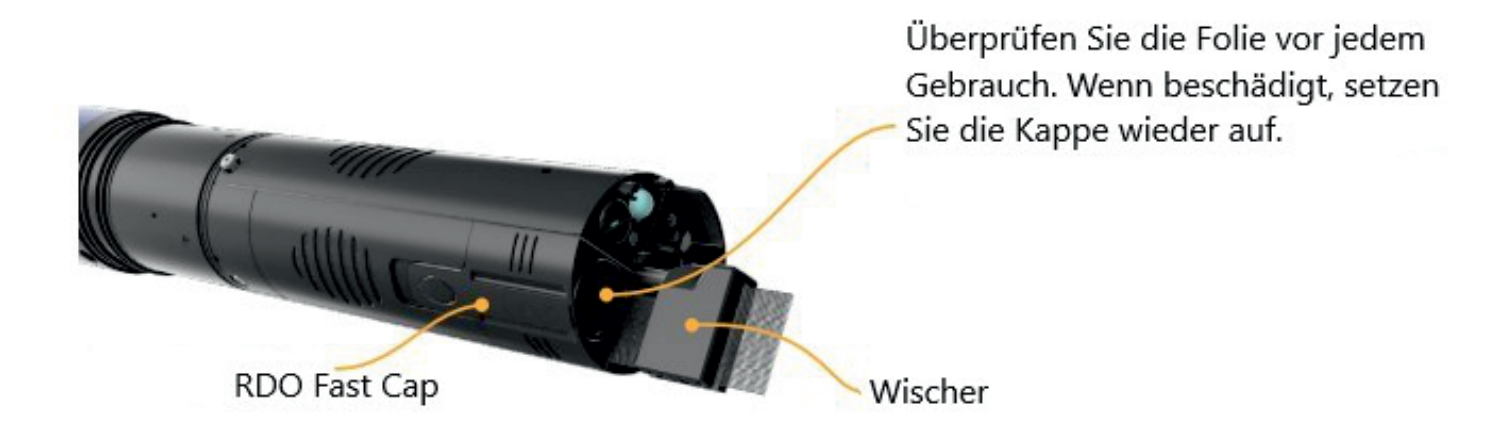

# 9 Anforderungen an den ISE

ISE-Sensoren benötigen einen oder mehrere zusätzliche Sensoren, um zu funktionieren. Sehen Sie sich die Details unten an und installieren Sie die erforderlichen Sensoren, um eine ISE zu verwenden.

#### 9.1 Anforderungen an Ammoniumsensoren

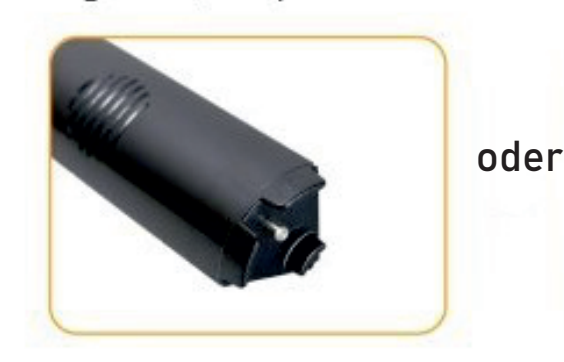

Leitfähigkeits-/Temperatursensor

Temperatursensor

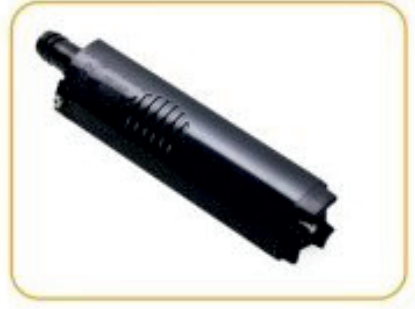

Um Ammoniak zu berechnen...

Leitfähigkeit / Temperatursensor

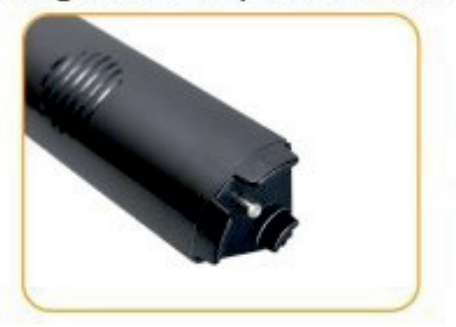

und

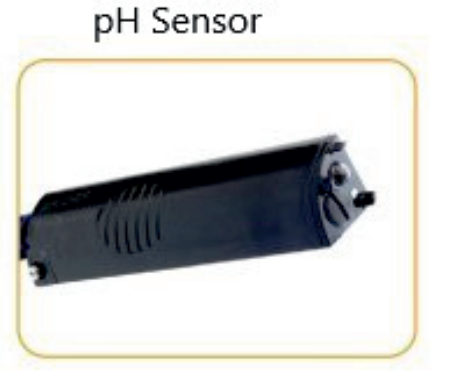

#### 9.2 Anforderungen an Chlorid-, Nitrat- und pH/Redox-Sensoren

Leitfähigkeits-/Temperatursensor

Temperatursensor

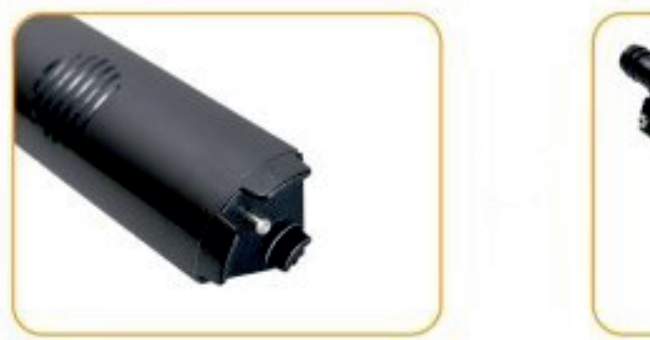

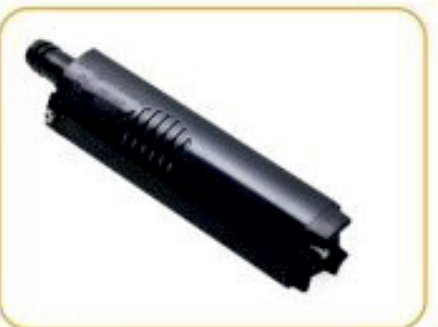

Schauen Sie nicht direkt auf die Sensor-LED oder richten Sie es auf Ihre Augen. Dies kann zu Augenschäden führen.

# 10 LCD-Bildschirm

### 10.1 Zugriff auf das LCD-Menü

Zeigen Sie den Gerätestatus und die Zugriffseinstellungen über den LCD-Bildschirm. Die Sonde muss an ein Wireless TROLL Com oder eine andere Stromquelle angeschlossen sein, um den LCD-Bildschirm verwenden zu können.

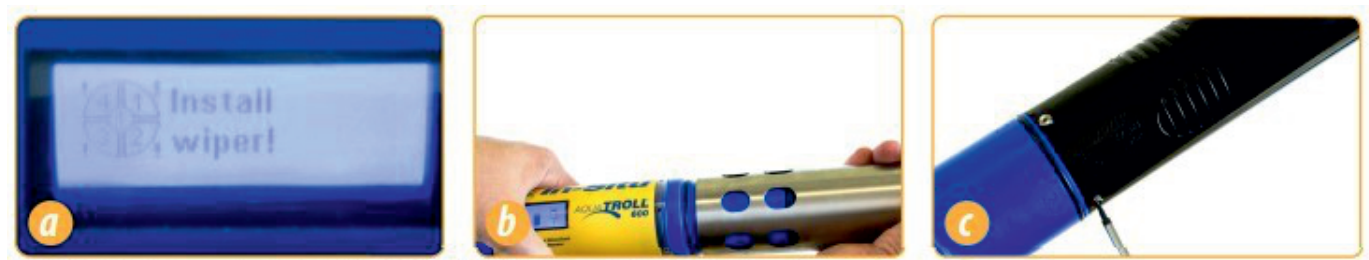

a) Der LCD-Bildschirm zeigt bei Aktivierung den Sensorstatus an.

b) Halten Sie das Instrument horizontal und tippen Sie langsam 3-4-mal auf das Aqua TROLL 500 Logo, um das Hauptmenü anzuzeigen.

c) Neigen Sie das Gerät nach links oder rechts, um die Menüoptionen durchzublättern

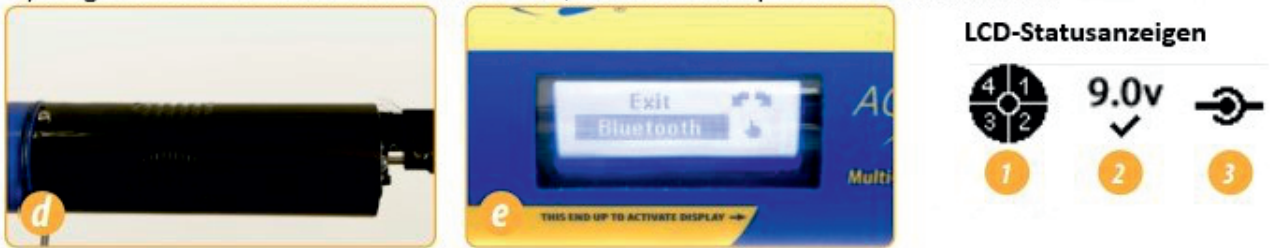

d) Wählen Sie einen Artikel aus, welcher durch einmal tippen einen schwarzen Hintergrund bekommt. e) Sie können die Bluetooth Kommunikation direkt mit der Sonnder über den Bluetooth-Menüpunkt aktivieren.

1. Port-Status; 2. Power-Status; 3. Verbindungsstatus

# **Mögliche Portstatus**

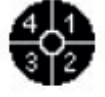

Installierte Sensoren

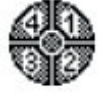

Installierte Portstecker

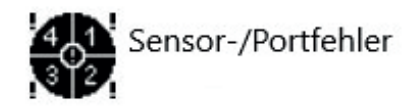

# **Mögliche Betriebszustände**

8.2v Leistungspegel NICHT 9.0v Leistungsniveau innerhalb der Spezifikation innerhalb der Spezifikationen

# Möglicher Verbindungsstatus

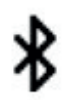

Verbunden über Bluetooth - Über Kabel angeschlossen

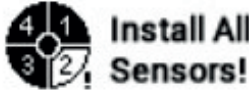

Install All Port(s) leer

RDO Cap Ablauf der Obergrenze expired!

# 10.2 Volltextnachrichten

Die LCD-Anzeige zeigt Textmeldungen anstelle von Statussymbolen an, wenn bestimmte Bedingungen erfüllt sind. Mehrfach Nachrichten drehen sich und werden jeweils 3 Sekunden lang angezeigt.

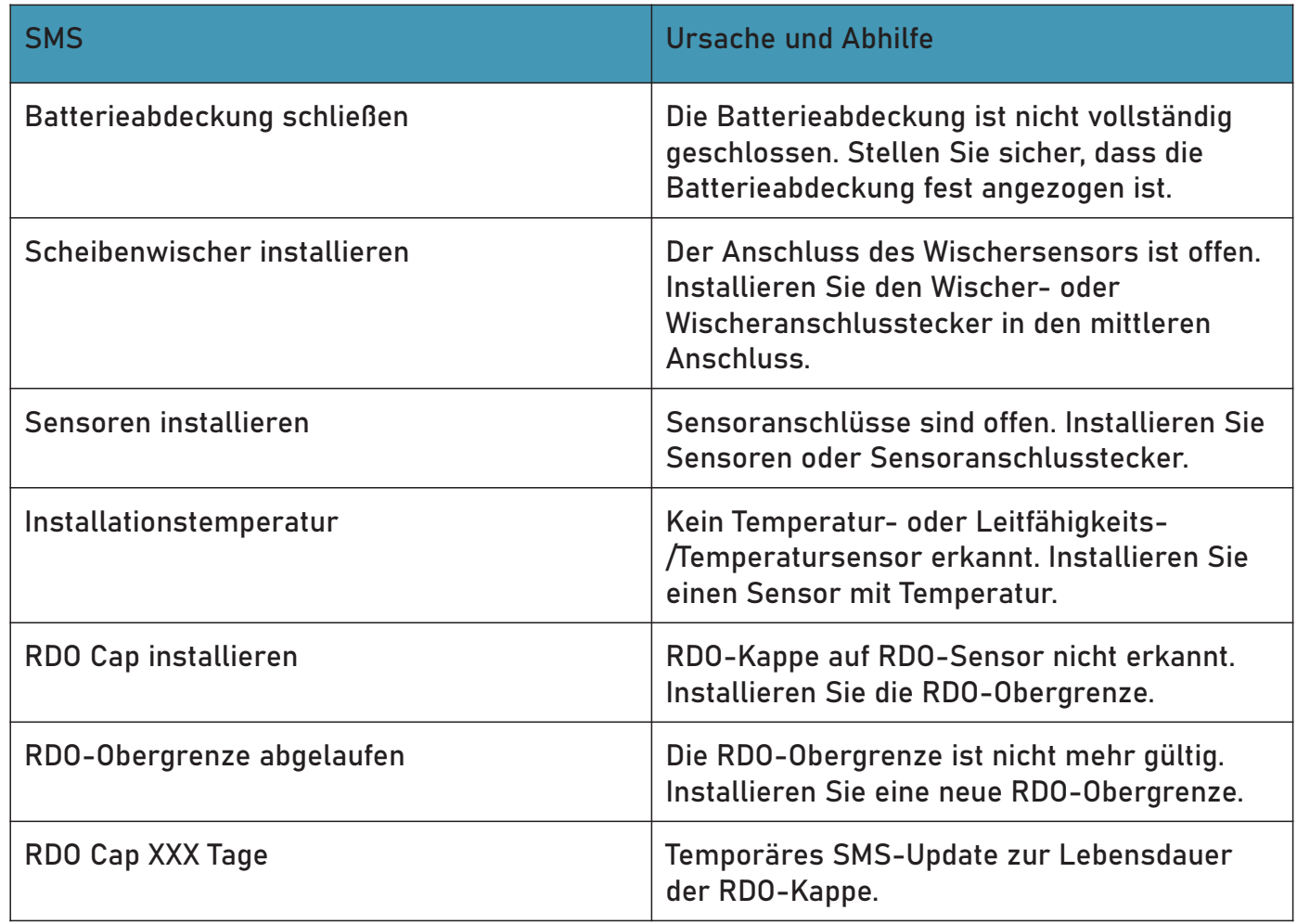

# 11 Starten eines Protokolls mit dem LCD-Menü

Mit dem Datenprotokollmenü können Sie ein grundlegendes lineares Datenprotokoll erstellen und starten, falls dies noch nicht auf dem Instrument vorhanden sind.

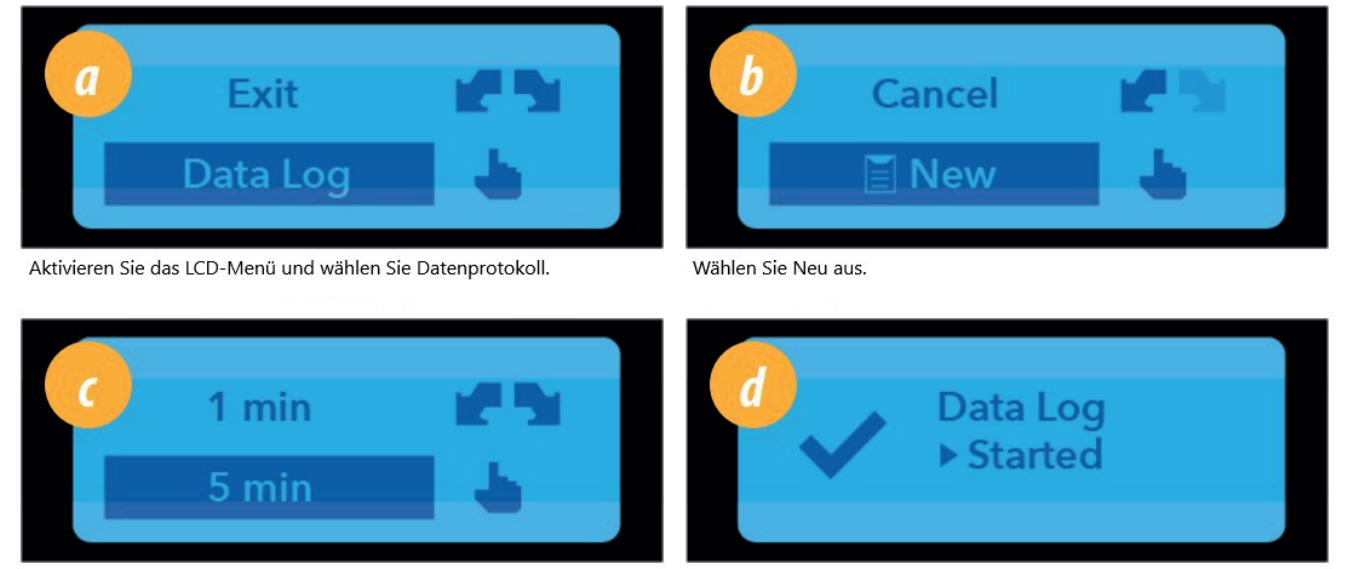

Legen Sie das Protokollierungsintervall fest.

Das Protokoll wird sofort gestartet.

Sie können die Firmware nicht aktualisieren, während ein Protokoll ausgeführt wird. Stoppen Sie ein Protokoll, um die Sonde oder die Sensoren zu aktualisieren.

Anpassen des LCD-Menükontrasts

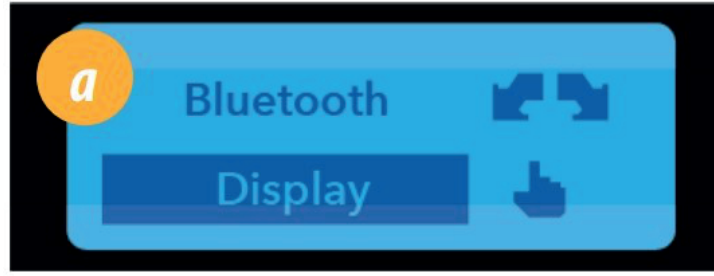

Aktivieren Sie das LCD-Menü und scrollen Sie zu Display. Tippen Sie einmal, um auszuwählen.

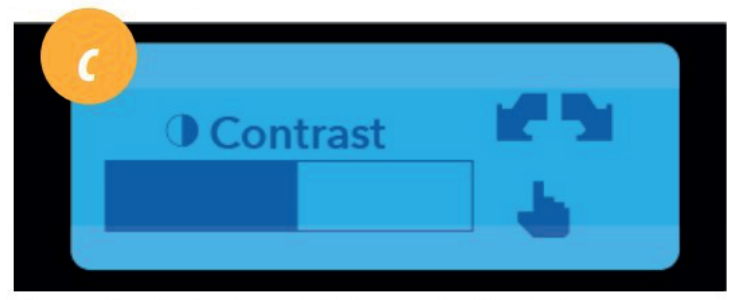

Neigen Sie die Sonde nach links, um den Kontrast zu verringern. Oder neigen Sie die Sonde nach rechts, um den Kontrast zu erhöhen. Tippen Sie auf das Aqua TROLL 600 Logo, um den Kontrast zu setzen.

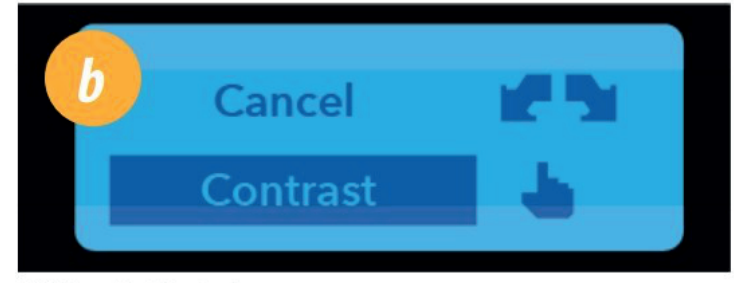

Wählen Sie Kontrast.

Festlegen oder Ändern der Menüsprache

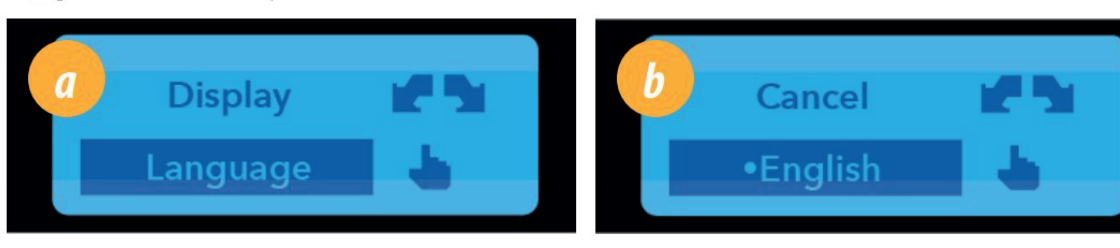

Rufen Sie das Sprachmenü auf.

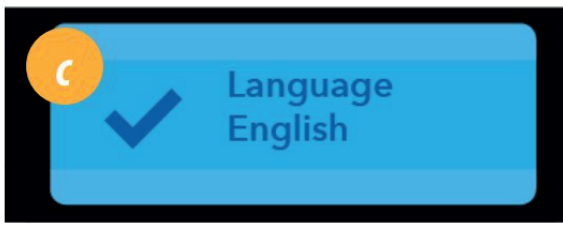

Der LCD-Bildschirm bestätigt die neue Sprache.

Beenden eines Protokolls

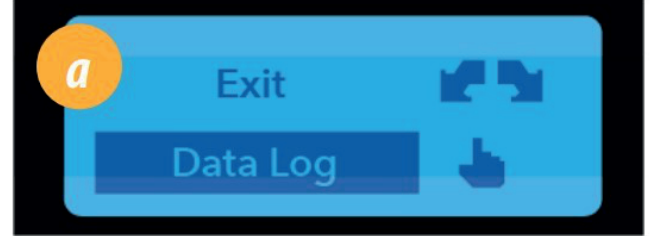

Aktivieren Sie das LCD-Menü und wählen Sie Datenprotokoll.

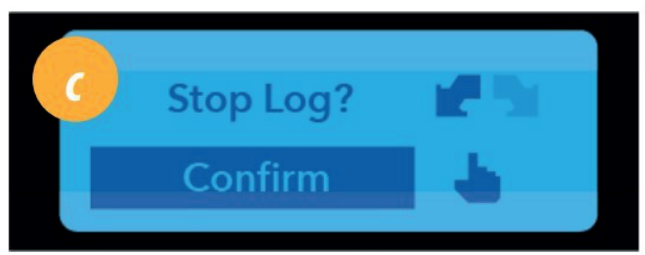

Wählen Sie Bestätigen aus, um das Protokoll zu stoppen.

Anzeigen des Menüs "Updates"

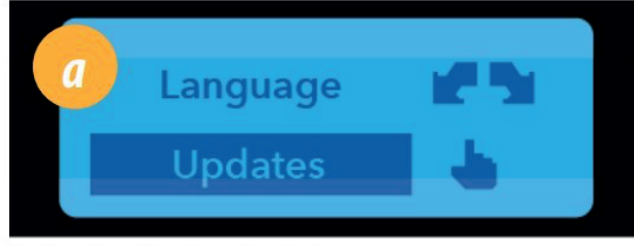

Greifen Sie auf das Menü "Updates" zu.

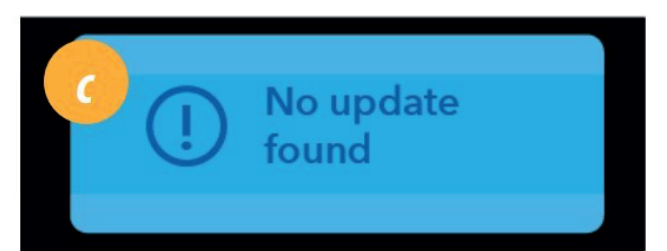

Wenn die Firmware bereits auf dem neuesten Stand ist, zeigt die LCD-Anzeige eine Meldung an, dass kein Update verfügbar ist. Wählen Sie Ja aus, wenn ein Update verfügbar ist.

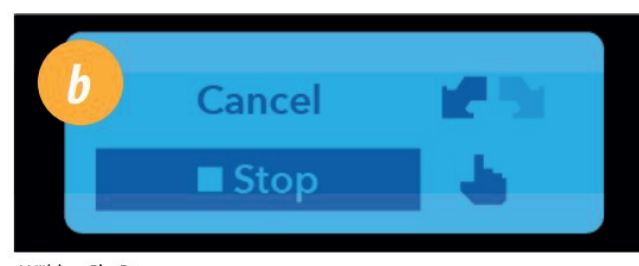

Wählen Sie Stop aus.

Markieren Sie die gewünschte Sprache und tippen Sie.

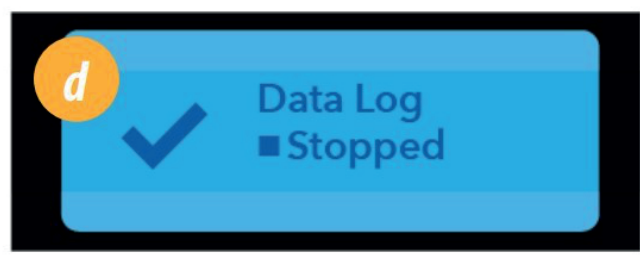

Das Protokoll stoppt sofort.

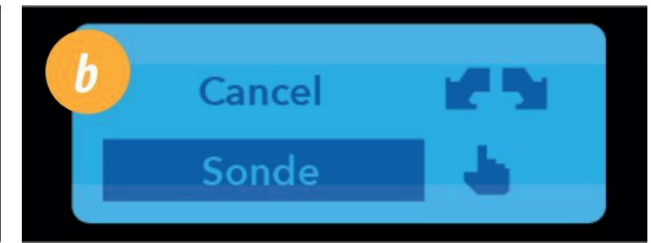

Markieren Sie die gewünschte zu aktualisierende Komponente (Sonde, Sensor 1, 2, 3 oder 4).

Wenn ein Update auf der SD-Karte vorhanden ist, zeigt der Bildschirm die vorherige Firmware-Version an, eine nach rechts gerichtetem Pfeil und die neue Version

der Firmware.

#### 11.1 Micro-SD-Karte

Der Aqua TROLL 600 verwendet eine Micro-SD-Karte zur Datenspeicherung und Aktualisierung der Sonde-Firmware. Sie können die SD-Karte entfernen und diese durch eine andere zum Herunterladen von Daten verwenden oder dieselbe Karte benutzen. Eine SD-Karte ist nicht erforderlich, um Daten zu protokollieren.

Entfernen der Micro-SD-Karte

Die Micro-SD-Karte befindet sich in einem Steckplatz in der Nähe des positiven Batteriepols und des Twist-Lock-Anschlusses.

1 Entfernen Sie die Batterieabdeckung vom Ende des Geräts.

2 Schieben Sie die Micro-SD-Karte in Richtung des Geräts, um die Karte freizugeben.

3 Entfernen Sie die Karte aus dem Steckplatz.

4 Um die Karte neu zu installieren, beachten Sie das Kartenpositionsdiagramm im Fingersteckplatz. Schieben Sie die Karte in den Steckplatz, bis Sie ein Klicken hören.

#### 11.2 Entfernen der Micro-SD-Karte

Die Micro-SD-Karte befindet sich in einem Steckplatz in der Nähe des positiven Batteriepols und des Twist-Lock-Anschlusses.

1 Entfernen Sie die Batterieabdeckung vom Ende des Geräts.

2 Schieben Sie die Micro-SD-Karte in Richtung des Geräts, um die Karte freizugeben.

3 Entfernen Sie die Karte aus dem Steckplatz.

4 Um die Karte neu zu installieren, beachten Sie das Kartenpositionsdiagramm im Fingersteckplatz. Schieben Sie die Karte in den Steckplatz, bis Sie ein Klicken hören.

#### 11.3 Herunterladen und Löschen von Daten der Micro SD-Karte

1 Entfernen Sie die Karte aus der Sonde und legen Sie sie in einen Micro-SD-Kartenadapter ein.

2 Legen Sie den Adapter in einen PC oder Laptop ein.

3 Öffnen Sie die Micro-SD-Karte mit dem Datei-Explorer.

4 Öffnen Sie den Ordner "Seriennummer.LOG". Beispiel: "424690.LOG."

Protokolle werden nach Datum und dann nach Nummer benannt. Beispiel: Ein Protokoll wurde am 12. November 2015 gestartet.

würde "15111200.CSV" heißen - 15 ist das Jahr, 11 ist der Monat, 12 ist der Tag und 00 ist die Protokollnummer. Wenn mehrere Protokolle am selben Tag aufgezeichnet werden, erhöht sich die letzte Zahl um eins für jedes aufeinanderfolgende Protokoll.

6 Wählen Sie die Protokolle aus, die Sie löschen möchten, und drücken Sie die Entf-Taste auf der Tastatur. Gelöschte Protokolle können nicht wiederhergestellt werden. 5 Wählen Sie die Protokolle aus, die Sie herunterladen möchten, und verschieben Sie sie an das Ziel.

# 11.4 Aktualisieren der Firmware

1 Laden Sie die Firmware-Update-Dateien auf Ihren Computer herunter.

2 Entfernen Sie die SD-Karte aus dem Gerät und legen Sie sie in Ihren Computer ein.

Möglicherweise benötigen Sie einen Micro-SD-Kartenadapter, um die SD-Karte an Ihren Computer anzuschließen. Einer ist im Lieferumfang Ihres Aqua TROLL 600 enthalten, aber jeder Micro-SD-Kartenadapter kann verwendet werden.

3 Kopieren Sie die Firmware-Update-Dateien in den ISI. FW-Datei auf der SD-Karte.

4 Setzen Sie die SD-Karte in das Gerät ein und installieren Sie die Batterieabdeckung.

5 Schalten Sie den LCD-Bildschirm ein, indem Sie die Sonde so drehen, dass das Sensorende nach oben zeigt.

6 Greifen Sie auf das Instrumentenmenü zu, indem Sie dreimal auf das Aqua TROLL 600-Logo auf dem gelben Etikett tippen. Weitere Informationen zum Zugriff auf Menüs finden Sie unter "LCD-Bildschirm". 7 Scrollen Sie zu Updates, indem Sie das Instrument kippen. Greifen Sie auf das Menü Updates zu, indem Sie einmal auf das Aqua TROLL 600

8-Logo tippen.

9 Scrollen Sie zu Sonde, indem Sie das Instrument neigen. Tippen Sie einmal auf das Aqua TROLL 600 Logo.

10 Auf dem LCD-Bildschirm wird links die aktuelle Firmware-Version, dann ein Pfeil und rechts die neue Firmware-Version angezeigt.

11 Scrollen Sie zu Ja, indem Sie das Instrument neigen. Tippe einmal auf das Aqua TROLL 600 Logo. 12 Auf dem LCD-Bildschirm werden während der Aktualisierung Symbole angezeigt. Sobald das Update abgeschlossen ist, wird der Aqua TROLL 600 und LCD-Bildschirm neu gestartet.

### 11.5 Trockenmittel ersetzen

Eine austauschbare Trockenmittelkapsel verhindert, dass Feuchtigkeit das Instrument und die Batterien beschädigt. Überprüfen Sie die Kapsel periodisch. Eine rosa Farbe zeigt abgelaufenes / erschöpftes Trockenmittel an.

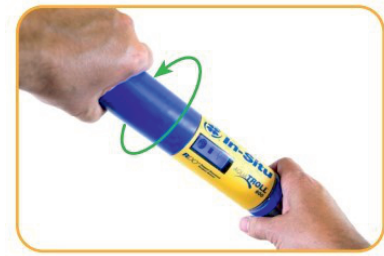

Entfernen Sie die Batterieabdeckung

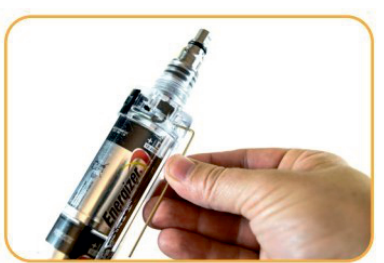

Entfernen Sie den Schraubschlüssel von der Rückseite des Batteriefachs

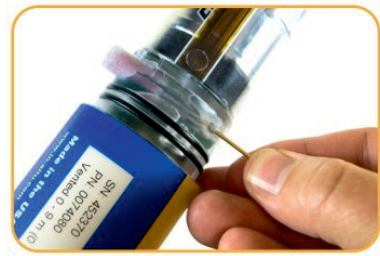

Eühren Sie den Schraubenschlüssel in das Loch auf der Rückseite des Batteriefachs ein und drücken Sie die Trockenmittelkapsel heraus.

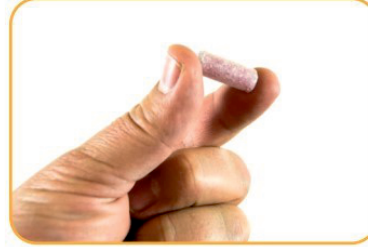

Legen Sie eine neue Kapsel ein. Ersetzen Sie den Schraubenschlüssel und die Batterieabdeckung (Batterieabdeckung).

### 11.6 Sensoren kalibrieren

Verwenden Sie das unten beschriebene lösungsbasierte Verfahren, um alle Sensoren außer RDO zu kalibrieren. Sie benötigen die folgenden Elemente. Kalibrierstandard oder mehrere Standards für Mehrpunktkalibrierungen Bluetooth-fähiges Mobilgerät Wireless TROLL Com verbunden mit dem Aqua TROLL 600 Lösungsbasierte Kalibrierung:

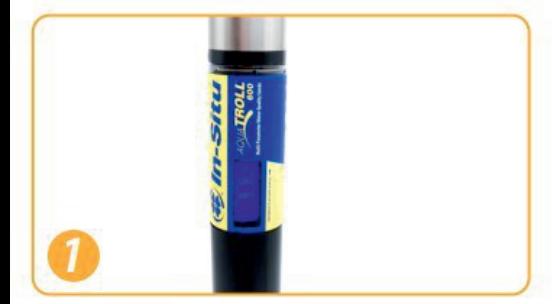

Halten Sie die Sonde aufrecht, um das LCD-Geröll zu aktivieren. Koppeln Sie die Sonde mit der VuSitu-App.

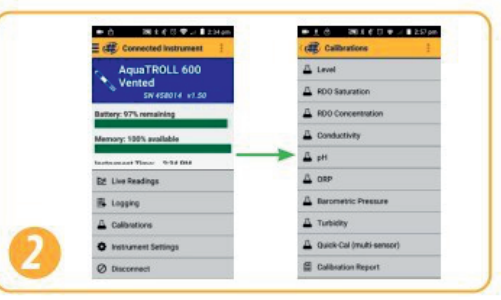

Klicken Sie in VUSitu im Bildschirm Connected Messgerät auf Kalibrierungen, und wählen Sie den zu kalibrierenden Sensor aus.

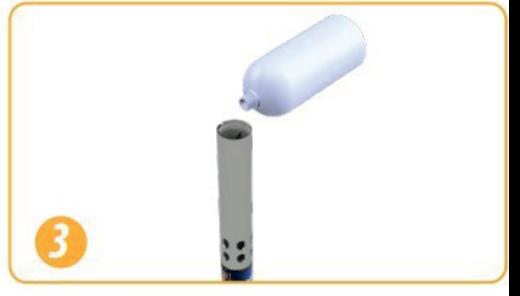

Entfernen Sie die Kappe vom Instrument und gießen Sie 10-20 ml DI-Wasser in den Restriktor.

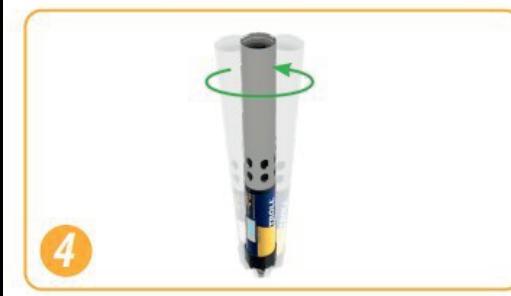

Schütteln Sie die Sonde vorsichtig in kreisenden Bewegungen, um das Innere des Begrenzers und der Sensoren zu spülen.

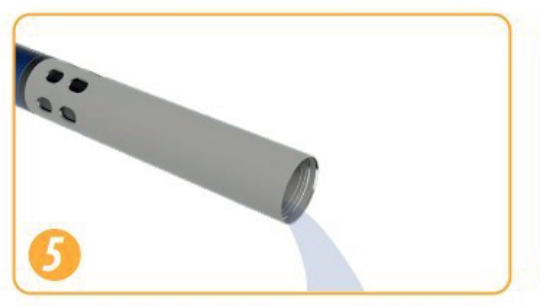

Verwerfen Sie das DI-Wasser und wiederholen Sie den Spülvorgang noch zwei weitere Male mit 10-20 ml Ihres ersten Kalibrierstandards.

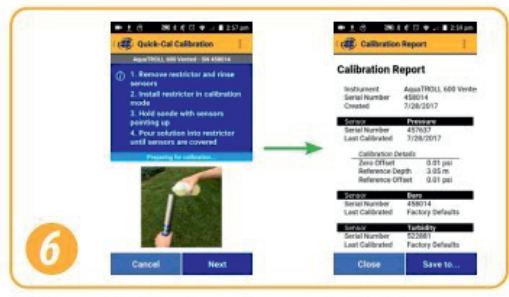

Folgen Sie den Anweisungen in VuSitu, um die Kalibrierung durchzuführen.

# 12 RDO 100 % Sättigunskalibrierung

### 12.1 Wasser gesättigte Luft

Gehen Sie wie folgt vor, um den Aqua TROLL 500 RDO-Sensor zu kalibrieren, oder lesen Sie den nächsten Abschnitt für eine alternative Methode.

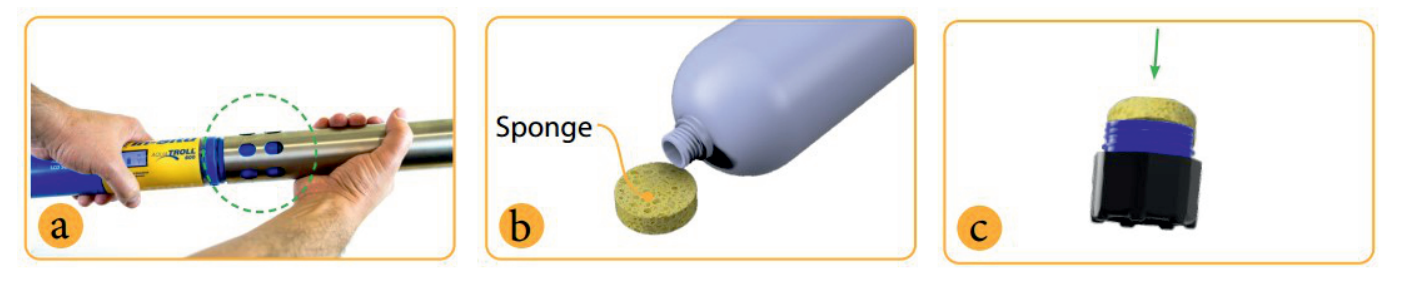

- a) Platzieren Sie den Restriktor in der Kalibrierung Modus (Löcher in der Nähe der Mitte von Instrument).
- b) Sättigen Sie einen kleinen Schwamm mit Wasser.
- c) Legen Sie den Schwamm auf die Restriktokappe.

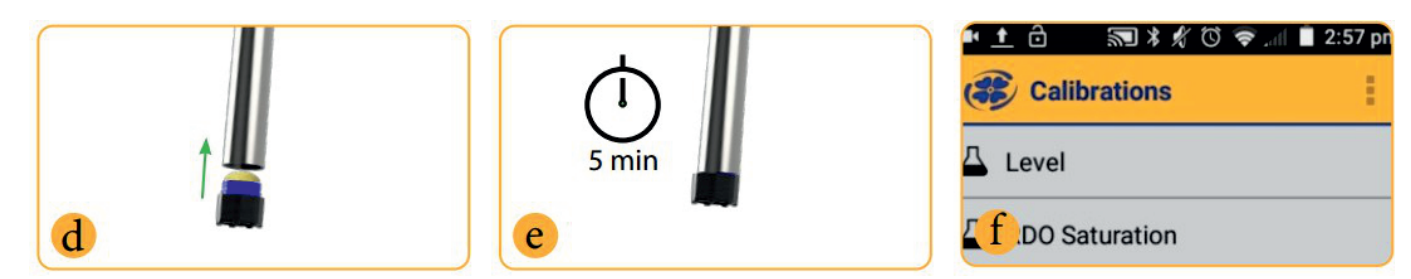

- d) Lose die Endkappe montieren, Halten Sie die Sensorfläche trocken und lassen Sie den Luftstrom zu.
- e) Schwamm fünf Minuten im Restriktor lassen.
- f) Folgen Sie den Anweisungen in VuSitu, um die Kalibrierung abzuschließen.

#### 12.2 Saturation Bubbler

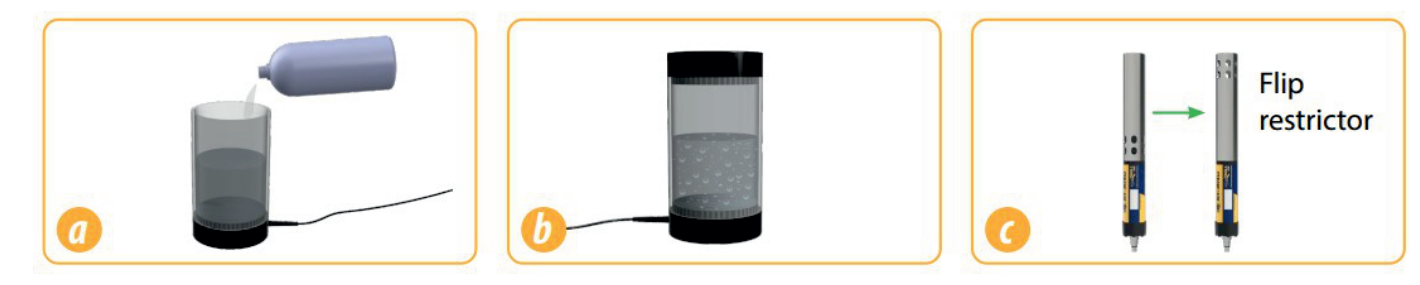

- a) Füllen Sie einen Bubbler mit 100% Sättigung zwei Drittel mit Leitungswasser.
- b) Schalten Sie den Bubbler ein und lassen Sie 5-10 Minuten für 100% Sättigung.
- c) Versetzen Sie die Sonde in den Bereitstellungsmodus, indem Sie den Restriktor um 180 Grad drehen.

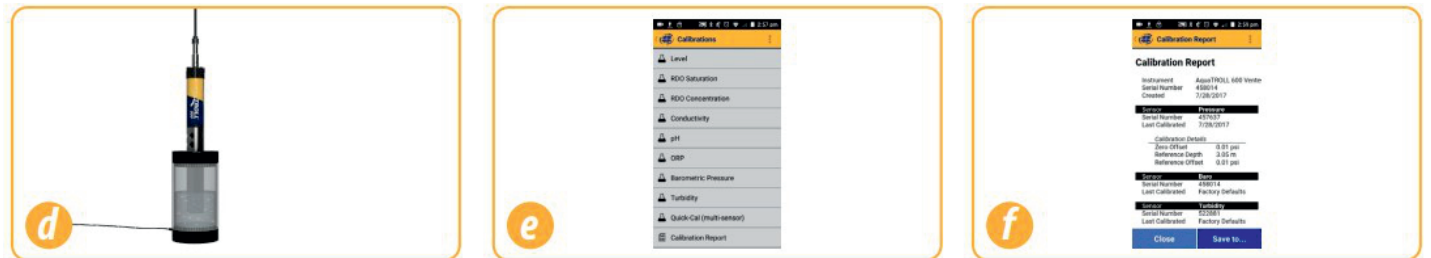

- d) Sonde in Bubbler legen.
- e) Öffnen Sie die mobile VuSitu-App und tippen Sie auf Kalibrierungen > RDO-Sättigung.
- f) Folgen Sie den Anweisungen in VuSitu, um die Kalibrierung zu beenden.

# 12.3 RDO-Salzgehalts-Einstellungen

Wenn beide Sensoren installiert sind, verwendet die Sonde standardmäßig eine Salzgehaltskompensation. Diese Funktion erfordert einen Leitfähigkeitssensor und RDO-Sensor. Der Aqua TROLL 500 verfügt über eine automatische Salzgehaltskompensation.

Gehen Sie folgendermaßen vor, um den Kompensationswert zu ändern:

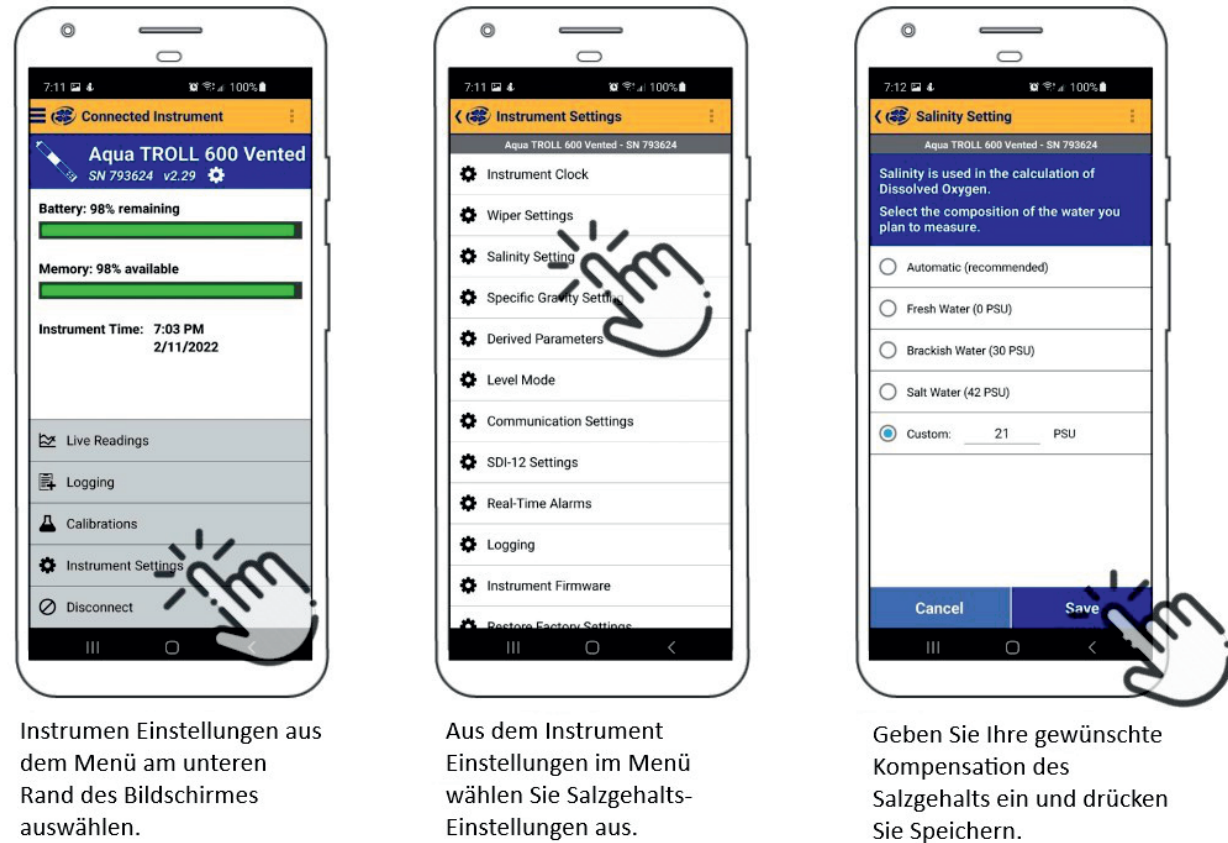

# 12.4 Trübungssensor-Kalibrierung

Sie müssen den Trübungssensor mit dem Trübungsstandard von In-Situ oder Formazin kalibrieren. Die App kann die Formazinkonzentration nicht automatisch erkennen. Stattdessen wird ein Feld angezeigt, in dem Sie den entsprechenden Wert eingeben können. Wählen Sie Benutzerdefiniert festlegen aus, um mit der Kalibrierung mit dem neuen Wert zu beginnen. Wenn Sie einen In-Situ-Standard verwenden und die App ihn nicht automatisch erkennt, führen Sie das Reinigungs- und Wartungsverfahren des Sensors durch, und wählen Sie dann Automatische Wiederholungserkennung aus.

# 13 Chargenkalibrierung von Sensoren in VuSitu

# 13.1 Verschiedene Sensortypen (Quick Cal Solution)

Verwenden Sie den Quick Cal-Standard, um Leitfähigkeit, pH-Wert und Redoxpotenzial mit einer einzigen Lösung zu kalibrieren. Quick Cal-Lösung kann auch für die Kalibrierung der 100%igen RDO-Sättigung verwendet werden. Um mehrere Sensoren derselben Sorte zu kalibrieren, folgen Sie den Anweisungen auf der nächsten Seite.

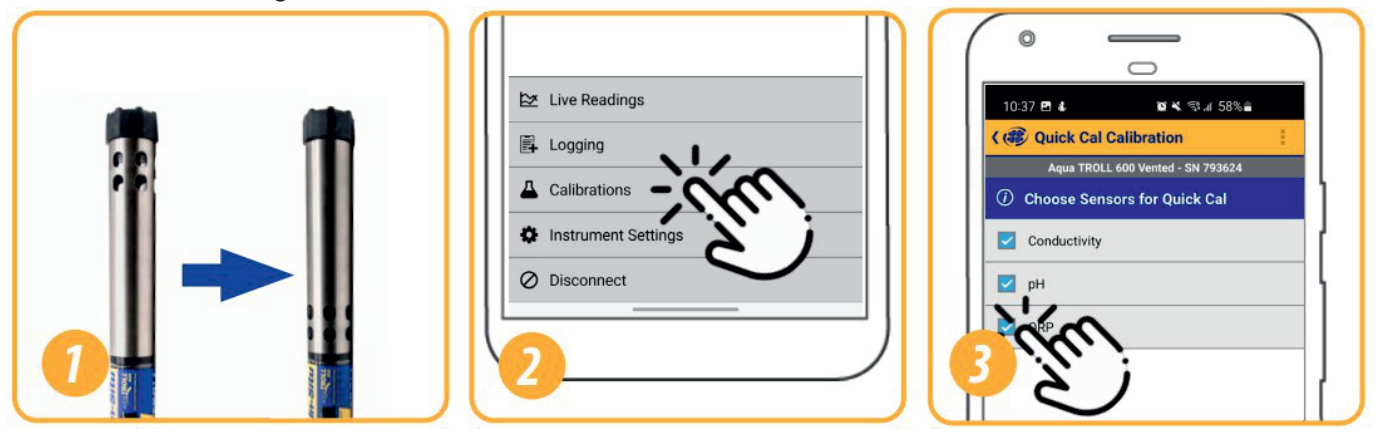

- Instrumentenkörper). 1) Installieren Sie den Restriktor bei der Kalibrierung Modus (mit Bohrungen, die dem
- auf Kalibrierungen. Wählen Sie Quick Cal aus dem Menü. 2) Klicken Sie in VuSitu auf dem Bildschirm Connected Instrument (Angeschlossenes Gerät)
- 3) Wählen Sie die zu kalibrierenden Sensoren aus.

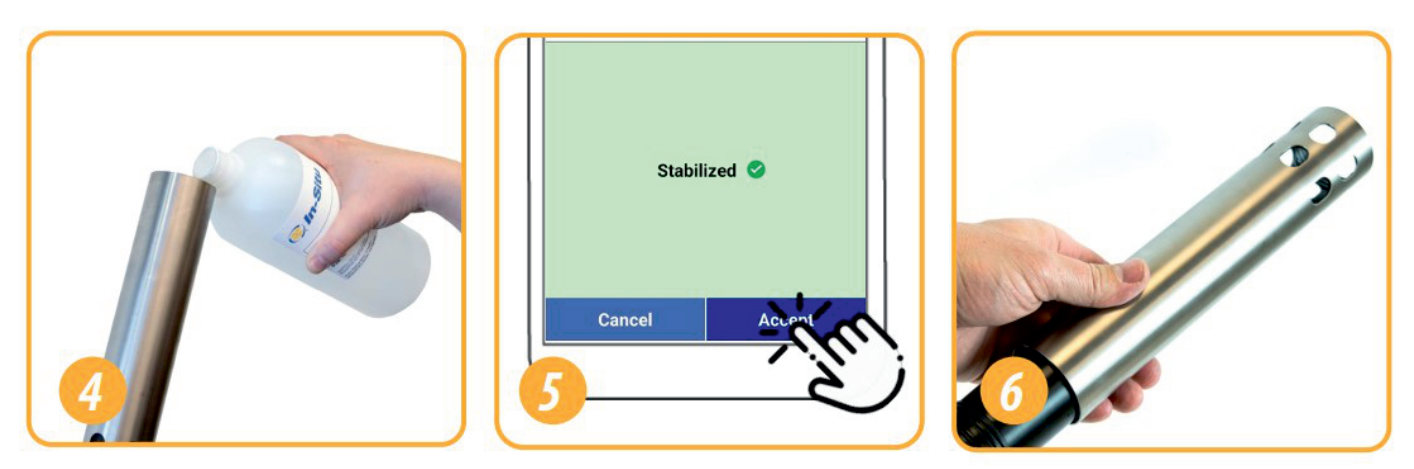

- 4) Richten Sie die Kalibrierung ein. Stellen Sie sicher, dass alle Sensoren vollständig sind, eingetaucht.
- 5) Wenn sich alle Sensoren stabilisiert haben, Tippen Sie auf Akzeptieren. Überprüfen Sie die Kalibrierung Bericht für die fertigen Sensoren.
- 6) Drehen Sie den Begrenzer wieder in Bereitstellungsmodus und installieren Sie die Abschlusskappe.

# 13.2 Mehrere Sensoren des gleichen Typs

Für einige Parameter (pH, ORP, RDO, Trübung und Leitfähigkeit) können Sie mehrere Sensoren desselben Typs zusammen kalibrieren.

Verwenden Sie diese Funktion, wenn Sie eine Gruppe von Sensoren stapelweise vor dem Feldeinsatz kalibrieren müssen.

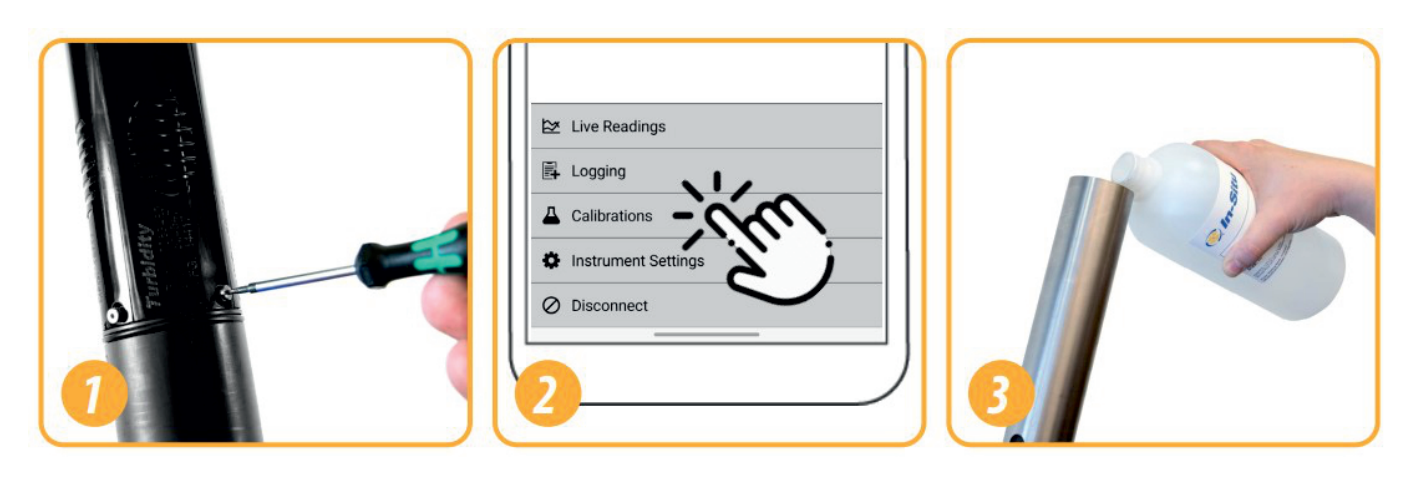

- Temperatursensor.) Installieren Sie die Restriktor im Kalibriermodus. Installieren Sie die 1) Installieren Sie die zu kalibrierenden Sensoren. (pH/Redox-Sensoren erfordern auch eine Restriktor im Kalibriermodus.
- 2) Klicken Sie in VuSitu auf dem Bildschirm Connected Instrument (Angeschlossenes Gerät) auf Kalibrierungen. Wählen Sie eine durchzuführende Kalibrierung aus.
- untergetaucht oder in dasselbe Kalibrierumgebung sind. 3) Richten Sie die Kalibrierung ein. Stellen Sie sicher, dass alle Sensoren vollständig

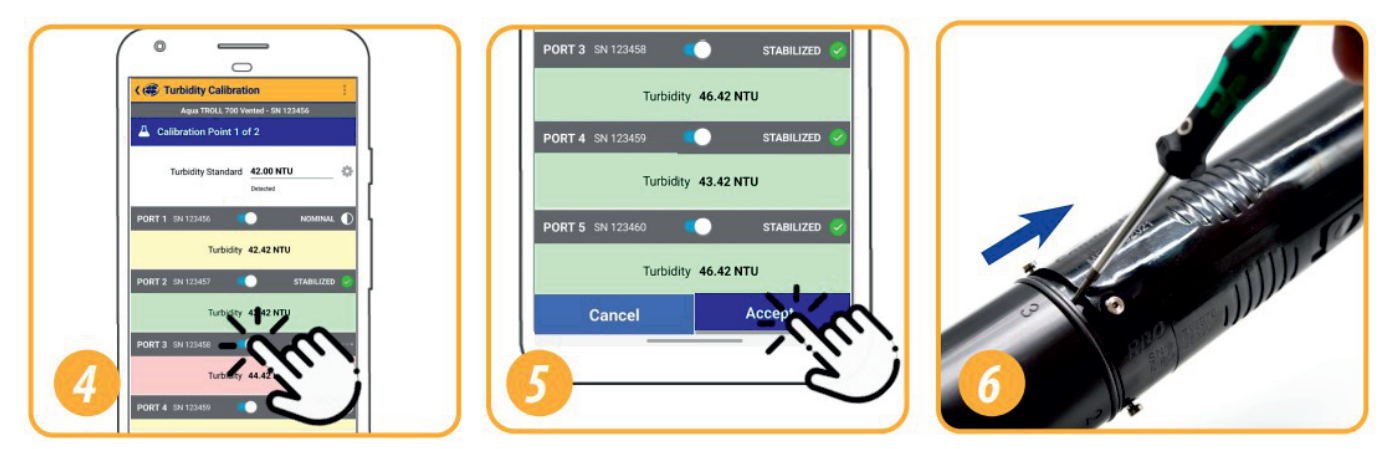

- 4) Warten Sie, bis die Kalibrierungen abgeschlossen sind. Wenn ein Sensor nicht stabil ist Verwenden Sie den Kippschalter, um den Sensor auszuschalten und machen Sie mit der Kalibrierung der anderen weiter.
- 5) Wenn sich alle Sensoren stabilisiert haben, Tippen Sie auf Akzeptieren. Überprüfen Sie die Kalibrierungsbericht für die fertigen Sensoren.
- 6) Drehen Sie den Begrenzer wieder in Bereitstellungsmodus und installieren Sie die Abschlusskappe.

# 13.3 Empfehlungen zur Kalibrierfrequenz

In-Situ-Sensoren werden werkseitig über den gesamten Bereich, jedes Sensors kalibriert und erreichen so ein sehr hohes Maß an Genauigkeit und Stabilität, über längere Zeiträume ohne Benutzerkalibrierung.

In-Situ empfiehlt, das Gerät in einen bekannten Kalibrierstandard einzusetzen, um die Genauigkeit eines Sensors zu überprüfen, bevor Sie eine Benutzerkalibrierung durchführen. Es sei denn, wenn Sie eine Drift vermuten. Eine Benutzerkalibrierung ist durch ein Standardarbeitsanweisungsverfahren erforderlich.

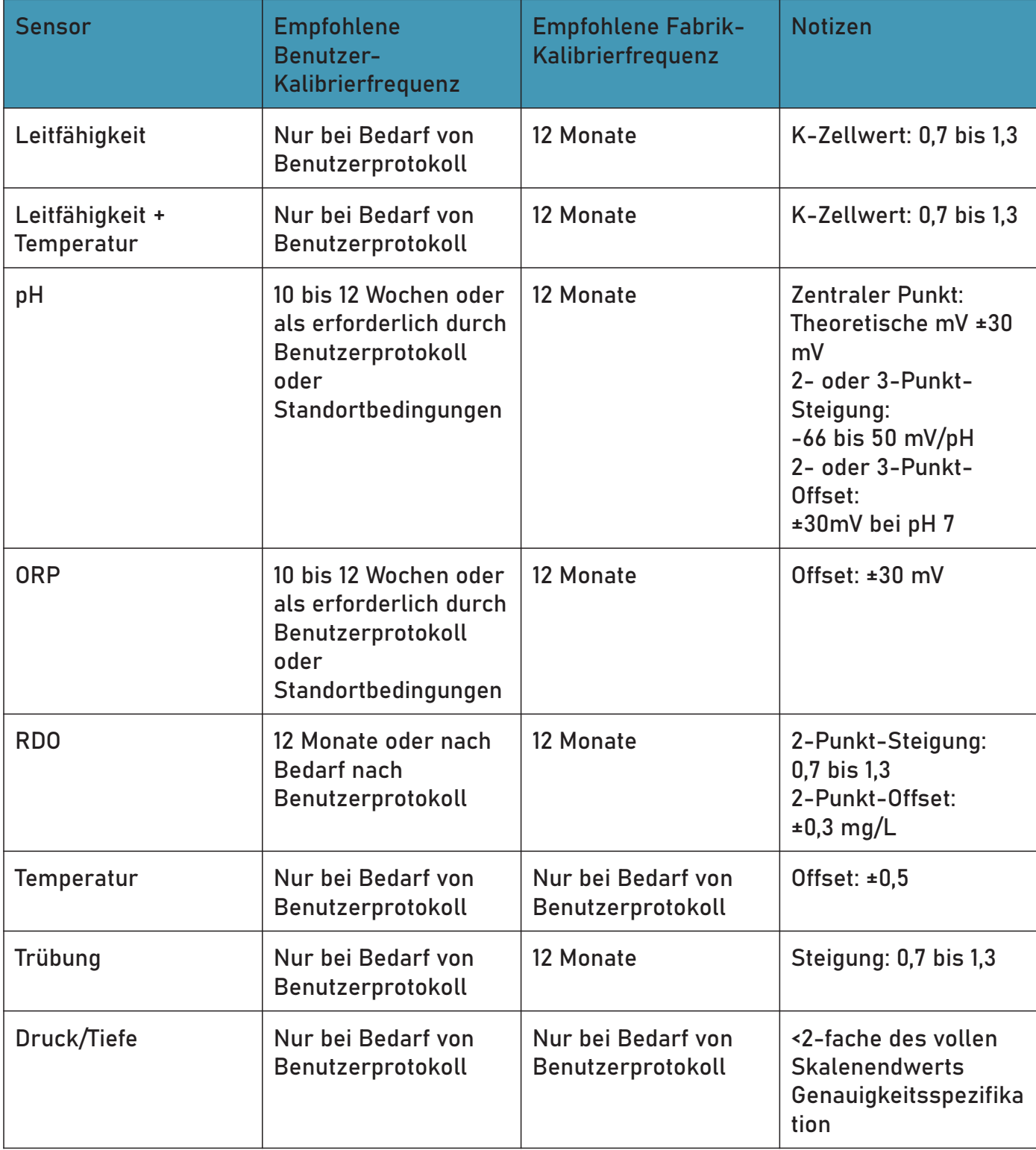

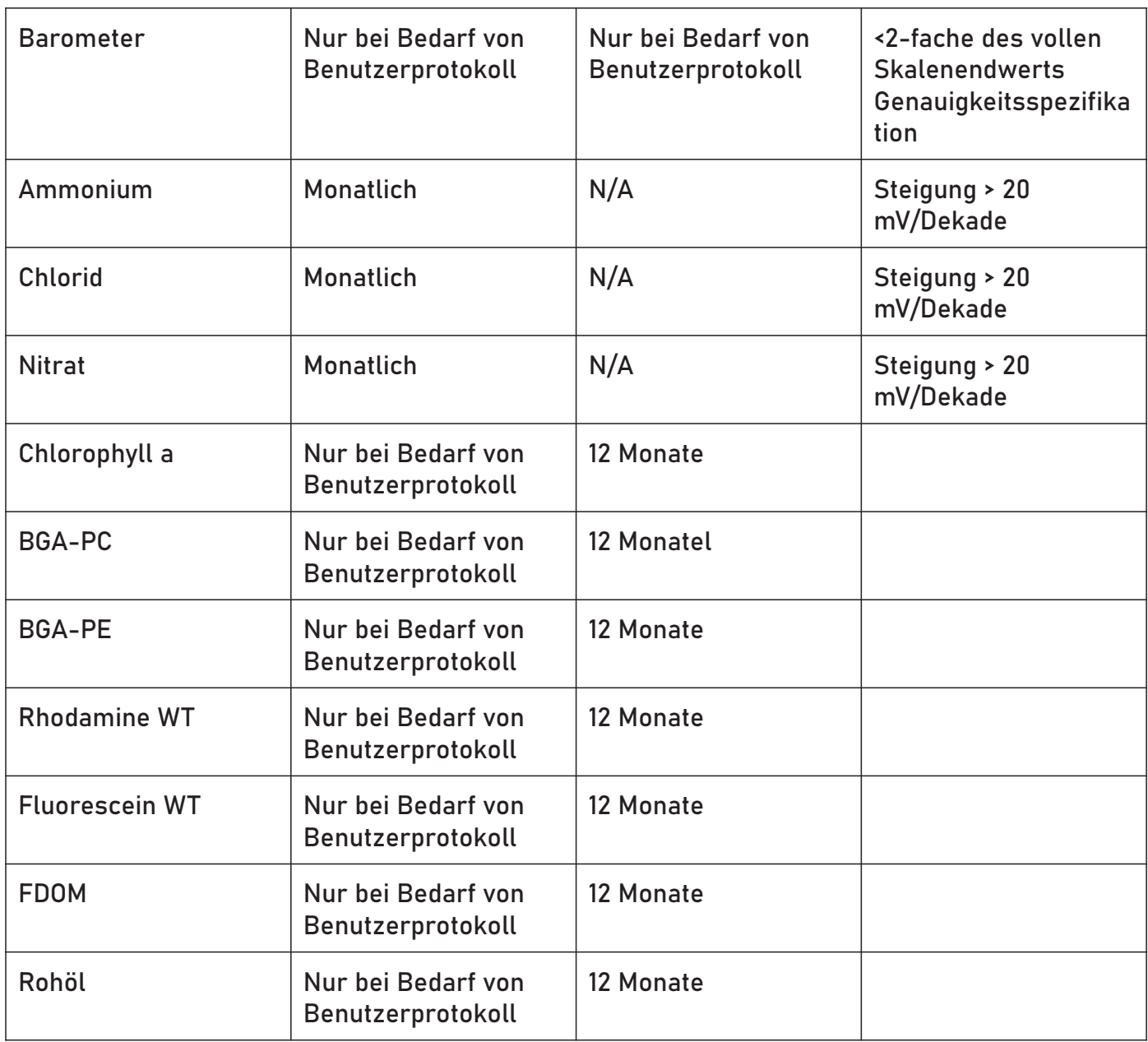

#### 13.4 Werkskalibrierung

Die Werkskalibrierung umfasst eine gründliche Reinigung, eine vollständige Funktionsprüfung und Sensoranpassungen für alle einsetzbare Sensoren über den gesamten kalibrierten Temperaturbereich.

Wir empfehlen eine Werkskalibrierung alle 12 Monate oder wenn die Einheit deutlich zu driften scheint.

# 13.5 Tiefensensor auf Null stellen

Der Aqua TROLL 500 verwendet seinen Druckmesswert und den spezifischen Gewichtswert, um die Tiefe zu berechnen. Der Drucksensor befindet sich in der Mitte des Instruments, aber die Tiefe wird an den Smart-Sensorflächen gemeldet. Ein eingebettetes Gyroskop kompensiert den Abstand zwischen diesen Sensoren und ermöglicht den Einsatz der Sonde in jeder Ausrichtung (vertikal, horizontal, abgewinkelt).

Stellen Sie den Drucksensor nicht auf null. Fehlerhafte Messwerte sind die Folge.

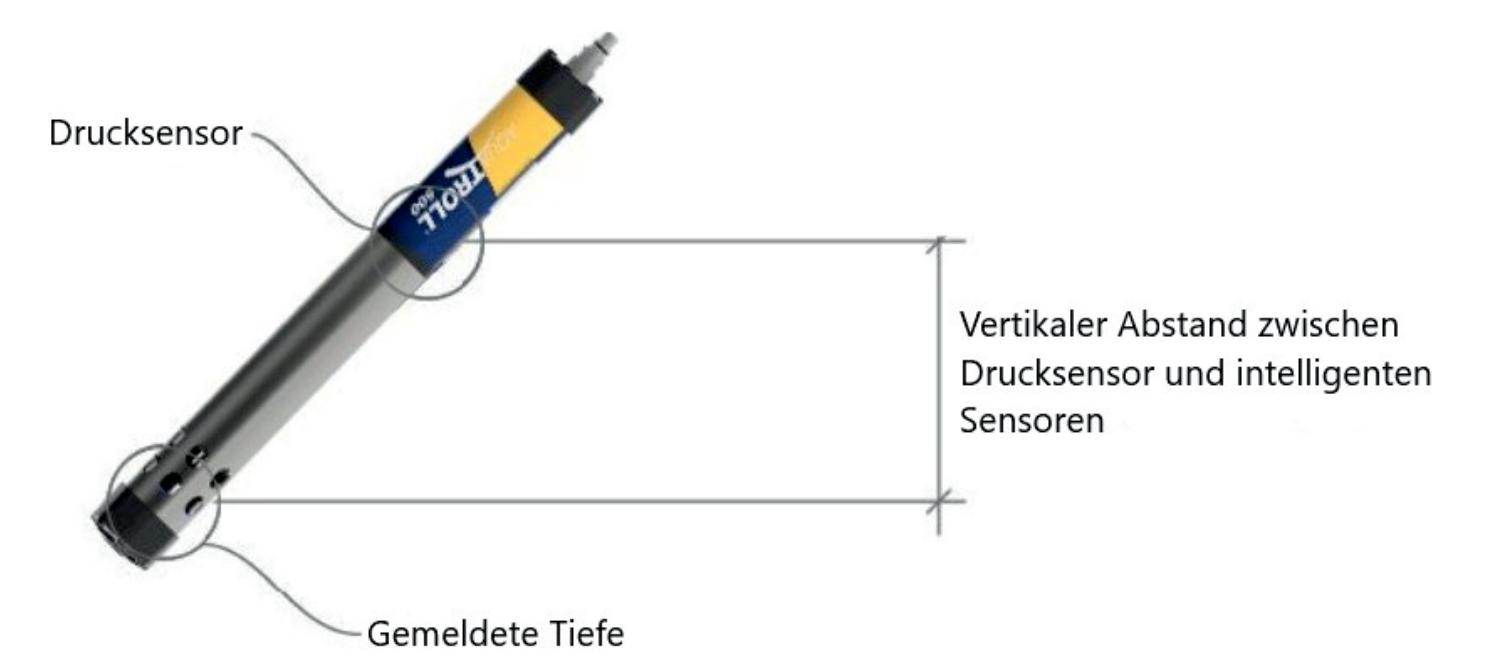

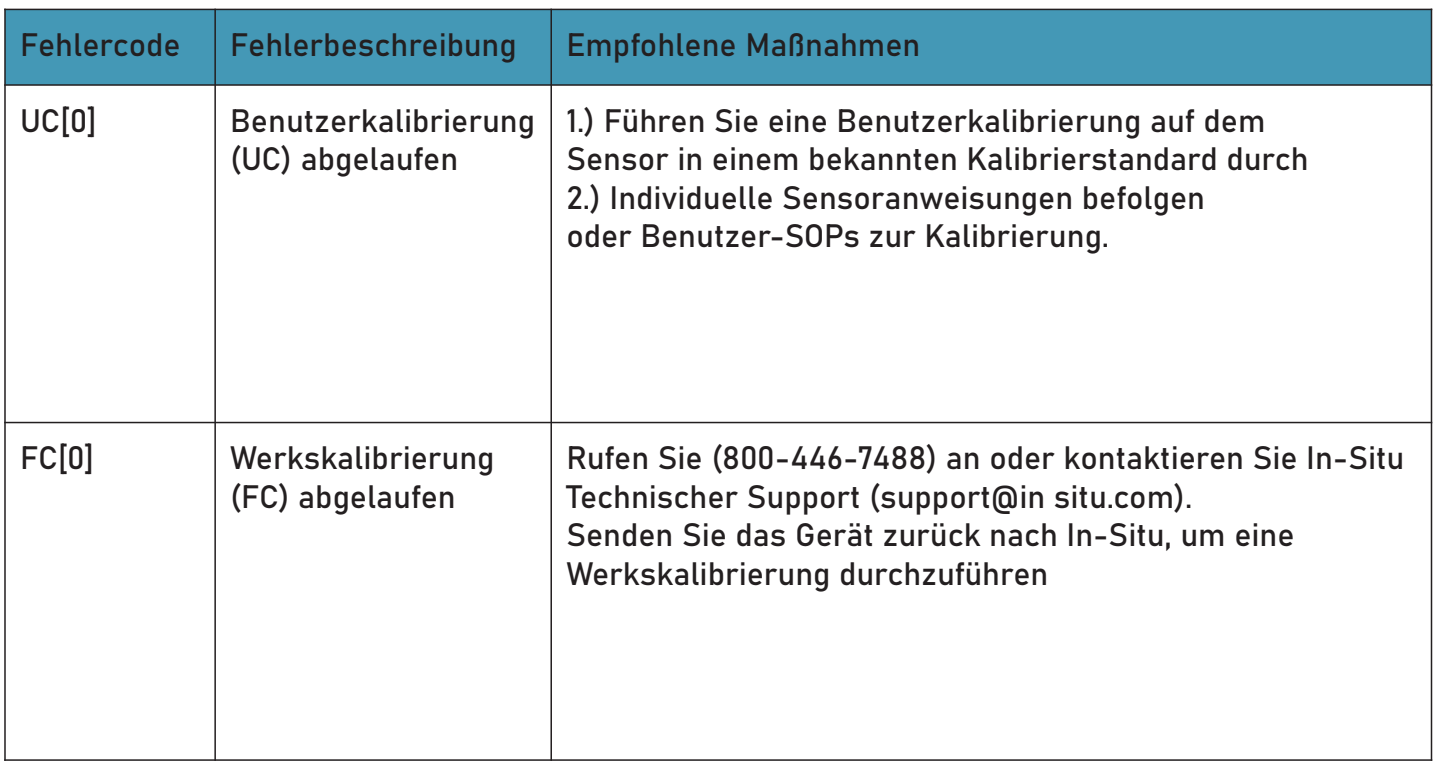

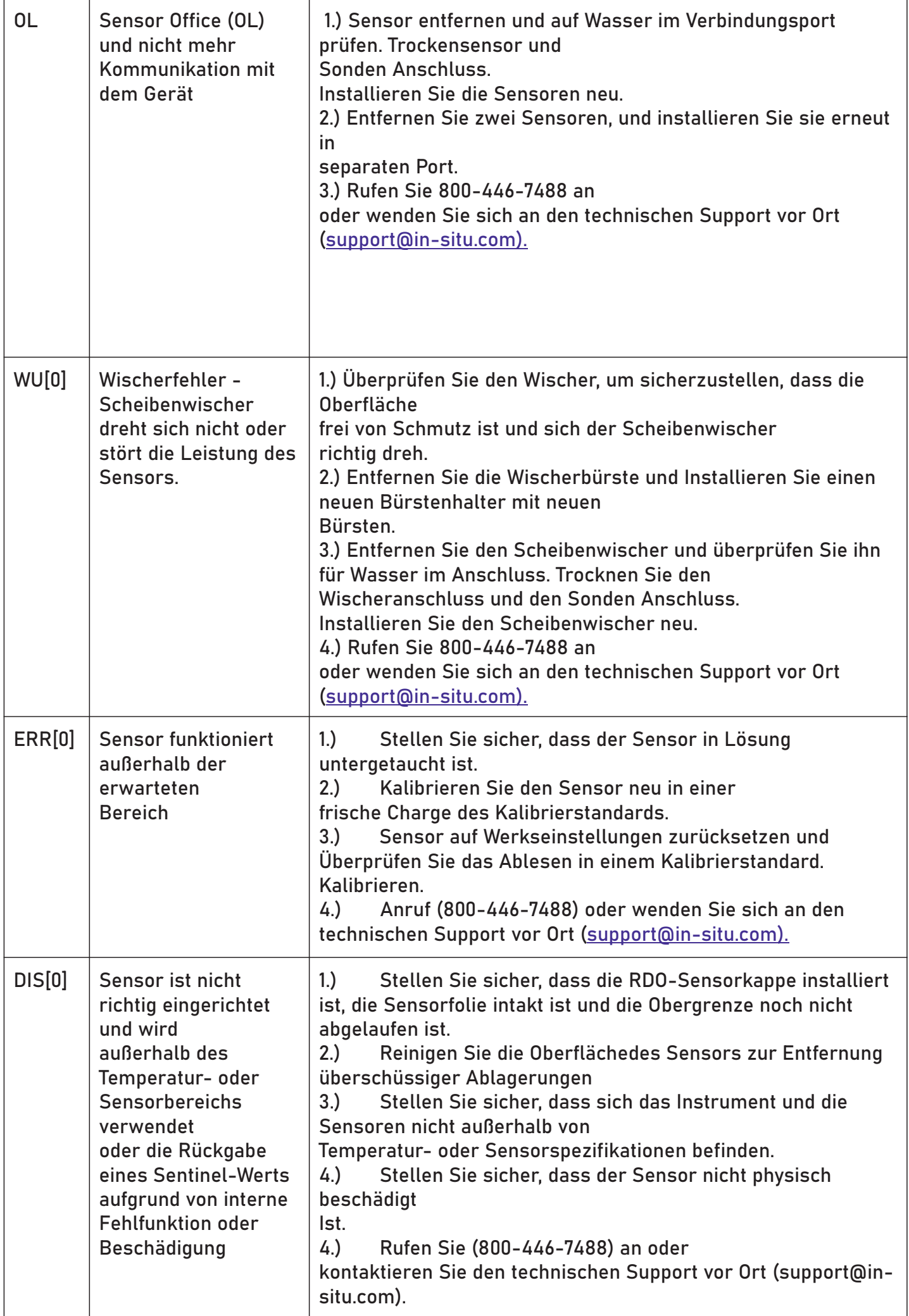

# 14 Navigieren in VuSitu

Programmieren Sie Ihren Aqua TROLL® 600 mit der VuSitu Mobile App für Android oder iOS. Oder verwenden Sie die Win-Situ 5 Software für einen Desktop-PC.

#### 14.1 VuSitu Mobil App

enden. Installieren Sie die neueste Version aus dem Google Play Store oder Apple App Store. Um potenzielle Kompatibilitätsprobleme zu vermeiden, ist es wichtig, die neueste Version des VuSitu Mobile App zu verw

#### 14.2 Herstellen einer Verbindung mit Bluetooth

Der Aqua TROLL 600 kann mit einem Bluetooth-fähigen Gerät für die drahtlose Kommunikation mit dem VuSitu (Mobile App) verbunden werden.

- Wenn der Aqua TROLL 600 mit einem Wireless TROLL Com verbunden ist, drücken Sie die Taste am Wireless TROLL. Öffnen Sie dann VuSitu, um eine Verbindung herzustellen.
- Wenn der Aqua TROLL 600 an eine andere Stromquelle angeschlossen ist, Schalten Sie den Aqua TROLL 500 LCD-Bildschirm ein, indem Sie die Sonde senkrecht mit dem Sensorende nach oben halten. Öffnen Sie dann VuSitu, um eine Verbindung herzustellen.

#### 14.3 Bildschirm des angeschlossenen Instruments

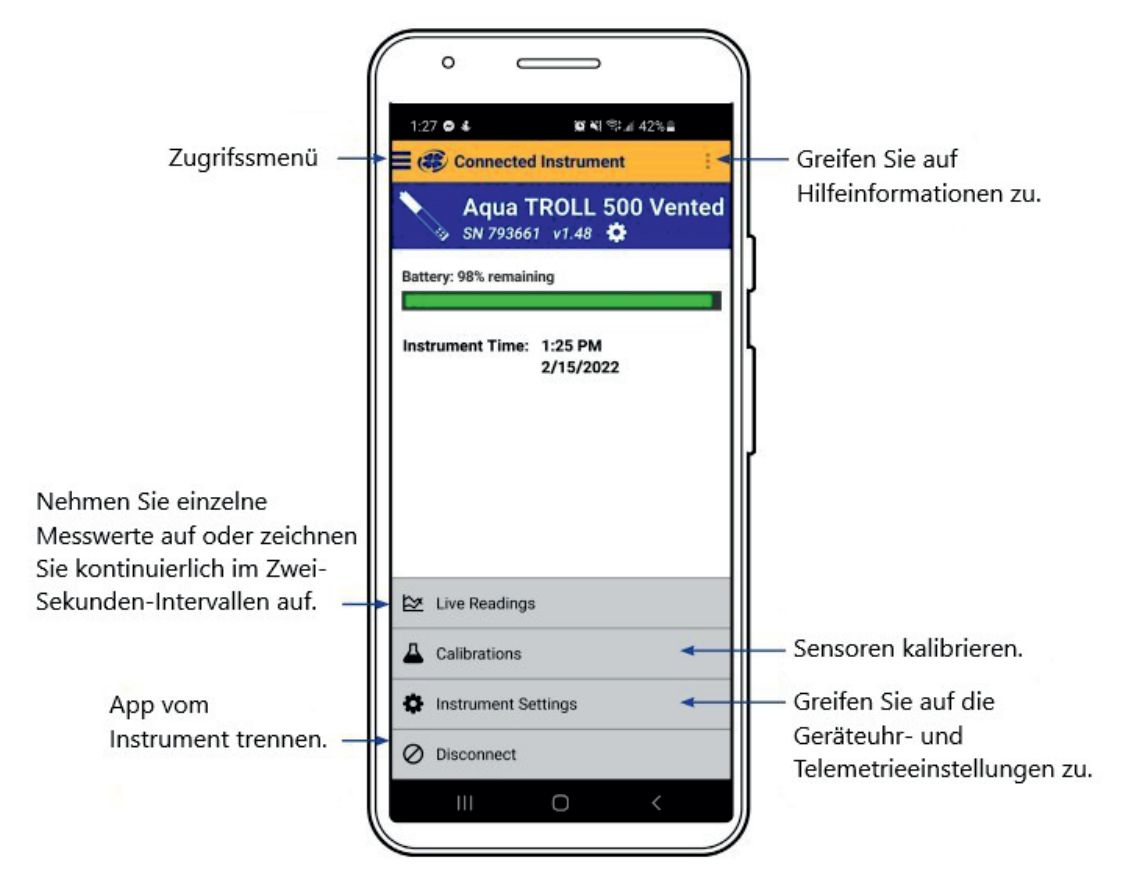

# 14.4 VuSitu-Menüoptionen

In der mobilen VuSitu-App variieren die verfügbaren Funktionen geringfügig, je nach Instrument, mit dem es verbunden ist.

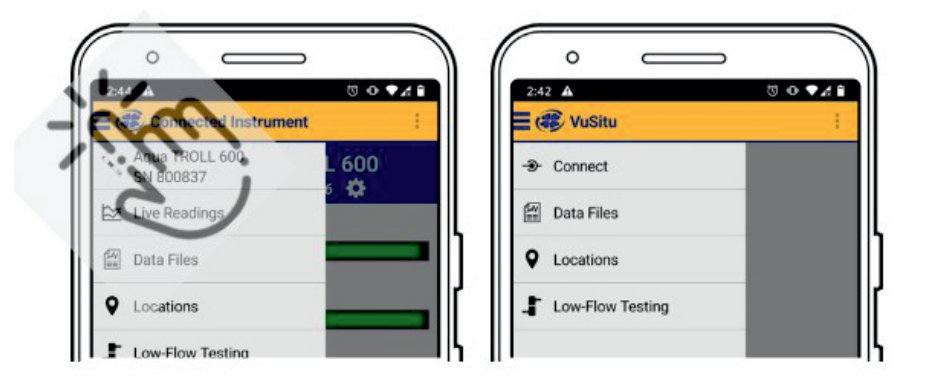

- 1.) Tippen Sie auf das Menüsymbol im oberen linken Teil des Feldes, um Optionen anzuzeigen. Tippen Sie erneut auf das Symbol, um es wieder zu schließen.
- 2.) Einige Funktionen sind nicht bei VuSitu verfügbar, wenn keine Verbindung mit einem Instrument hergestellt ist.

#### 14.5 Auswahl mit langem Drücken und Wischen

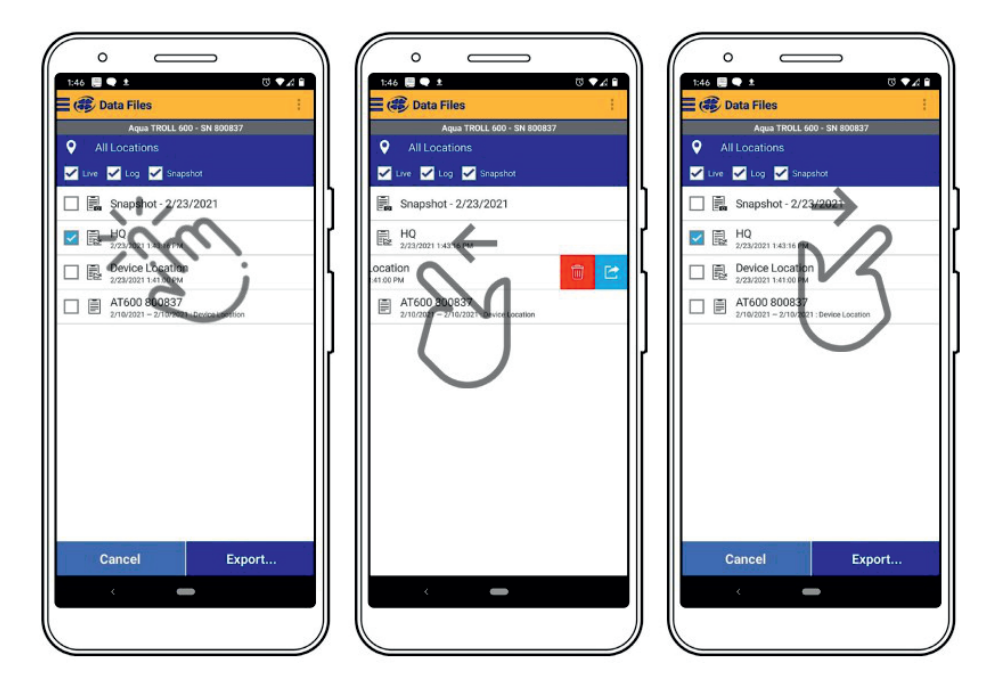

- 1.) Drücken und halten Sie ein beliebiges Element
- in einer Liste von Dateien. Sie können nun mehrere Dateien auswählen.
- 2.) Drücken und wischen Sie nach links, um Dateien zu löschen oder zu teilen.
- 3.) Drücken und wischen Sie nach rechts, um das Freigabesymbol anzuzeigen.

# 14.6 HydroVu

HydroVu ist eine Datenverwaltungsanwendung, die im Browser ausgeführt wird. Verwenden Sie es, um Daten zu verwalten, Diagramme anzuzeigen und das Konfigurieren von Telemetriegeräten für die Remoteüberwachung. Sehen Sie es unter: www.hydrovu.com

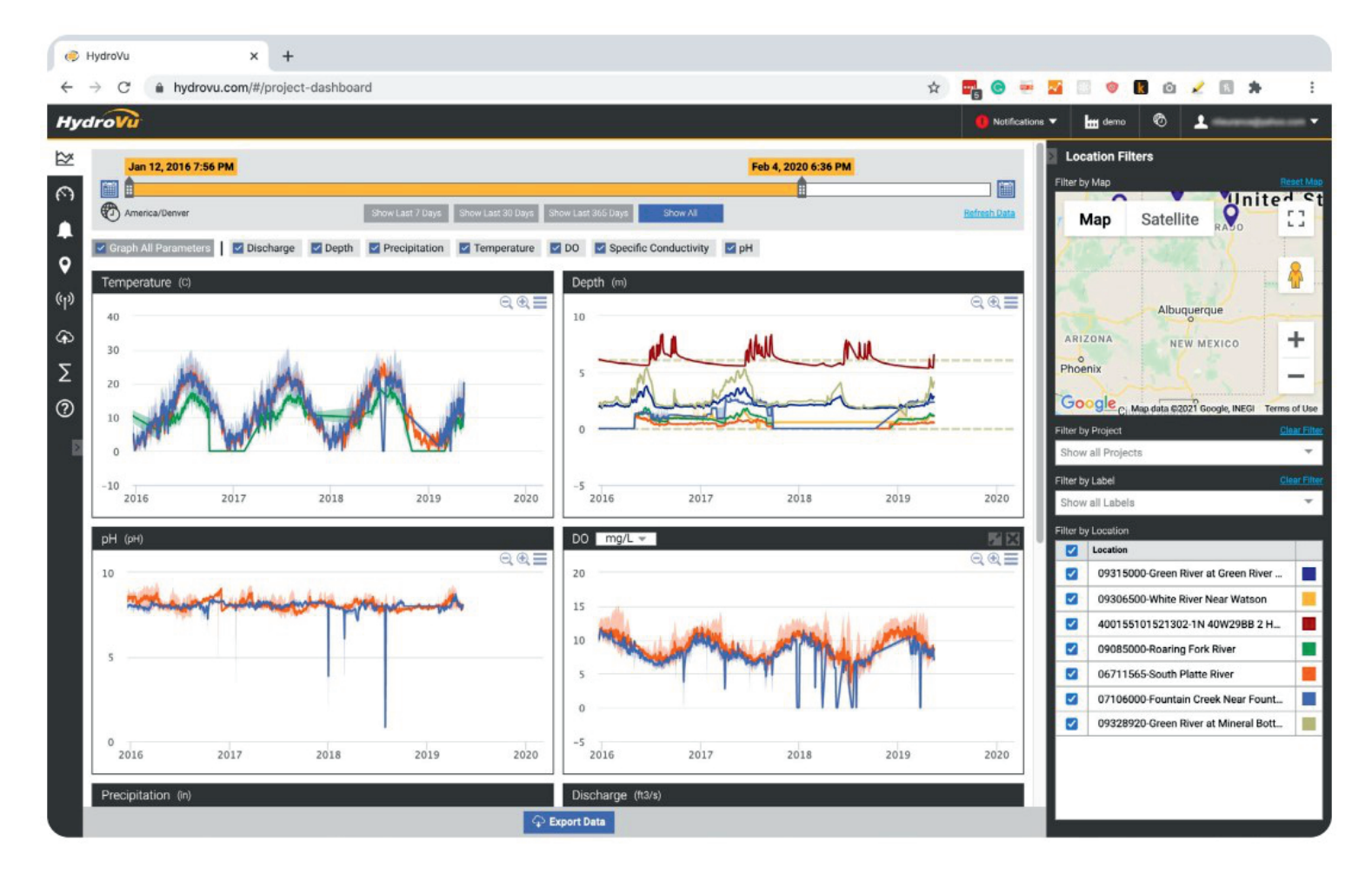

# 15 Live-Lesungen in VuSitu

Der Live-Messwerte-Bildschirm zeigt alle zwei Sekunden die vom Gerät durchgeführten Messungen an.

Sie können diese Messwerte speichern und per E-Mail oder Cloud-Speicher teilen.

### 15.1 Snapshot-Modus

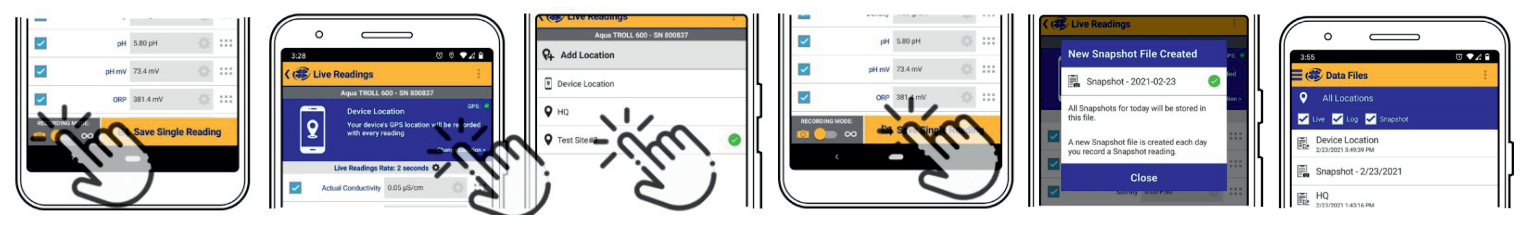

- 1) Tippen Sie auf die Schaltfläche unten links zum Umschalten zwischen Schnappschuss und Live-Lesungsmodi.
- anderen Ort zu assoziieren. 2) Tippe Sie auf Standort ändern in der oberen rechten Ecke, um die Daten mit einem
- 3) Wählen Sie den gewünschten Ort und klicken Sie auf Speichern in der unteren rechten Ecke des Bildschirms.
- 4) Tippen Sie auf Einzellesung speichern, um einen Snapshot zu erstellen
- 5) VuSitu bestätigt die neue Snapshot-Datei.
- 6) Zeigen Sie die Datei aus dem Bildschirm "Datendateien".

#### 15.2 Live-Lesungsmodus

- Lesungsmodus zu wechseln. 1) Tippen Sie auf die Schaltfläche unten links, um vom Snapshot-Modus zum Live-
- Lesung. 2) Tippen Sie auf Aufnahme starten. Das Instrument startet alle zwei Sekunden eine
- Zusammenfassung der Live-Messwerte an. 3) Tippen Sie auf Stopp, um die Aufzeichnung zu beenden. VuSitu-zeigt eine
- 4) Tippen Sie auf Speichern unter, wenn Sie die Live-Lesungen per E-Mail oder Cloud Lagerung teilen möchten.

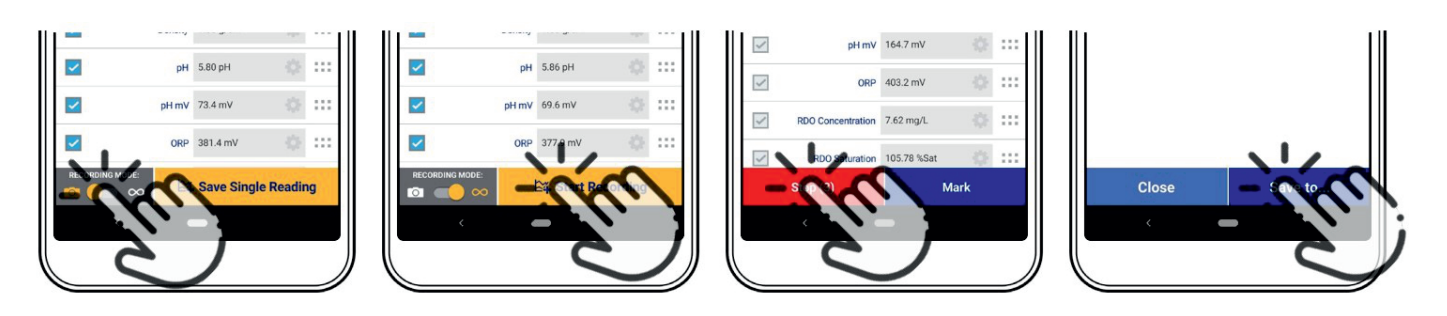

# 16 VuSitu-Daten

Sie können eine Datendatei von Ihrem mobilen Gerät über Bluetooth auf einen PC übertragen, per E-Mail an sich selbst oder an jede gültige E-Mail-Adresse senden, oder es auf Google Drive hochladen.

#### 16.1 Gemeinsame Nutzung von Daten

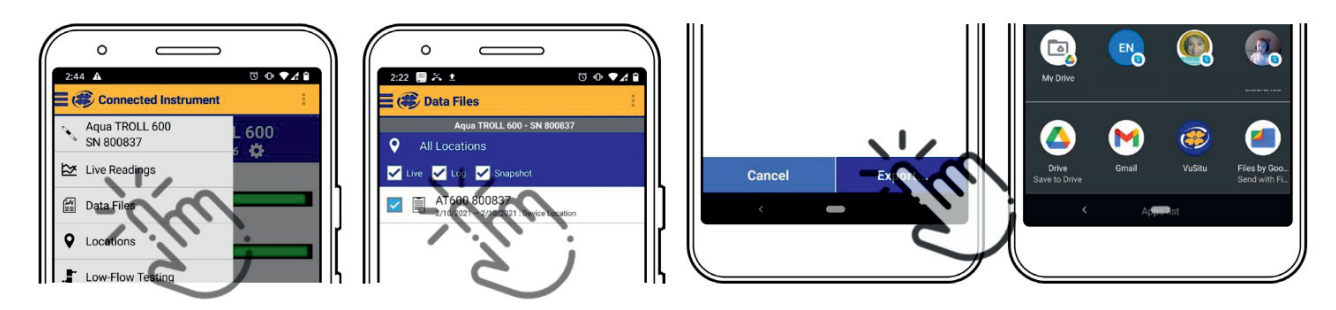

- 1) Wählen Sie Datendateien aus dem Menü, der oberen linken Ecke des Bildschirms aus.
- 2) Tippen und halten Sie den Namen des Protokolls, welches Sie freigeben möchten.
- 3) Wählen Sie exportieren aus.
- 4) Wählen Sie E-Mail, Cloud Lagerung oder eine andere Freigabeoption.

Um Daten lokal auf Ihrem Mobilgerät zu speichern, exportieren Sie sie in eine Dateiverwaltungs-App eines Drittanbieters.

#### 16.2 Anzeigen von Daten auf einem Mac oder PC

Sie müssen Ihre Dateien extrahieren, um sie anzuzeigen. Um dies auf einem Mac zu tun, doppelklicken Sie auf den Ordner Zip. Klicken Sie auf einem PC mit der rechten Maustaste auf den Ordner und wählen Sie Extrahieren. Öffnen Sie dann Ihre Dateien in Excel.

# 17 Über VuSitu Standorte

Sie können ein VuSitu Standort für jeden Überwachungsstandort erstellen. Ein VuSitu-Standort stellt den physischen Ort dar, an dem ein Instrument Daten sammelt.

Wenn Sie keinen Standort erstellen, wird für Ihre Daten standardmäßig ein "Gerätestandort" verwendet. Standortnamen werden auf dem Bildschirm Live-Messwerte, in Snapshot-Dateien und in Protokolldateien angezeigt.

### 17.1 Standort erstellen

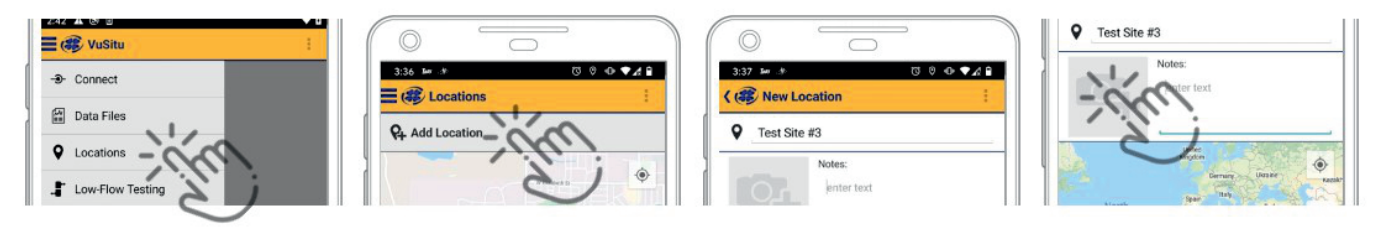

- 1) Wählen Sie Standorte aus dem Hauptmenü.
- 2) Tippen Sie auf Standort hinzufügen.
- 3) Geben Sie einen Namen für den Ort ein. Sie können auch eine Notiz hinzufügen.
- 4) Tippen Sie bei Bedarf auf das Kamera-Symbol, um den neuen Standort zu fotografieren.

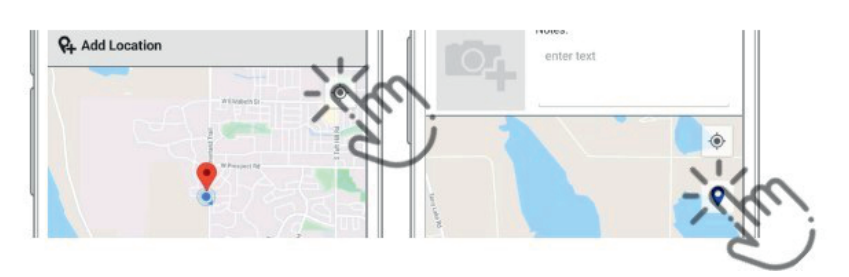

- Schaltfläche oben rechts. 5) Um sich auf Ihren aktuellen Standort des Mobilgerätes zu beziehen, tippen Sie auf die
- 6) Tippen Sie auf das Pin-Symbol, und Legen Sie den Standort auf der Karte fest.

Alternativ können Sie Breiten- und Längengradwerte manuell eingeben und auf Übernehmen tippen. Oder tippen und halten Sie einen bestimmten Punkt auf der Karte, um dort eine Stecknadel fallen zu lassen.

#### 17.2 Standort auswählen

Die Daten sind dem Standort zugeordnet, der auf dem Bildschirm Live-Messwerte angezeigt wird. Nachdem Sie einen Speicherort angelegt haben, müssen Sie ihn auswählen, damit Ihre Daten mit dem Ort assoziiert werden.

- 1) Wählen Sie Standorte aus dem App-Menü aus.
- 2) Tippen Sie auf einen Speicherort, um ihn auszuwählen.
- auswählen. 3) Neue Live-Messwerte werden mit diesem Ort assoziiert sein, bis Sie einen anderen

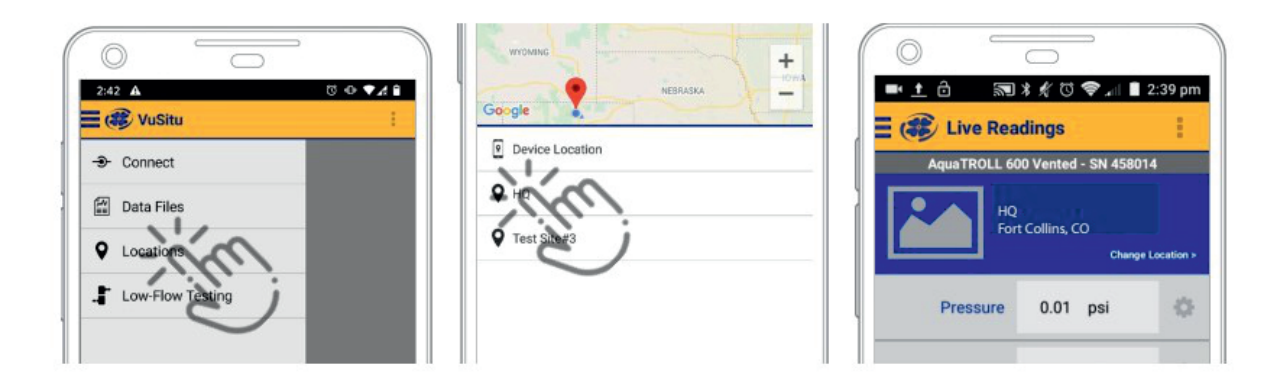

# 17.3 Standort löschen oder bearbeiten

- 1) Wählen Sie ein Standort aus dem App-Menü aus.
- 2) Tippen Sie auf den Standort, den Sie Löschen möchten und wischen Sie nach Links. Tippen Sie auf das Papierkorbsymbol.
- 3) Bestätigen durch Tippen Löschen.

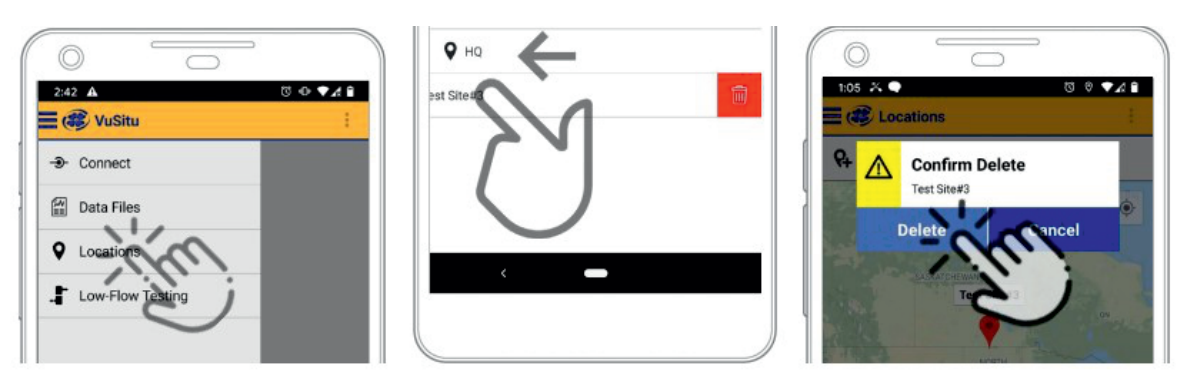

# 18 Konfiguration der Remoteüberwachung

VuLink versorgt den Aqua TROLL 500 mit Strom und lädt Daten auf den HydroVu Data Server hoch.

### 18.1. Entfernen der Akku-Zuglasche

Batterien zu lassen. herunterziehen. Entfernen Sie die Batterie. Abdeckung durch Registerkarte, um den Strom durch die Verdrehen gegen den Uhrzeigersinn und Entfernen Sie den gelben Zug der

Mischen Sie niemals alte und neue Batterien oder Lithium- und gleiche Ausrichtung installiert sind. Alkalibatterien. Vergewissern Sie sich, dass alle drei Batterien in die

#### 18.2 Instrument anschließen

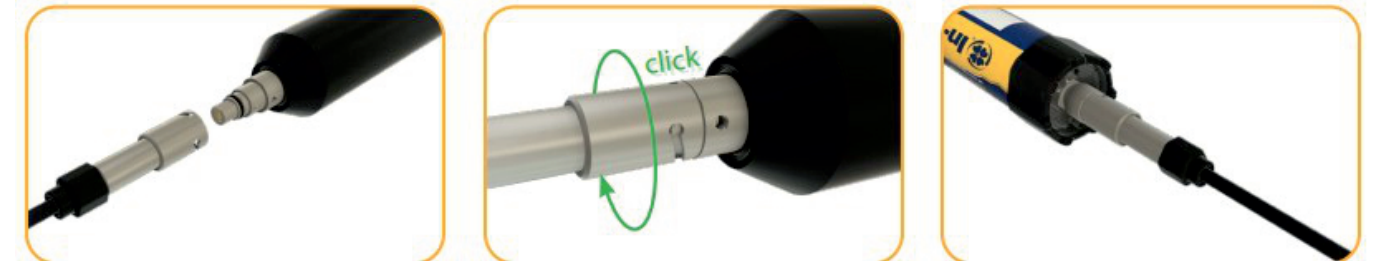

Richten Sie die flache Kante des Verbinders mit der flachen Kante im Kabel aus. Drehen Sie das Kabel, bis es klickt in die sichere Haltung. Schließen Sie das Kabel an Ihr Instrument.

### 18.3 Drücken der Taste auf dem VuLink-Bedienfeld

Das Herstellen einer Verbindung mit einem Mobilfunknetz kann in den folgenden Situationen bis zu 10 Minuten dauern:

- Das erste Mal, dass VuLink eingeschaltet wird
- Wenn VuLink seit mehreren Wochen oder Monaten nicht mehr hochgefahren wurde

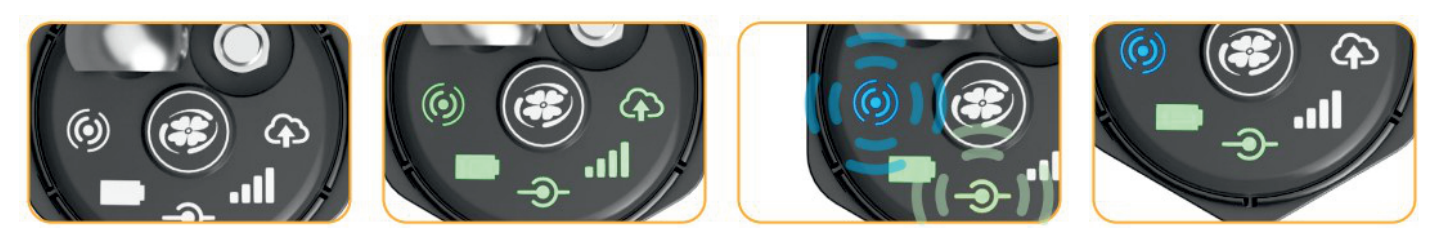

- 1) Drücken Sie die Taste, um den Verbindungsprozess zu starten.
- 2) Alle LEDs leuchten grün für eine Sekunde. Der Batterie Status-LED-ändert sich je nach Leistungsstufe.
- 3) Als nächstes blinkt die Verbindung Status-LED und Bluetooth Status-LED.
- 4) Der Verbindungsstatus LED leuchtet stetig grün, wenn der VuLink mit einem Instrument verbunden ist.

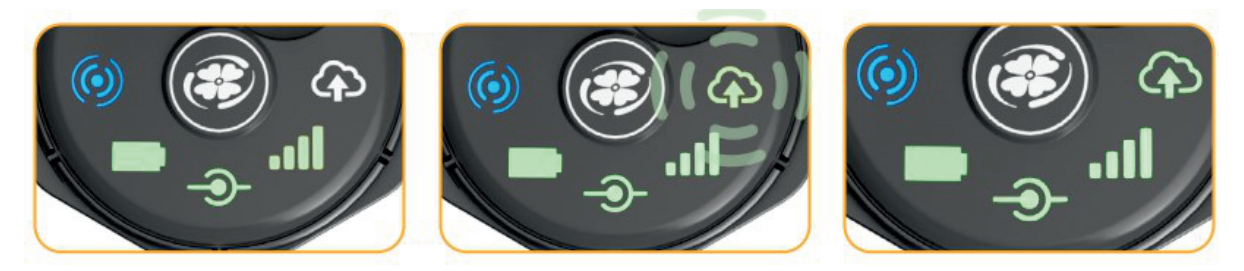

- Datennetz herzustellen. 5) Einmal mit einem Instrument verknüpft, versucht der VuLink, eine Verbindung zu einem
- 6) Wenn der Modemstatus grün leuchtet, beginnt der VuLink eine Verbindung zu HydroVu. Die Daten-LED blinkt.
- 7) Alle LEDs außer die Bluetooth-Status Anzeige werden grün.

Standardmäßig liest der VuLink stündlich alle verfügbaren Parameter und überträgt diese täglich einmal in die Cloud. Sie können sich auch mit dem VuLink üder der VuSitu Mobile App verbinden, um einen Benutzerdefinierten log zu konfigurieren.

# 19 Verbinden mit Win-Situ auf einem PC

#### 19.1 Anschluss an Win-Situ über USB

Der Wireless TROLL Com muss an die Sonde angeschlossen und eingeschaltet werden, um das Instrument mit Win-Situ zu verbinden. Laden Sie Win-Situ herunter und installieren Sie es, indem Sie www.in-situ.com besuchen.

Sie können eine Wireless TROLL Com mit dem mitgelieferten USB-Kabel an einen PC anschließen.

Schließen Sie das Kabel an den Anschluss an der Oberseite des TROLL Com und den USB-Anschluss an Ihrem PC an.

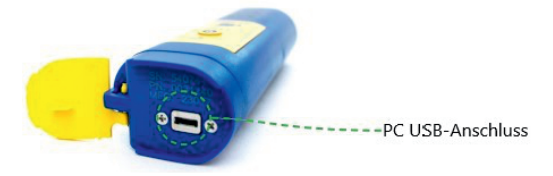

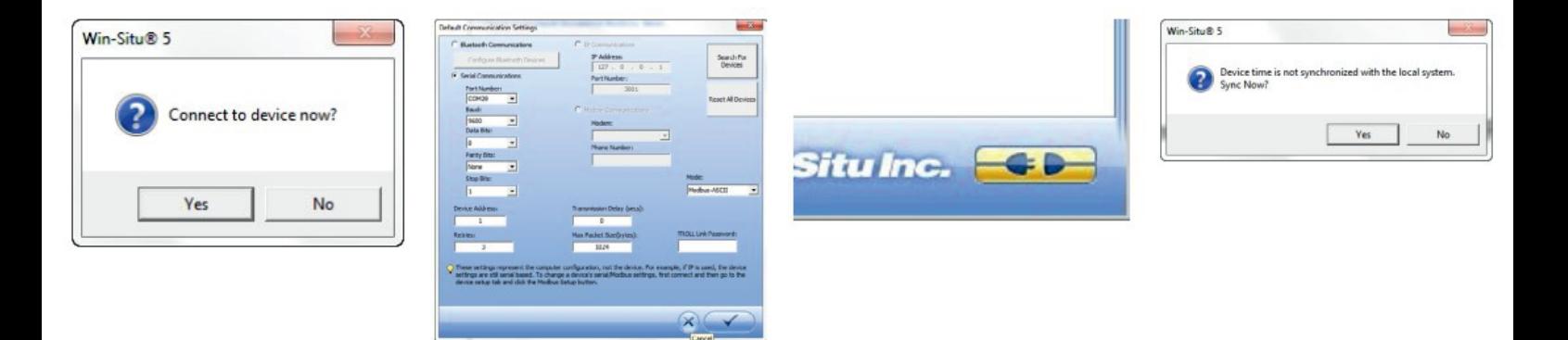

- herzustellen. 1) Öffnen Sie Win-Situ. Wählen Sie Nein, wenn Sie aufgefordert werden, eine Verbindung
- Schaltfläche Häkchen. 2) Klicken Sie auf Einstellungen > Com Einstellungen aus dem Menü und wählen Sie den richtigen COM-Port. Wählen Sie eine Serielle Kommunikationstaste. Klicken Sie auf die
- 3) Klicken Sie auf die gelbe Verbinden Schaltfläche unten rechts vom Bildschirm.
- 4) Klicken Sie auf Ja, wenn Sie dazu aufgefordert werden die Gerätezeit mit dem lokalen System zu synchronisieren.

# 20 Navigieren in der Win-Situ-Schnittstelle

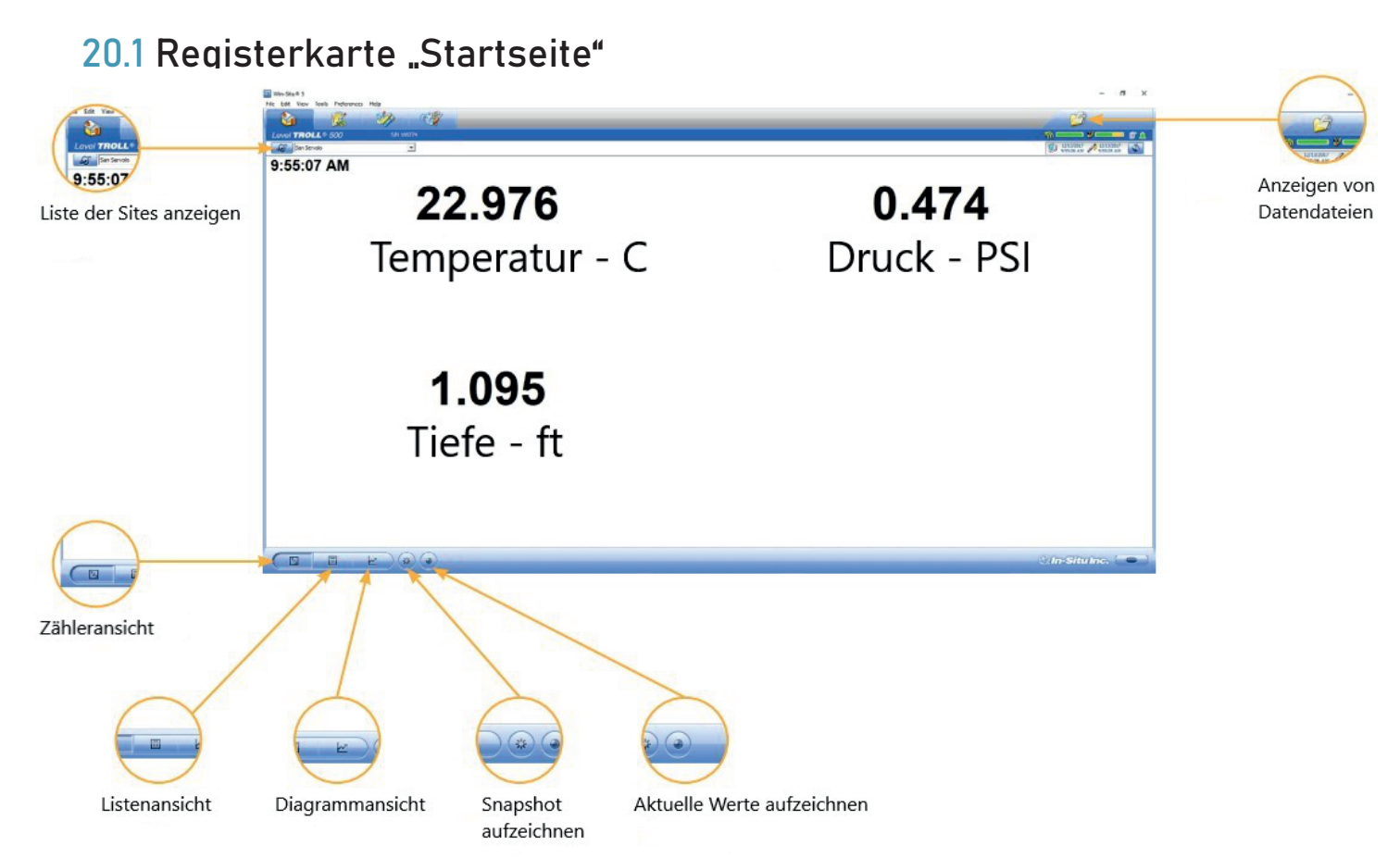

### 21.2 Registerkarte "Sensor"

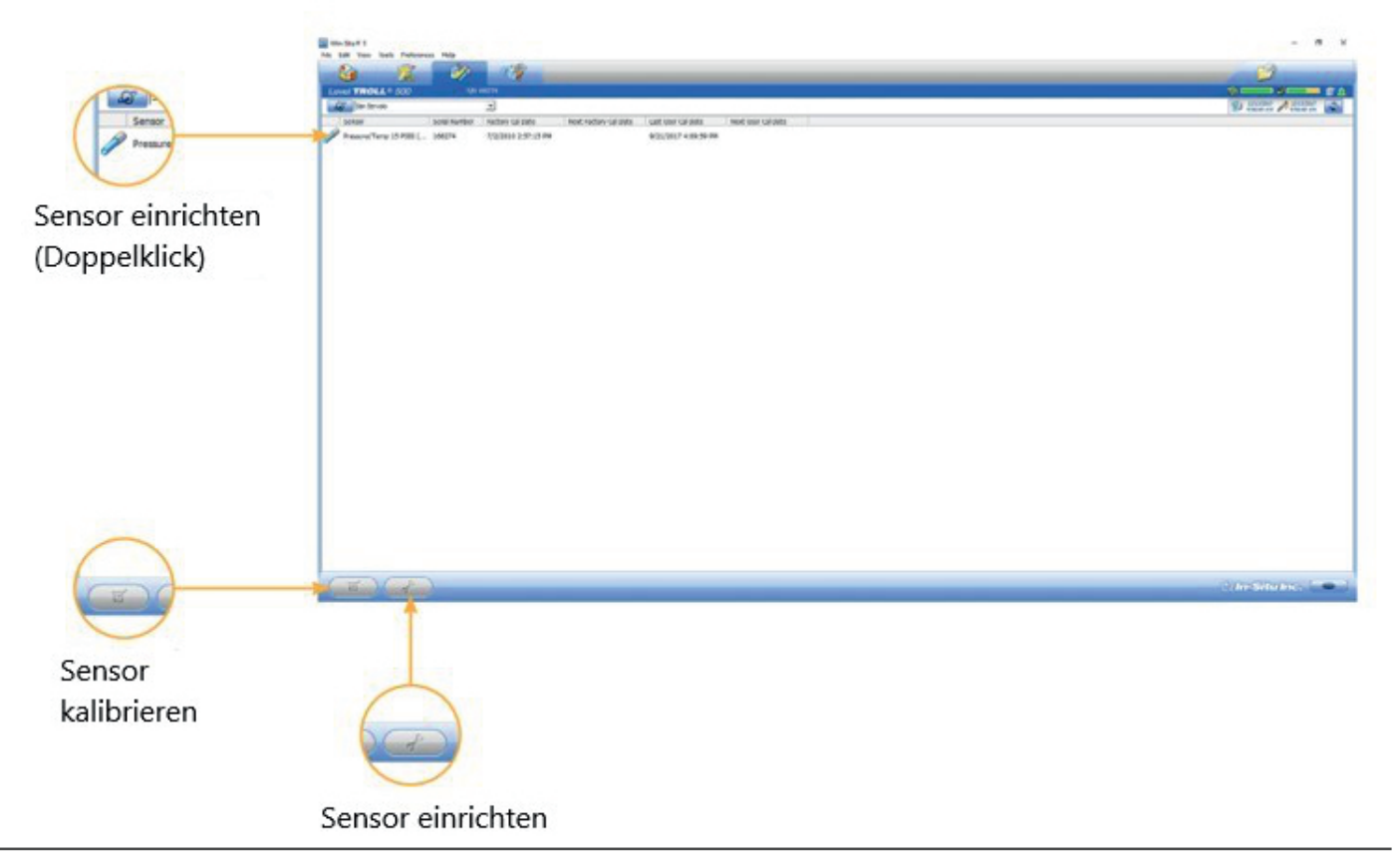

# 20.3 Registerkarte "Geräte-Setup"

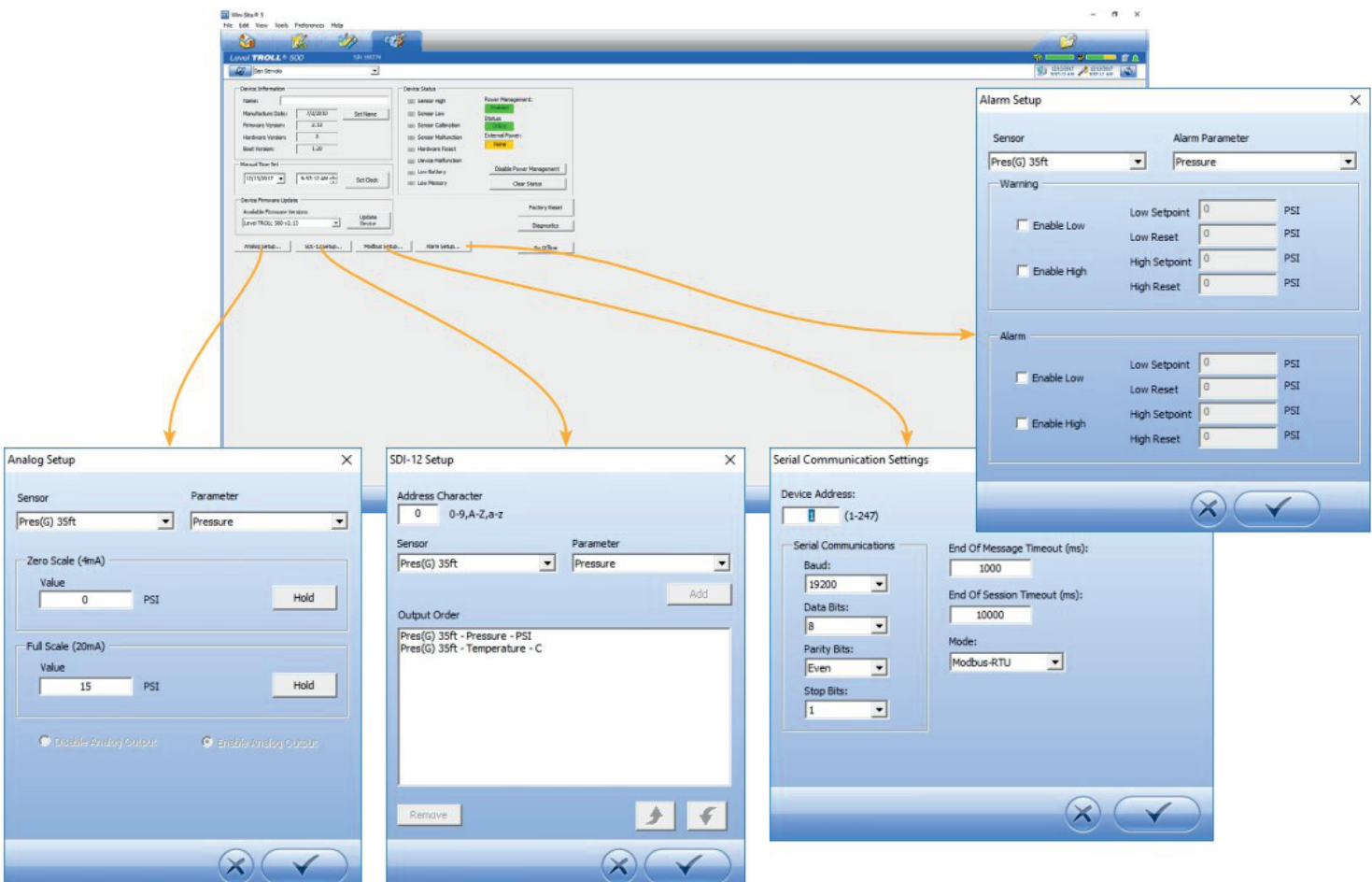

### 20.4 Registerkarte "Protokollierung" **Logging Tab**

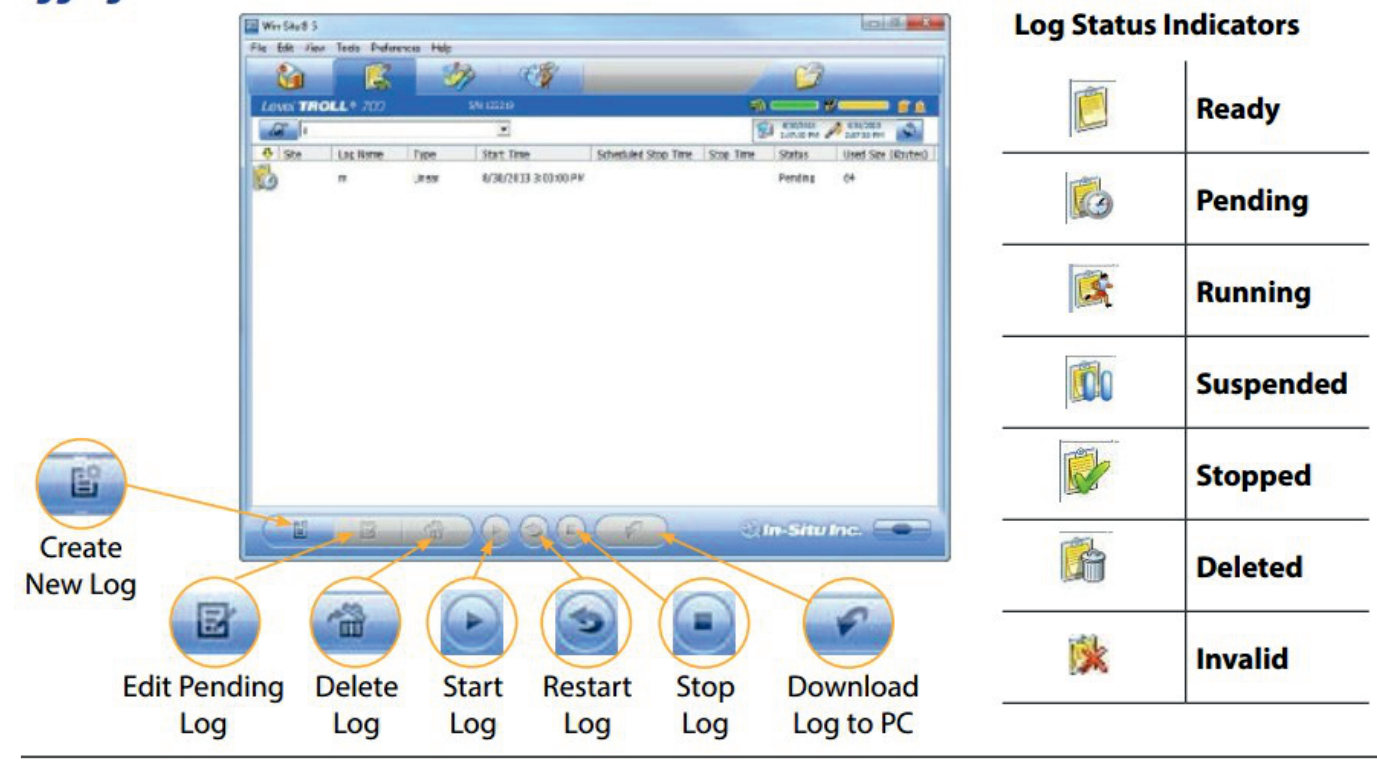

Navigieren in der Win-Situ-Schnittstelle 67

# 20.5 Verwenden der Baro Merge-Software

Baro Merge bietet drei Optionen zum Korrigieren von Daten. Die Baro Merge-Software wird verwendet, um absolute (nicht belüftete) Füllstands-Sensordaten zu korrigieren, um barometrische Daten der Druckwirkungen aus den Messungen zu eliminieren. Auf die Baro Merge-Software kann über Win-Situ 5 Menü Software-Extras zugegriffen werden.

- Feste Korrektur Ein einzelner Offset-Wert wird auf alle ausgewählten Protokolldaten
- angewendet. Verwenden Sie diese Option, wenn Sie wissen, dass sich der Luftdruck
- während des Protokolls nicht geändert hat.
- Manuelle Eingabe Geben Sie zwei oder mehr Korrekturwerte an, die auf die
- Protokolldaten angewendet werden sollen. Verwenden Sie diese Option, wenn Sie einen
- $\cdot$  Datensatz mit Luftdruckwerten manuell eingeben wollen.
- BaroTROLL-Protokolldatei Datenpunkte des absoluten Füllstandsensors werden einzeln
- BaroTROLL-Gerät während des ungefähren Zeitraums protokolliert wurden. korrigiert, um barometrische Druckänderungen widerzuspiegeln, die von einem

### 20.5.1 Baro Merge Input-Manuelle Eingabe

Wenn Sie die Optionen Feste Korrektur und Manuelle Eingabe auswählen, ist es wichtig den barometrischen Druck für den allgemeinen Zeitraum, durch das Protokoll oder die Protokolle, die Sie korrigieren möchten zu wissen.

1 Wählen Sie im Menü Extras die Option Win-Situ BaroMerge.

- a. Wählen Sie die Option Geben Sie einen oder mehrere Werte manuell ein.
- Daten erstellen können, mit dem Zeitpunkt, zu dem das Protokoll aufgezeichnet wurde. Die b. Die Kompensationstabelle wird angezeigt, mit der Sie eine Tabelle mit barometrischen Vergütungstabelle hat drei Präferenzoptionen:

Die erste Option, berechnete barometrische Anpassungen in den neuen Datendateien speichern, ist die Standardoption. Es fügt zusätzliche Spalten hinzu, je nachdem, welche Parameter für die absolute/nicht belüftete Anmeldung der korrigierten Baro Merge-Datei ausgewählt wurden, die die Werte der Kompensationstabelle verwendet. Dies soll zeigen, wie die Anpassungen in der Baro Merge-Datei vorgenommen wurden. Wenn Sie diese Anpassungen nicht anzeigen möchten, deaktivieren Sie diese Option.

Wenn die zweite Option, Zeit in UTC anzeigen, ausgewählt ist, wird der Zeitstempel der Kompensationstabelle in Coordinated Universal Time (UTC)-Zeit angezeigt, die früher als Greenwich Mean Time (GMT) bezeichnet wird.

Wenn die dritte Option, Sommerzeit ignorieren, ausgewählt ist, wird das Zeitstempelformat der Kompensationstabelle ohne die Sommerzeitanpassung angezeigt.

- c. Erstellen Sie eine Tabelle, die mindestens zwei Luftdruckwerte enthält.
- d. Klicken Sie auf den Pfeil nach rechts, und wählen Sie die absolute (nicht belüftete) Protokolldatei(en) aus, die Sie korrigieren möchten.
- e. Klicken Sie auf das Häkchen, und die barometrische Kompensation wird angewendet.
- f. Kompensierte Datendateien können auf der Registerkarte Daten angezeigt oder exportiert werden

# 20.5.2 Baro Merge Input – Korrektur behoben

Wenn Sie die Option Korrektur behoben anwenden auswählen, wird eine einzelne Korrektur auf alle Werte im Protokoll angewendet. Um diese Korrekturmethode anwenden zu können, benötigen Sie Luftdruckwerte aus einer zuverlässigen Quelle. Wählen Sie einen Einzelwert, der den tatsächlichen Luftdruck während des Zeitraums darstellt, in dem das Protokoll aufgezeichnet wurde. Sie müssen auch die Dateinamen der Protokolle kennen, die Sie korrigieren möchten.

- 1 Wählen Sie im Menü Extras die Option Win-Situ Baro Merge.
- 2 Wählen Sie die Option Feste Korrektur anwenden.
- 3 Geben Sie den Wert für die barometrische Korrektur ein und wählen Sie Einheiten aus dem Dropdown-Menü aus.
- 4 Klicken Sie auf den Pfeil nach rechts.
- klicken Sie auf das Häkchen. 5 Wählen Sie die Protokolldateien aus, auf die die Korrektur angewendet werden soll, und
- 6 Kompensierte Datendateien können auf der Registerkarte Daten angezeigt oder exportiert werden.

# 20.5.3 Baro Merge-Eingabe–BaroTROLL-Datei-Protokolldateien

Die absoluten Daten enthalten, können barometrisch kompensiert werden, indem Werte verwendet werden, die vom BaroTROLL-Gerät von InSitu Inc. protokolliert werden. Wählen Sie diese Methode, wenn Sie Zugriff auf eine BaroTROLL-Protokolldatei haben, die ungefähr den gleichen Zeitraum abdeckt wie die Datendatei, die Sie korrigieren möchten. Um diese Korrekturmethode verwenden zu können, benötigen Sie den Namen der BaroTROLL-Protokolldatei und die Namen der absoluten Protokolldatei(en), die Sie korrigieren möchten.

- 1 Wählen Sie in Win-Situ 5 Software im Menü Extras die Option Win-Situ BaroM
- 2 Wählen Sie die Option "BaroTROLL-Datei verwenden:".
- 3 Klicken Sie auf die Schaltfläche zum Durchsuchen rechts neben dem Dateifeld.
- 4 Wählen Sie eine BaroTROLL-Datei aus und klicken Sie auf das Häkchen.
- 5 Werte aus der BaroTROLL-Datei werden im nächsten Fenster angezeigt. Sie können diese Werte bei Bedarf bearbeiten.
- 6 Klicken Sie auf den Pfeil nach rechts.
- Häkchen. 7 Wählen Sie die Protokolldatei(en) aus, die Sie korrigieren möchten, und klicken Sie auf das
- werden. 8 Kompensierte Datendateien können auf der Registerkarte Daten angezeigt oder exportiert

# 20.5.4 Baro Merge-Ausgabe

Die ursprüngliche Protokolldatei wird nicht geändert. Eine neue, korrigierte Protokolldatei mit demselben Namen und Pfad wird erstellt. Die ursprüngliche Erweiterung ".wsl" wird durch "-Baro Merge.wsl" ersetzt.

# 20.5.5 Post-Level-Korrektur innerhalb von Baro Merge

Es ist auch möglich, eine Füllstandsreferenz in den Daten zu korrigieren, die von einem absoluten Sensor erfasst wurden, wenn die Daten durch die Baro Merge Software kompensiert wurden.

- 1 Folgen Sie den Schritten, um die absoluten Daten für den Luftdruck zu kompensieren.
- 2 Sie können das Kontrollkästchen "Korrekte Dateien für Füllstand bereitstellen" aktivieren

# Anschluss an eine PLC oder Datenlogger

### 21.1 SDI-12 3 Draht

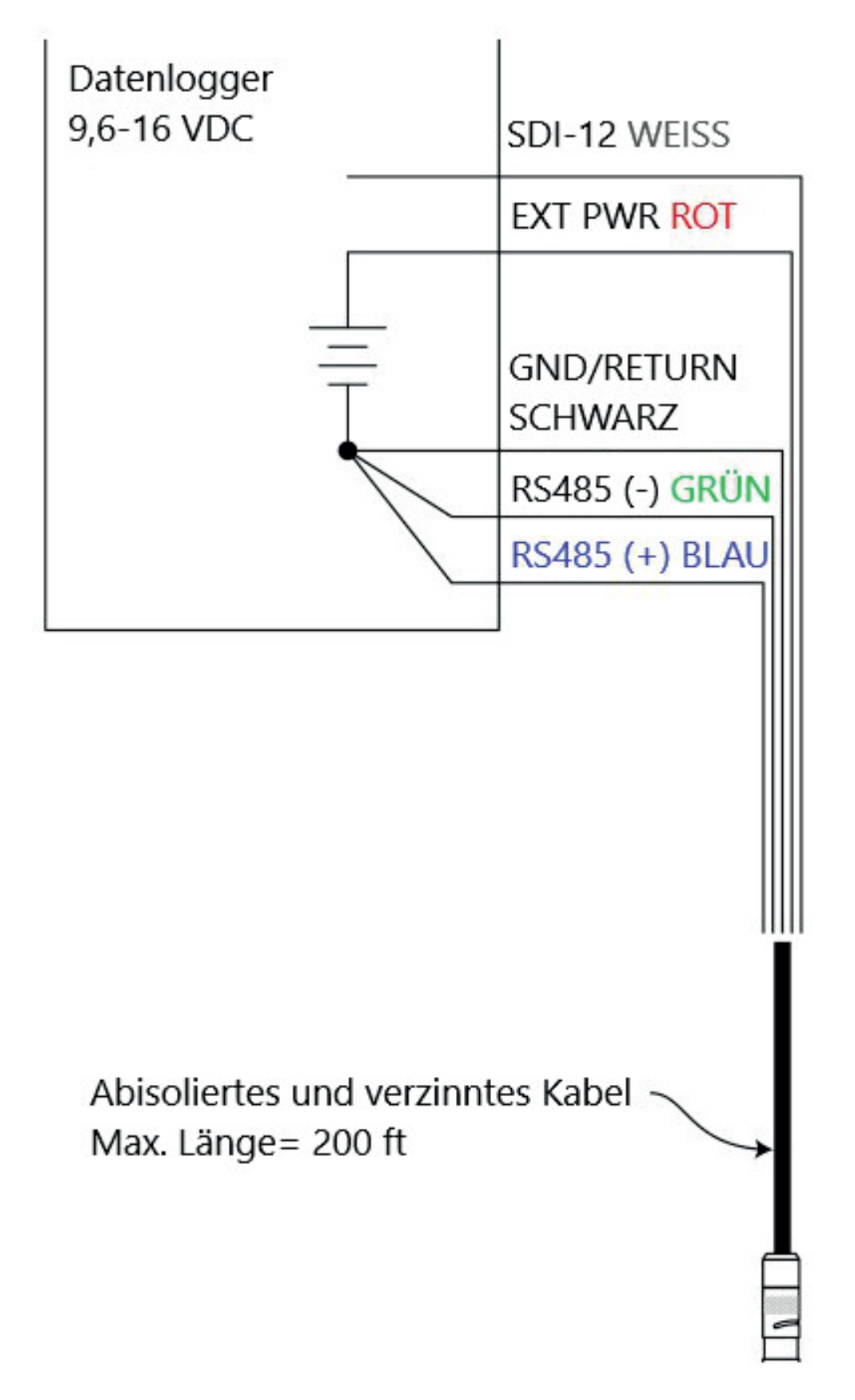

### 21.2 Modbus Master RS485

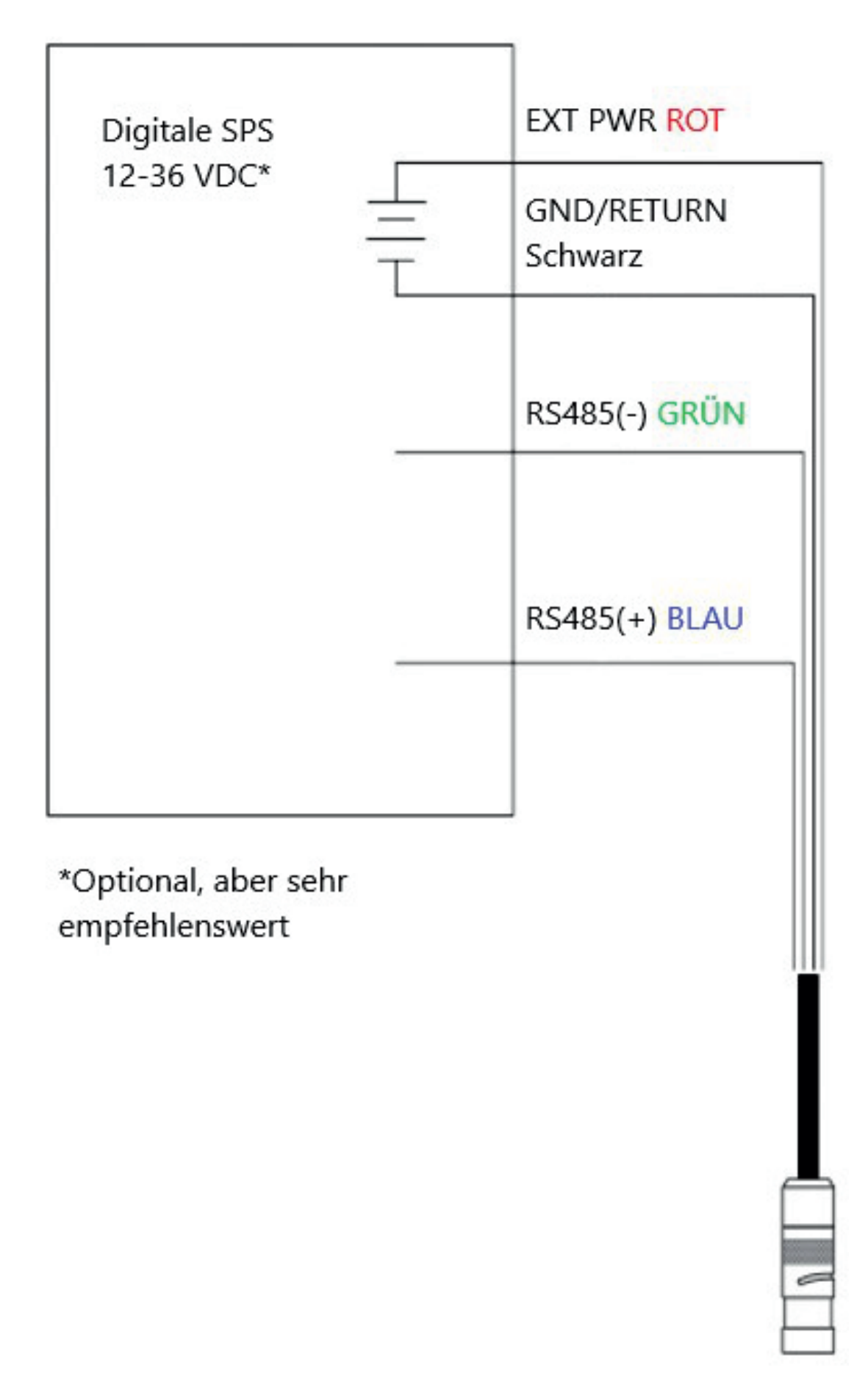

21.3 Modbus Master RS232 (Konverter erforderlich)

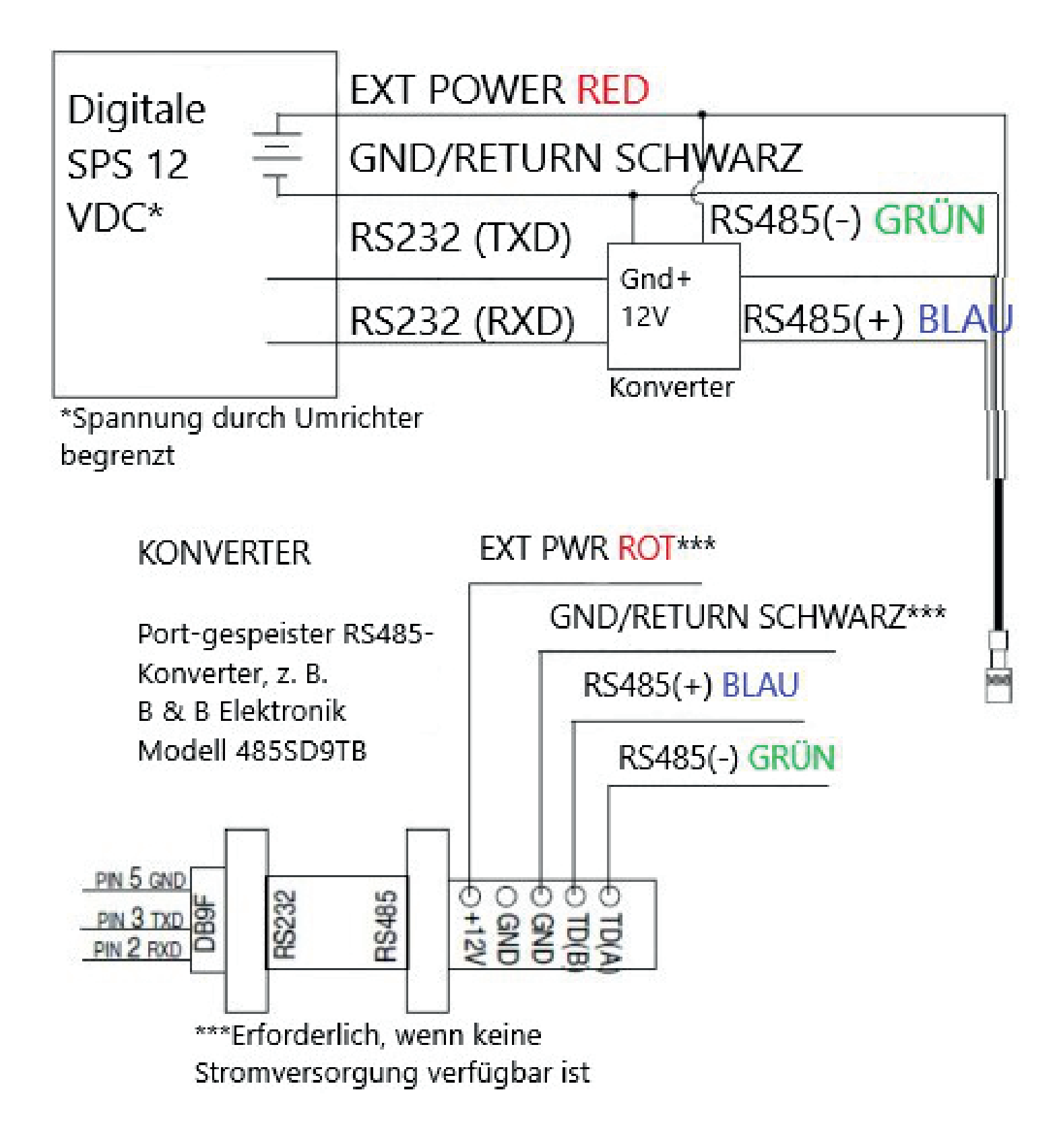
## 22.1 Überblick

Das Modbus PLC Interface ist eine vereinfachte Methode zur Kommunikation mit dem Aqua TROLL 600 über das Modbus-Protokoll. Es reduziert die Programmierkomplexität und ermöglicht es dem Benutzer, Sensoren zu entfernen und neu in verschiedenen Pots zu installieren.

Bitte beachten Sie bei der Nutzung dieser Schnittstelle folgende Einschränkungen:

- In der Sonde kann nur ein Sensor eines beliebigen Sensormodells verwendet werden (z. B. nur ein Trübungssensor) installiert werden.
- wird, gibt die Schnittstelle den ersten Wert verfügbar. Wenn ein Parameter von mehr als einem der installierten Sensoren bereitgestellt
- Auf der Sonde muss die Firmware-Version 1.01 oder höher installiert sein.

www.in situ.com/support/type/documentation. Informationen zu den vollen Modbus-Funktionen Ihrer Sonde finden Sie bei Aqua TROLL 500/600 Schnittstelle-Spezifikation unter

### 22.2 Einrichten des Instruments

- Instrument vertikal halten. 1. Installieren Sie die Sensoren und schalten Sie das Display ein, indem Sie das
- a. Stellen Sie sicher, dass das Display eingeschaltet ist und überprüfen Sie die LCD-Anzeige, um sicherzustellen, dass die Sensoren funktionieren.
- zurückzusetzen, wenn sie geändert wurden. 2. Das folgende Setup verwendet die werkseitigen Standardeinstellungen des Geräts. Verwenden Sie WinSitu oder VuSitu, um die Werkseinstellungen des Instruments
- a. Notieren Sie sich alle Änderungen bei der Einrichtung der Standardeinheiten.

### 22.3 Verkabelung des Modbus Masters

Verbinden Sie den Twist-Lock-Anschluss mit dem Instrument und verdrahten Sie die abisolierte und verzinnte Verbindung wie unten abgebildet:

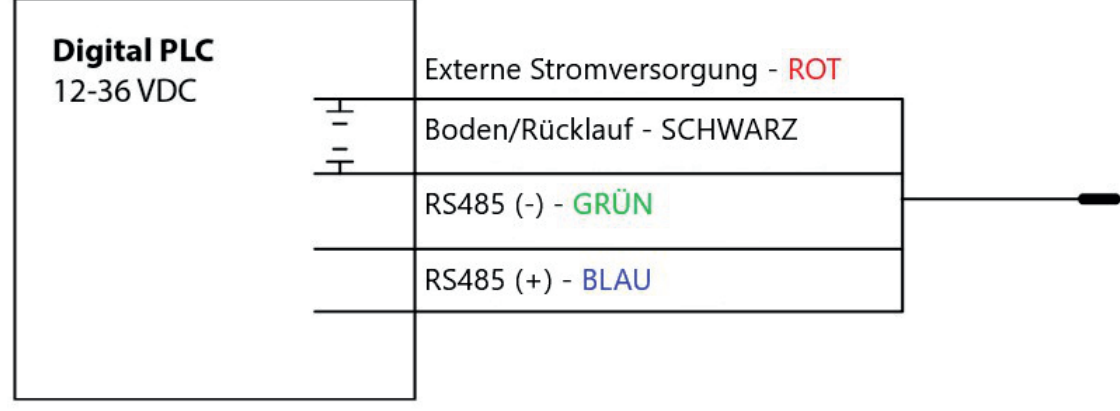

## 22.4 Programmierung der PLC

1. Richten Sie die serielle Kommunikation mit folgenden Werten ein:

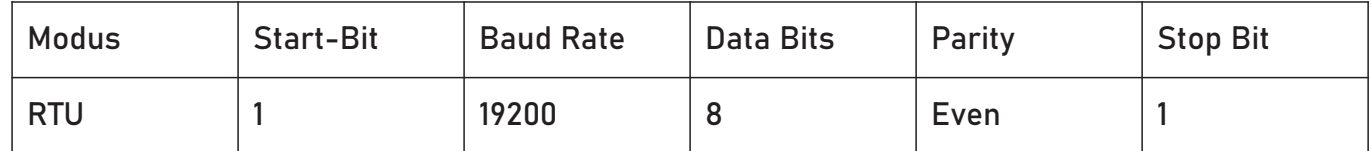

- 2. Setzen Sie die Geräteadresse auf: 1
- wird. 3. Stellen Sie die PLC so ein, dass das Gerät durch Senden eines Modbus-Befehls aktiviert
- Registers sein. a. Dies könnte ein Wagenrücklauf, das Lesen der Slave-ID oder das Lesen eines beliebigen
- 4. Lesen Sie das Entdeckungsregister anhand von Anhang A, um das Scannen der Sensoren durch das Gerät auszulösen.
	- a. Der Rückgabewert kann verworfen werden
	- Registernummer hinzufügen oder Adresse. Beispiel: 9301 wäre 49301. b. Jedes Register ist ein Holdingregister. Einige PLCs erfordern, dass Sie 40000 zur
	- c. Alternativ können Sie das Gerät auffordern, seine Sensorzuordnung zu ermitteln, indem Sie es mit der mobilen VuSitu-App oder der Win-Situ-Software verbinden.
- verwenden 5. Wählen Sie das Register aus, das auf der SPS gelesen werden soll, indem Sie Anhang B
	- kleiner als die Registernummer sind; der Programmierer muss sich an die PLC a. Einige PLCs-Geräte verwenden die Registernummer direkt in halten Programmierstil Programmieranweisungen, Andere verwenden Register Adressen, die um eins
	- b. Jedes Register ist ein Holdingregister. Einige PLCs erfordern, dass Sie 40000 zur Registernummer oder der Adresse hinzufügen. Beispiel: 5451 wäre 45451.
- 6. Legen Sie den Registertyp wie folgt fest: 32-Bit-Gleitkommawert
	- a. Auf Anfrage der PLC sind dies 2 Register
- 7. Legen Sie die Bytereihenfolge wie folgt fest: Big Endean (MSB)
	- a. Dies sollte die Standardeinstellung sein und ist möglicherweise nicht auf allen PLCs konfigurierbar.

### 22.5 Lesen von Parametern

So ermitteln Sie die Startregisternummer für einen bestimmten Parameterregisterblock, bestimmen Sie zuerst seinen Parameter ID, indem Sie in den Parametertabellen des Sensors nachsehen.

Berechnen Sie dann die Startregisternummer des Parameters-Block mit der folgenden Gleichung.

Startregister = (Parameter-ID – 1) x 7 + 5451

Für den Leitfähigkeitssensor ist die Parameter-ID für die spezifische Leitfähigkeit beispielsweise 10 (Bit 9 wird in Register 6984 eingestellt, falls verfügbar). Die Startregisternummer für den spezifischen Leitfähigkeitsregisterblock lautet somit (10 – 1) x 7 + 5451 = 5514.

Das Startregister für jeden Parameter verweist auf einen Block von 7 Registern, die folgende Informationen enthalten:

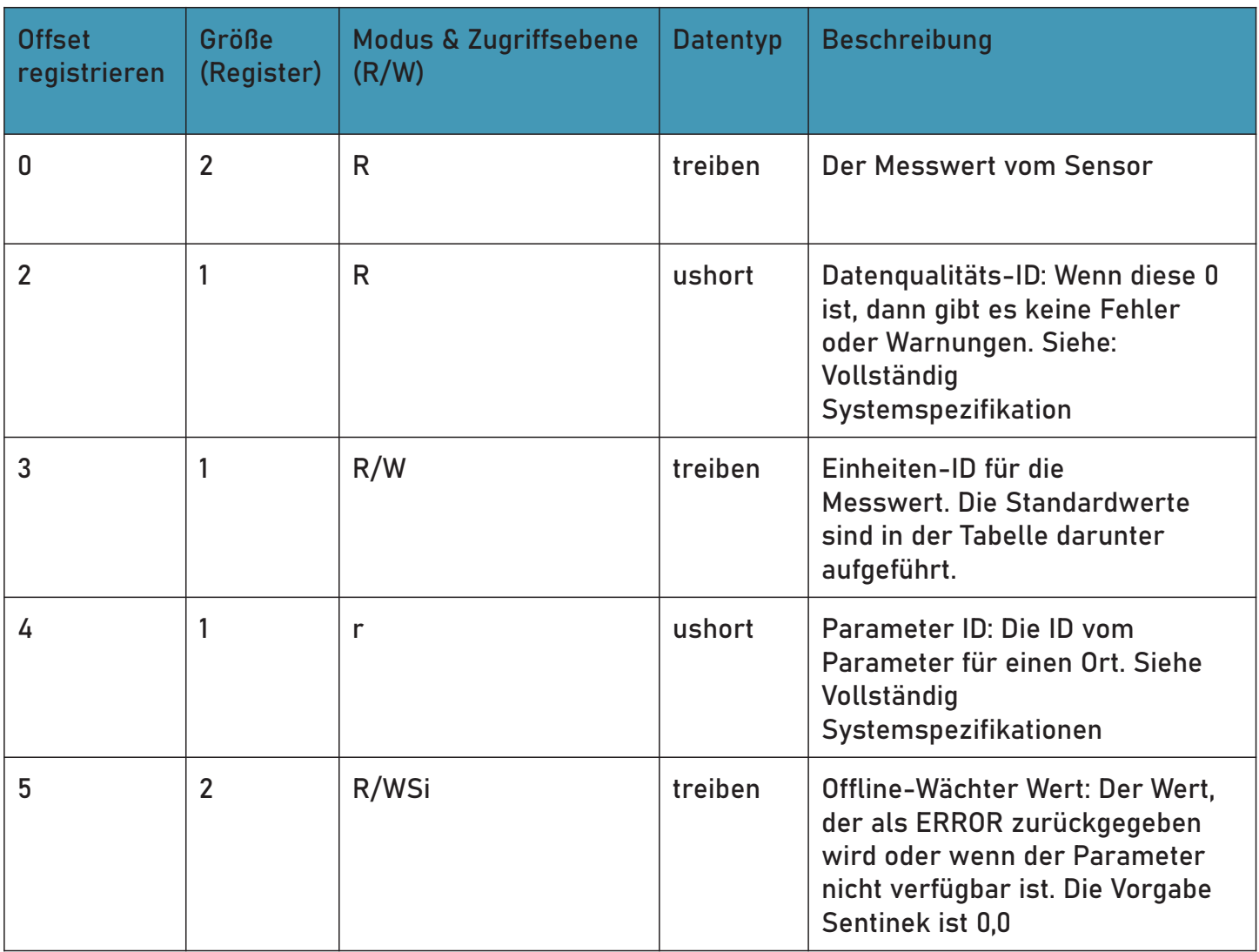

### 22.6 Pflege und Wartung

Wartungsplan: Um optimale Ergebnisse zu erzielen, senden Sie das Gerät alle 12 bis 18 Monate zur Werkskalibrierung an den Hersteller.

### 22.6.1 Vom Benutzer zu wartende Teile

#### 1. O-Ringe:

O-Ringe schmieren während Ersteinrichtung. Prüfen und O-Ringe ersetzen, falls abgenutzt, beschädigt oder verfärbt. Siehe Sensorkappe Bedienungsanleitung für Details. Siehe die Sensor Bedienungsanleitung für Details zur Wartung und Austausch.

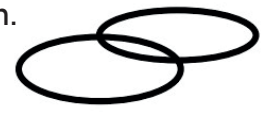

#### 2. Sensoren

Siehe Sensor Bedienungsanleitungen für Details zur Wartung und ersetzen.

#### 3. RDO

Siehe RDO-Sensorkappe Bedienungsanleitung für Details.

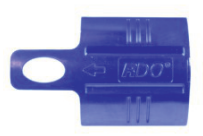

### 22.6.2 Lagerung

1. Kurzfristig (weniger als eine Woche)

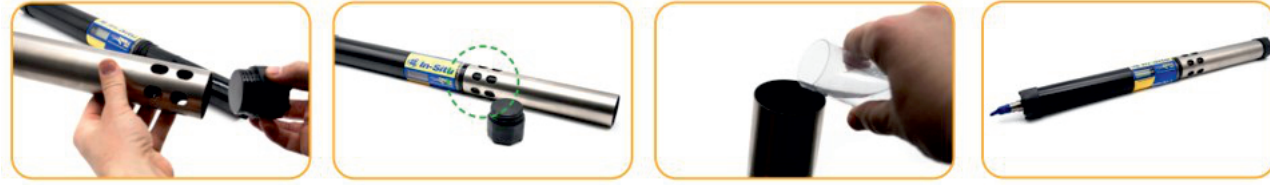

- a. Entfernen des Begrenzers und der Endkappe.
- b. Setzen Sie den Begrenzer auf dem Gerät in den Kalibrierungs-Modus.
- c. Gießen Sie 15 ml (5 oz) sauberes Wasser in den Restriktor und setzen Sie die Kappe wieder auf.
- d. Einfädeln des Begrenzers auf die Sonde und abspeichern.

#### 2. Langfristig (mehr als eine Woche)

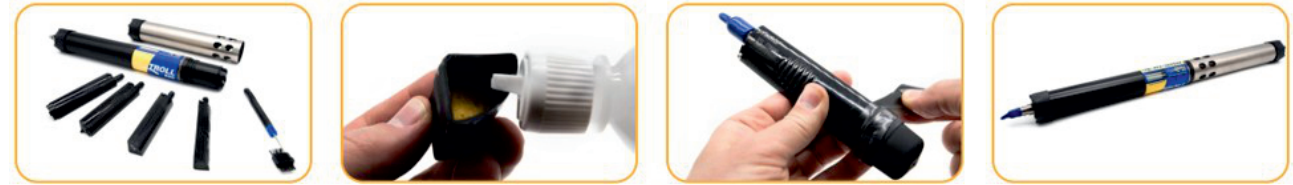

- a. Entfernen Sie die Sensoren und Wischer.
- b. Befeuchten Sie den Schwamm in der pH-Sensor Speicherkappe mit der Aufbewahrungslösung oder dem pH 4 Kalibrierstandard.
- c. Ersetzen Sie die Kappen an beiden Enden des Sensors. Gebrauchen Sie Klebeband zum Abdichten der Speicherkappe.
- d. Einfädeln des Begrenzers auf die Sonde.
- Lagern Sie Sonde und Sensoren bei Temperaturen zwischen -5° und 65° C.

### 22.6.3 Reinigung der Sonde

Spülen Sie die Sonde gründlich aus, reinigen Sie sie mit warmem Wasser und milder Seife und spülen Sie die Sonde erneut aus. Lüften trocknen lassen.

Verhindern Sie, dass Wasser in den Kabelstecker eindringt.

### 22.7 Reinigung und Lagerung des pH/Redox-Sensors

Routinemäßige Wartung: Wenn die ORP-Platinelektrode stumpf oder verschmutzt ist, kann es mit einem Tupfer und Methanol oder Isopropyl Alkohol gereinigt werden. Reiben Sie die Elektrode vorsichtig, bis sie glänzend ist. Der pH-Sensor muss während der gesamten Lebensdauer des Sensors feucht gehalten werden. Die Sensorfülllösung hat eine Haltbarkeit von 2 Jahren.

Ersetzen Sie die Fülllösung alle 5 bis 6 Monate oder wenn:

- 1. Der Sensor kalibriert nicht innerhalb des akzeptablen Neigungs- und Offsetbereichs.
- 2. Die Sensorwerte variieren.
- -30 mV. 3. Die Messwerte während der Kalibrierung bei pH 7 sind größer als +30 mV oder kleiner als
- 4. Der Sensor reagiert langsam.

Wenn der Sensor nach dem Austausch der Fülllösung nicht kalibriert werden kann, ersetzen Sie die Referenzverbindung.

## 22.7.1 Austausch der Abfülllösung

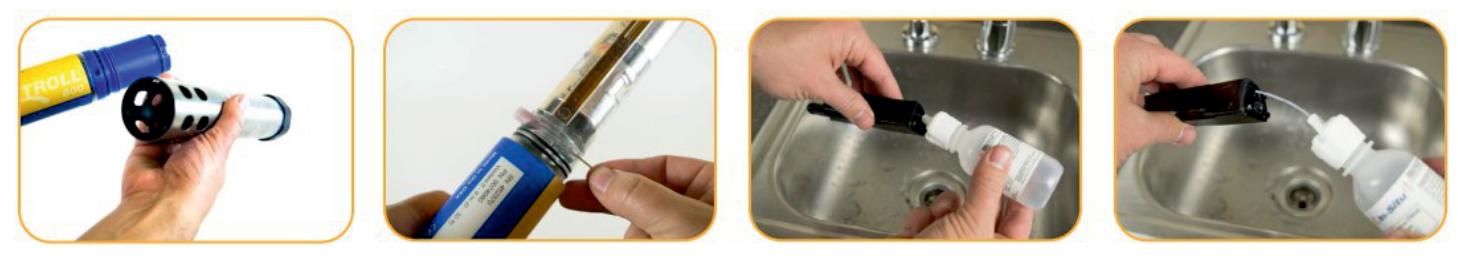

- 1. Sensor von Sonde entfernen und schrauben Sie die Referenzkreuzung ab.
- 2. Verwerfen Sie die alte Lösung.
- 3. Führen Sie den Schlauch der Lösungsflasche in den Sensor ein.
- 4. Lösung in Reservoir bis voll. Langsam Röhre entfernen.

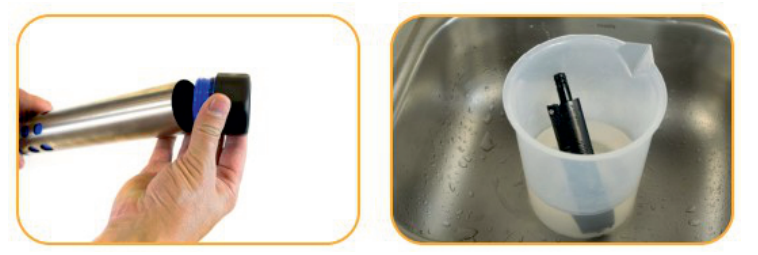

- 1. Installieren Sie den Referenzknotenpunkt neu und wischen Sie den Sensorkörper trocken.
- 2. Lassen Sie den Sensor im Leitungswasser für mindestens 15 Minuten einweichen.

Falls nötig reinigen Sie den Sensoranschluss gründlich, um die Fülllösung zu entfernen: Verwenden Sie eine Einwegpipette, füllen Sie den Stecker mit Isopropylalkohol (70% bis 100%), zum Trocknen schütteln. Wiederholen Sie dies 3 mal. Über Nacht trocknen. Wenn der Sensor gründlich trocken ist, kalibrieren Sie ihn.

## 22.7.2 Ersetzen des Knotenpunktes

Ersetzen Sie die Sperrschicht, wenn der Sensor nicht kalibriert werden kann, mit einer angemessenen Neigung und einem angemessenen Versatz, auch nachdem Sie die Fülllösung ersetzt haben.

- 1. Schrauben Sie die Referenzverbindung ab, und verwerfen Sie diese.
- 2. Ersetzen Sie die Fülllösung und schrauben Sie eine neue Referenzlösung ein.
- 3. 15 Minuten einweichen, dann den Sensor kalibrieren.

Halten Sie die Verbindung immer feucht, um einen langwierigen Wiederbenetzungsprozess zu vermeiden.

### 22.7.3 Reinigung

Beginnen Sie mit der schonensten Reinigungsmethode und fahren Sie nur bei Bedarf mit den anderen fort.

Nicht direkt den Glaskolben abwischen. Um den pH-Sensor zu reinigen, spülen Sie ihn vorsichtig mit kaltem Wasser ab. Wenn eine weitere Reinigung erforderlich ist, sollten Sie die Art der Trümmer erwägen.

So entfernen Sie kristalline Ablagerungen:

- 1. Reinigen Sie den Sensor mit warmem Wasser und milder Seife.
- 2. Weichen Sie den Sensor 10 bis 30 Minuten in 5%iger HCl-Lösung ein.

So entfernen Sie ölige oder fettige Rückstände:

- 1. Reinigen Sie den Sensor mit warmem Wasser und milder Seife.
- 2. Methanol oder Isopropylalkohol kann für kurze Einweichzeiten von bis zu 1 Stunde verwendet werden.
- 3. Tränken Sie den Sensor nicht in starken Lösungsmitteln wie chlorierten Lösungsmitteln, Ethern oder Ketonen, wie z. B.: Aceton

So entfernen Sie proteinartiges Material oder schleimigen Film:

- 1. Reinigen Sie den Sensor mit warmem Wasser und milder Seife.
- 2. Weichen Sie den Sensor 10 Minuten lang in 0,1 M HCl-Lösung ein und spülen Sie ihn anschließend mit entionisiertem Wasser ab.
- 3. Spülen Sie den Sensor nach der Reinigung mit Wasser ab und weichen Sie ihn über Nacht im pH-4-Puffer ein.

### 22.8 Reinigung und Lagerung des RDO-Sensors

### 22.8.1 Routinemäßige Wartung

- 1. Lassen Sie die Sensorkappe auf.
- 2. Spülen Sie den Sensor mit klarem Wasser ab.
- 3. Wischen Sie vorsichtig mit einem weichen Tuch oder einer Bürste ab, wenn Biofouling vorliegt.
- 4. Wenn starke Verschmutzung oder Mineralablagerungen vorhanden sind, weichen Sie den Sensor 15 Minuten lang in Essig ein und dann 15 Minuten in entionisiertem Wasser einweichen.

Verwenden Sie keine organischen Lösungsmittel- Sie beschädigen die Sensorkappe. Entfernen Sie nicht die Sensorkappe beim Spülen oder Bürsten.

5. Führen Sie nach der Reinigung des Sensors eine 2-Punkt-Kalibrierung durch.

### 22.8.2 Reinigung des optischen Fensters

Reinigen Sie das optische Fenster nur, wenn Sie die Sensorkappe wechseln.

- 1. Entfernen Sie die Kappe.
- 2. Wischen Sie das Sensorfenster vorsichtig mit dem mitgelieferten Linsentuch ab.

Befeuchten Sie die Linse nicht mit Flüssigkeit.

### 22.9 Reinigung und Lagerung des Leitfähigkeitsensors

Das Einweichen des Sensors in Essig länger als eine Stunde kann zu schweren Schäden führen.

Beginnen Sie mit der schonensten Reinigungsmethode und fahren Sie nur bei Bedarf mit den anderen Methoden fort.

Um die Vorderseite des Leitfähigkeitssensors zu reinigen, spülen Sie sie vorsichtig mit sauberem, kaltem Wasser ab.

So entfernen Sie kristalline Ablagerungen: Wenn eine weitere Reinigung erforderlich ist, Betrachten Sie die Art der Trümmer.

- 1. Reinigen Sie das Sensorgesicht mit warmem Wasser und milder Seife.
- 2. Verwenden Sie eine weiche Bürste, um die Sensorstifte und die Temperaturtaste vorsichtig zu reinigen. Stellen Sie sicher, dass alle Ablagerungen um die Basis der Pins und des Knopfes entfernt werden.
- 3. Wenn kristalline Ablagerungen bestehen bleiben, 10 bis 30 Minuten in 5% HCl einweichen, gefolgt von warmem Seifenwasser und weichem bürsten.
- einweichen, gefolgt von warmem Seifenwasser und sanftes Bürsten. So entfernen Sie ölige oder fettige Rückstände: 4. Wenn Ablagerungen anhalten, abwechselnd in 5% HCl- und 5% NaOH-Lösungen
- Reinigen Sie das Sensorgesicht mit warmem Wasser und milder Seife.
- Reinigen Sie die Sensorstifte und die Temperaturtaste vorsichtig mit einer weichen Bürste. Stellen Sie sicher, dass alle Rückstände um die Basis der Stifte und den Temperaturknopf entfernt werden.
- Isopropylalkohol kann für kurze Einweichzeiten von bis zu einer Stunde verwendet werden.
- Weichen Sie keine starken Lösungsmittel wie chlorierte Lösungsmittel, Ether oder Ketone (wie Aceton) ein.

So entfernen Sie proteinartiges Material oder schleimigen Film:

- Reinigen Sie die Sensorfläche mit warmem Wasser und milder Seife.
- **Reinigen Sie die Sensorstifte und die Temperaturtaste vorsichtig mit einer weichen Bürste.** Entfernen Sie das gesamte Material/Film um die Basis der Stifte und Temperaturtaste.
- Weichen Sie den Sensor 10 Minuten lang in 0,10% HCl ein und spülen Sie ihn anschließend gründlich mit destilliertem Wasser ab.

#### 22.9.1 Lagerung

Lagern Sie den Sensor vor der Installation im werkseitig mitgelieferten Behälter. Nach der Installation auf der Sonde können der Temperatursensor und der Leitfähigkeitssensor nass oder trocken gelagert werden abhängig von der Sensorkonfiguration der Sonde. Für die beste Genauigkeit über die Lebensdauer des Instruments halten Sie die Leitfähigkeitszelle, die vor der Kalibrierung und Bereitstellung 24-48 Stunden in Wasser getaucht wird.

### 22.10 Reinigung und Lagerung des Trübungssensors Routinemäßige Wartung

mit sauberem Wasser und einem weichen Tuch oder einen Tupfer ein. Verwenden Sie keine Lösungsmittel auf dem Sensor. Die optischen Fenster sollten frei von Fremdmaterial sein. Um Material zu reinigen, reiben Sie die Sensorfenster vorsichtig

### 22.10.1 Lagerung

Lagern Sie den Sensor vor der Installation im werkseitig mitgelieferten Behälter. Einmal auf der Sonde installiert, kann der Trübungssensor je nach Sensorkonfiguration der Sonde nass oder trocken gelagert werden.

### 22.10.2 Ersetzen von Wischerborsten

Wischerborsten müssen je nach Standortbedingungen ausgetauscht werden. In-Situ empfiehlt, mindestens alle 12 Monate die Borsten auszutauschen oder wenn sie sichtbar verbogen, beschädigt oder verschmutzt.

Borsten ersetzen:

- 1. Schieben Sie beide Borstensätze aus dem Wischerkopf.
- 2. Setzen Sie einen neuen kleinen Borstensatz in den kleinen Schlitz und den großen Borstensatz in den großen Schlitz ein.

Ersetzen Sie den gesamten Pinsel:

- 1. Lösen Sie die Stellschraube in der Nähe der Basis des Wischerkopfes.
- 2. Schieben Sie den Wischerkopf vom Wischerscherschacht.
- 3. Schieben Sie den Wischkopf auf die Wischerwelle und positionieren Sie den Wischerkopf so, dass die Stellschraube dem flachen Teil zugewandt ist sind.
- 4. Ziehen Sie die Stellschraube in der Nähe der Basis des Wischerkopfes fest.

### 22.10.3 Reinigung des Kupfer-Antifouling-Restriktors

Wenn Kupfer in Umweltgewässern, insbesondere Meeresumgebungen, eingesetzt wird, wird das Kupfer oxidieren und seine bioziden Eigenschaften nehmen ab. Die Reinigung des Kupfers stellt die Wirksamkeit der Antifouling-Fähigkeit des Restriktors.

- 1. Entfernen Sie den Begrenzer von der Sonde.
- 2. Entfernen Sie die Endkappe des Restriktors.
- 3. Tauchen Sie den Restriktor für 24 Stunden in weißen Essig (Essigsäure).
- 4. Spülen Sie den Restriktor in Wasser und lassen Sie diesen Lufttrocknen.

# 23 Kontakt

## Wir helfen Ihnen gerne!

Bei Fragen sind wir Ihnen gerne behilflich. Kontaktieren Sie uns.

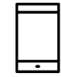

+43 3326 530 70

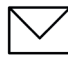

 $\circledcirc$ 

info@eom-solutions.at

Hauptstraße 27, A - 7533 Ollersdorf im Burgenland

Folgen Sie uns auch auf unseren Social Media Kanälen

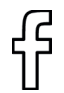

EOM SOLUTIONS

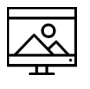

WWW.EOM-SOLUTIONS.AT

#### Aqua TROLL 600 BEDIENUNGSANLEITUNG

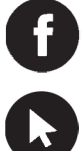

EOM SOLUTIONS

WWW.EOM -SOLUTIONS.AT

EOM SOLUTIONS GMBH Energy Optimizing Monitoring

Hauptstraße 27, A - 7533 Ollersdorf im Burgenland Telefon/Fax: +43 3326 530 70 (20) I Mail info@eom-solutions.at

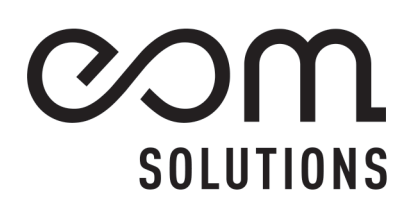